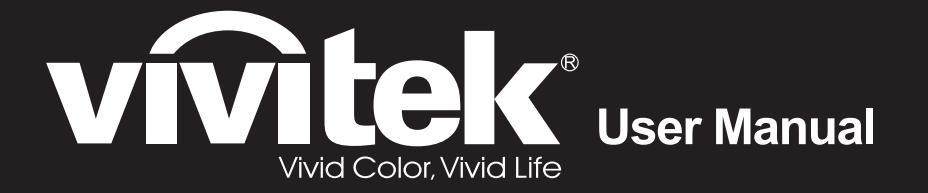

# **DU4871Z**

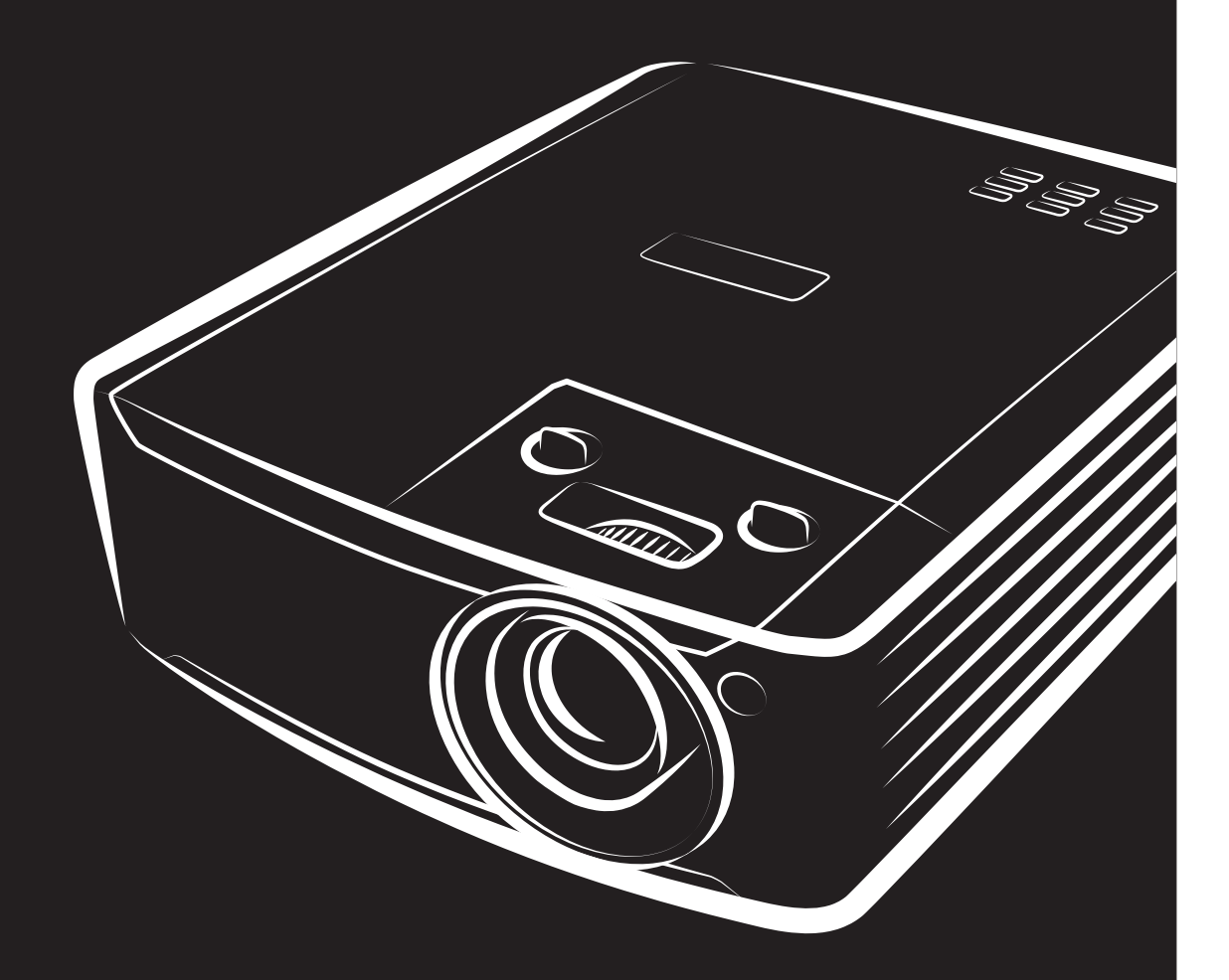

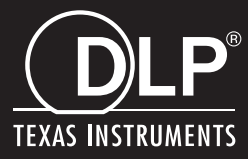

### **Droit d'auteur**

Cette publication, y compris les photos, les illustrations et le logiciel, est protégée en vertu des lois internationales sur les droits des auteurs avec tous les droits réservés. Ce guide et tout matériel inclus ne peuvent être reproduits sans le consentement écrit de l'auteur.

© Tous droits réservés2022

#### **Avis de non-responsabilité**

L'information contenue dans ce document est sujette à changement sans préavis. Le fabricant ne garantie, ni n'offre de représentations, en ce qui a trait au contenu de ce document et spécifiquement dénie toutes garanties implicites, de qualité marchande ou de bon fonctionnement, pour n'importe quelle utilisation. La fabricant se réserve le droit de réviser cette publication et de faire des changements au contenu de ce manuel de temps en temps sans obligation du fabricant que d'aviser toute personne des dites révisions ou changements.

### **Reconnaissance des marques de commerce**

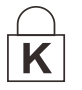

Kensington est une marque de commerce déposée aux États Unis d'ACCO Brand Corporation avec des enregistrements et des applications en attente dans d'autres pays.

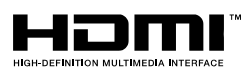

HDMI, le logo HDMI et High-Definition Multimedia Interface sont des marques de commerce ou des marques enregistrées d'HDMI Licensing LLC aux États-Unis et dans d'autres pays.

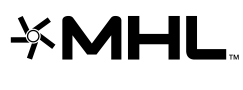

MHL, le logo MHL et Mobile High-Definition Link sont des marques de commerce ou des marques de commerce déposées de MHL licensing, LLC.

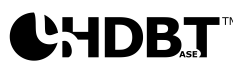

HDBaseT™ et le logo de HDBaseT Alliance sont des marques de commerce de HDBaseT Alliance.

Tous les autres noms de produits qui sont utilisés dans ce manuel sont la propriété de leurs propriétaires respectifs et sont reconnus ainsi.

### **Importante information sur la sécurité**

### *Important :*

*il est fortement recommandé que vous preniez connaissance de cette section avant d'utiliser le projecteur. Ces instructions d'utilisation et de sécurité vous permettront de profiter du projecteur pendant des années. Gardez ce manuel pour future référence.*

#### *Symboles utilisés*

Le symbole Attention est utilisé sur l'unité et dans ce manuel pour vous aviser des situations dangereuses.

Les styles suivants sont utilisés dans ce manuel pour vous aviser d'une information importante.

*Remarque :*

*offre de l'information supplémentaire sur le sujet discuté.*

*Important :*

*offre de l'information supplémentaire sur ce qui ne devrait pas être négligé.*

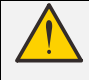

*Mise en garde :*

*vous alerte des situations qui pourraient endommager l'appareil.* 

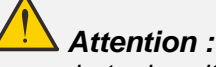

*vous alerte des situations qui pourraient endommager l'unité, créer un danger ambiant ou causer une blessure corporelle.* 

Dans ce manuel, les pièces et les éléments des menus OSD (affichage à l'écran) sont notés en gras, comme dans cet exemple :

« Appuyez sur le bouton **Menu** situé sur la télécommande pour ouvrir le menu **Principal**. »

#### *Informations générales sur la sécurité*

- ➢ Ne pas ouvrir le boîtier de l'unité. Il n'y a pas de pièces remplaçables par l'utilisateur dans l'appareil. Pour un entretien de l'appareil, veuillez contacter un technicien de service qualifié.
- ➢ Veuillez respecter tous les avertissements et attentions contenus dans ce manuel et sur le boîtier de l'appareil.
- ➢ Pour éviter des dommages à vos yeux, ne regardez pas dans la lentille lorsque la lumière allumée.
- $\triangleright$  Ne placez pas l'appareil sur une surface instable, un chariot ou un chevalet.
- ➢ Évitez d'utiliser l'appareil près d'une source d'eau, sous la lumière directe du soleil ou près d'un appareil chauffant (type chaufferette).
- ➢ Ne pas placer d'objets lourds, tel qu'un livre ou des sacs, sur l'appareil.

#### *Avis*

Ce produit est conçu pour des adultes qui possèdent la capacité de le faire fonctionner.

Veuillez noter le modèle et le numéro de série de votre projecteur et conservez ces informations pour un entretien ultérieur. Ces informations seront utiles pour le rapport de police advenant le vol ou la perte de l'équipement.

Numéro de modèle :

Numéro de série :

### **AVERTISSEMENT CONCERNANT LE LASER**

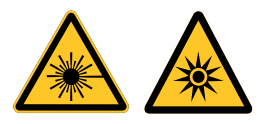

Ce symbole signifie qu'il existe un risque potentiel aux yeux exposés aux rayons laser si les instructions incluses ne sont pas respectées minutieusement.

### *PRODUIT LASER DE CLASSE 3R*

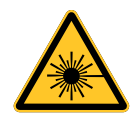

Ce produit laser est conçu en tant que classe 3R durant toutes les procédures de fonctionnement. LUMIÈRE LASER – ÉVITEZ L'EXPOSITION DIRECTE DES YEUX

Ne dirigez pas la lumière laser vers d'autres personnes ou vers des objets réfléchissants.

La lumière directe ou dispersée peut être nocive pour les yeux et la peau.

Il existe un risque potentiel aux yeux exposés aux rayons laser si les instructions incluses ne sont pas respectées.

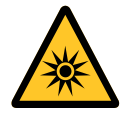

Mise en garde - l'utilisation de commandes ou de réglages ou l'exécution de procédures autres que celles spécifiées dans ce guide pourrait entraîner une exposition dangereuse aux rayonnements

### *Caractéristiques du laser*

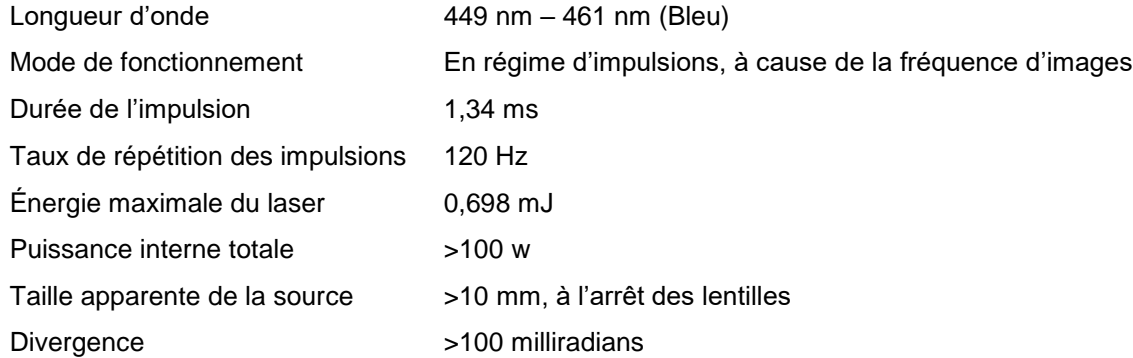

### *É tiquettes du produit*

Le schéma ci-dessous illustre l'emplacement de l'étiquette

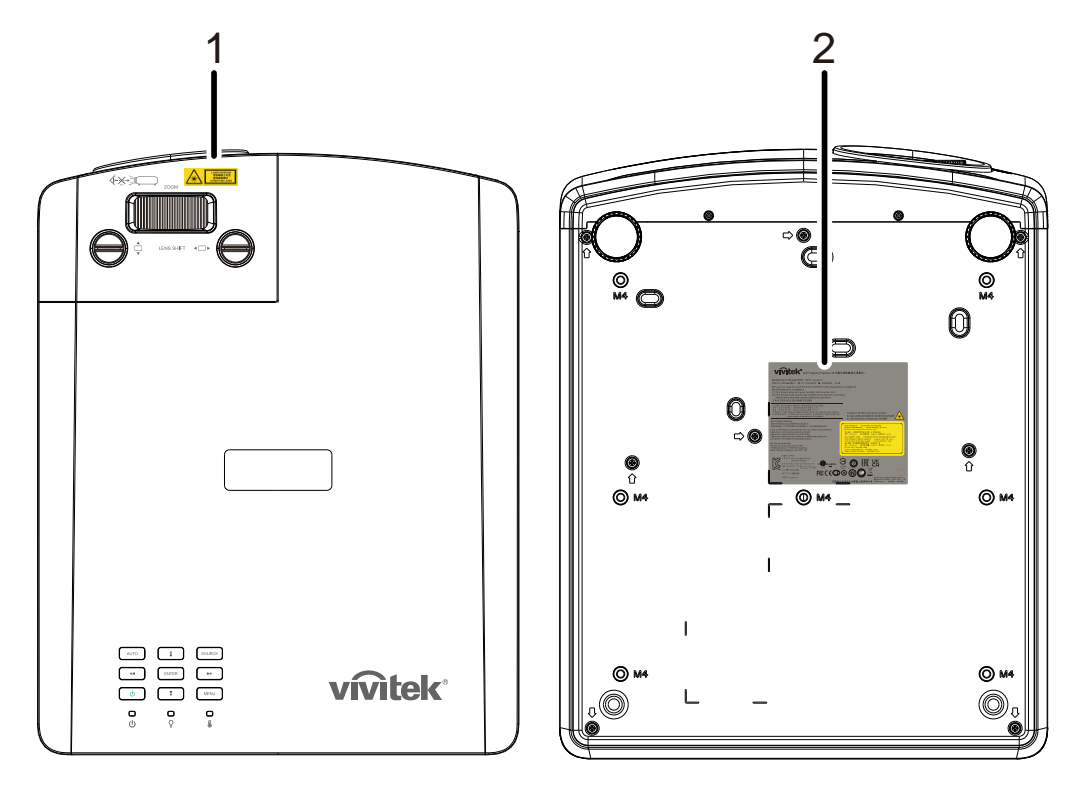

**1.** Étiquette d'avertissement de danger et de l'ouverture

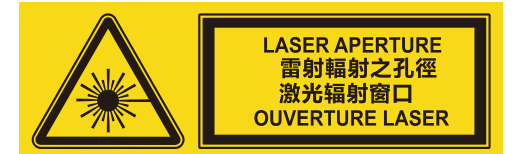

2. Étiquette explicative

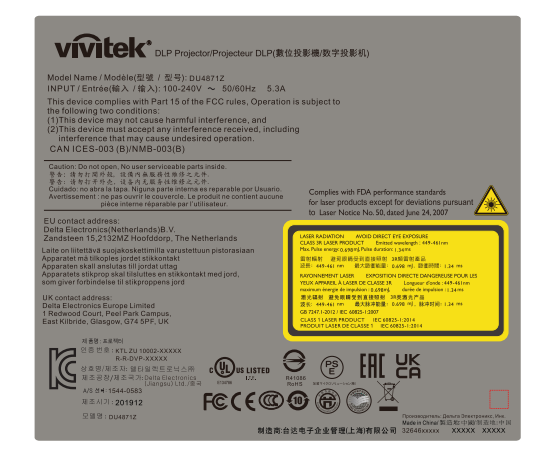

### *Emplacement de l'ouverture du laser*

Le schéma ci-dessous illustre l'emplacement de l'ouverture du laser. Soyez prudent pour ne pas exposer vos yeux directement à la lumière.

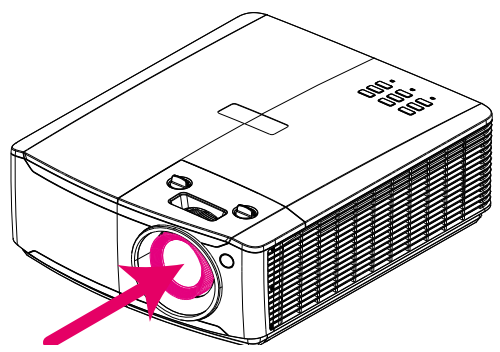

### **Ouverture du laser**

### *Interrupteur de verrouillage*

Cet appareil est muni d'un interrupteur de verrouillage (couvercle du dessus) afin d'éviter la fuite de la lumière laser.

Il met l'appareil hors tension automatiquement si le couvercle du dessus est enlevé.

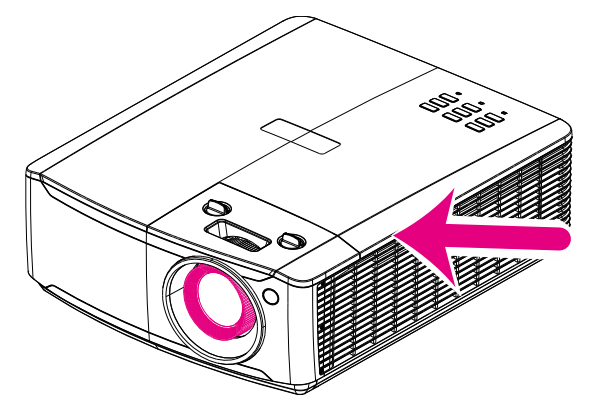

### *Avis d'installation du projecteur*

➢ *Il n'y a aucune* **limitation de l'angle de l'installation du projecteur***.*

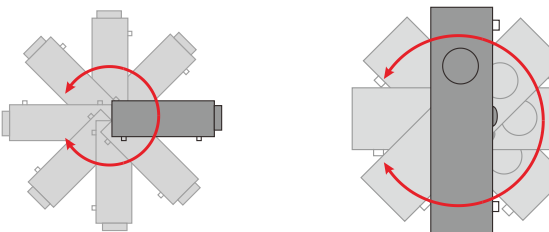

➢ Gardez une distance d'au moins 50 cm autour de la grille de ventilation.

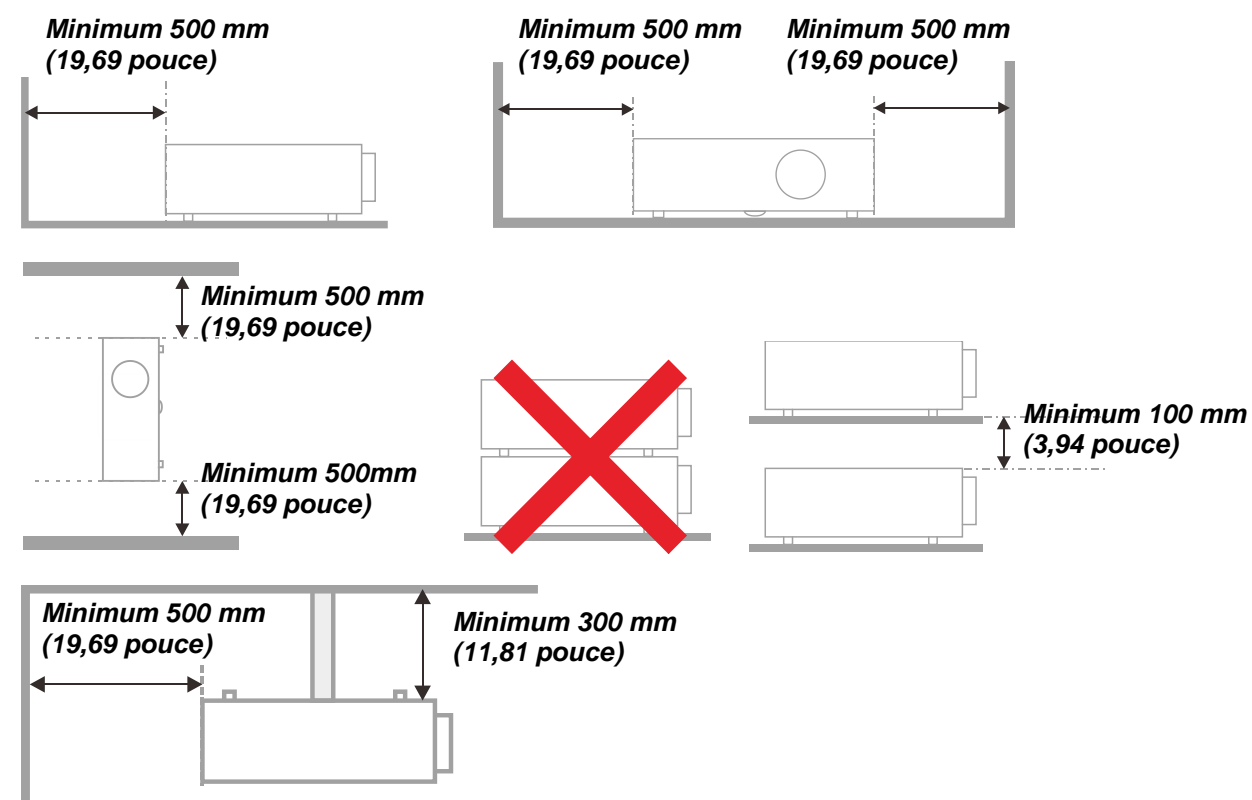

- ➢ Assurez-vous que les grilles d'aspiration ne recyclent pas l'air chaud provenant de la grille de ventilation.
- ➢ Lorsque vous utilisez le projecteur dans un espace clos, assurez-vous que la température de l'air ambiant près de l'appareil ne dépasse pas la température de fonctionnement et que les grilles de ventilation et d'aspiration ne soient pas obstruées.
- ➢ Toutes les ouvertures de l'appareil devraient passer une évaluation thermale certifiée afin de garantir que le projecteur ne recycle pas l'air provenant de la grille de ventilation, puisque cela pourrait forcer l'appareil à s'éteindre, même si la température interne est dans la gamme de température de fonctionnement acceptable.

#### *Vérification de l'emplacement de l'installation*

- ➢ Une prise de courant munie de trois alvéoles dont un conducteur de terre doit être utilisée afin de garantir une mise à terre adéquate et un potentiel à terre égalisé pour tous les composants du système de projection.
- ➢ Le cordon d'alimentation fourni avec le projecteur doit être utilisé. Dans l'éventualité d'un article manquant, un cordon d'alimentation à trois broches (avec conducteur de terre) doit être utilisé. Dans tous les cas, il ne faut pas utiliser un cordon d'alimentation avec deux broches.
- ➢ Assurez-vous que la tension est stable et bien mise à terre et qu'il n'y a aucune fuite d'électricité.
- ➢ Évaluez la consommation totale d'énergie qui ne doit pas être plus élevée que la capacité sécurité et évitez les situations dangereuses et le court-circuit.
- ➢ Activez le mode altitude s'il est placé dans un endroit élevé
- ➢ Le projecteur ne peut être installé que debout ou inversé.
- ➢ En installant le support, assurez-vous que la limite de poids n'est pas dépassée et qu'il est bien fixé.
- ➢ Évitez l'installation près d'un caisson de basse ou du conduit d'un climatiseur.
- ➢ Évitez l'installation dans des endroits trop chauds, poussiéreux et dont le refroidissement n'est pas adéquat.
- ➢ Gardez votre produit loin des ampoules fluorescentes (>1 mètre) afin d'éviter le mauvais fonctionnement causé par l'interférence des rayons IR
- ➢ Le connecteur ENTRÉ E VGA doit être branché au port ENTRÉE VGA. Notez qu'il doit être inséré solidement en le fixant fermement des deux côtés avec les vis afin de garantir une connexion adéquate et un affichage optimal.
- ➢ Le connecteur ENTRÉ E AUDIO doit être branché au port ENTRÉ E AUDIO et NE DOIT PAS être branché au port SORTIE AUDIO ni à un autre port tel que BNC ou RCA. Autrement, le son sera coupé et le port pourrait même être ENDOMMAGÉ.
- ➢ Installez le projecteur à une hauteur de plus de 200 cm pour éviter de l'endommager.
- ➢ Le cordon d'alimentation et le câble du signal doivent être branchés avant de mettre le projecteur sous tension. Durant le processus de démarrage et de fonctionnement du projecteur, N'INSÉREZ PAS et N'ENLEVEZ PAS le câble du signal ou le cordon d'alimentation afin d'éviter l'endommagement de l'appareil.

#### *Avis sur le refroidissement*

#### **Sortie d'air**

- ➢ Assurez-vous qu'aucune obstruction ne se trouve à une distance de moins de 50 cm de la sortie d'air afin de garantir un refroidissement adéquat.
- ➢ L'emplacement de la sortie d'air ne devrait pas être en avant des lentilles d'un autre projecteur afin de ne pas créer des illusions.
- ➢ Gardez la sortie à au moins 100 cm des entrées d'autres projecteurs.
- ➢ Le projecteur génère une énorme quantité de chaleur pendant le fonctionnement. Le ventilateur interne dissipe la chaleur générée par le projecteur lors de l'arrêt et ce processus pourrait continuer pour un certain temps. Lorsque le projecteur atteint le MODE ATTENTE, appuyez sur l'interrupteur d'alimentation pour éteindre le projecteur puis débranchez le cordon d'alimentation. NE DÉBRANCHEZ PAS le cordon d'alimentation durant le processus de mise hors de tension afin d'éviter d'endommager le projecteur. Pendant ce temps, la chaleur emmagasinée qui se dégage affectera la durée de vie du projecteur. Le processus de mise hors tension peut varier selon le modèle utilisé. Dans tous les cas, ne débranchez pas le cordon d'alimentation avant que le projecteur atteigne le mode ATTENTE.

#### **Entrée d'air**

- ➢ Assurez-vous qu'aucun objet qui peut bloquer l'entrée d'air ne se trouve à moins de 30 cm.
- ➢ Éloignez les sources de chaleur de l'entrée d'air
- $\triangleright$  Évitez les endroits très poussiéreux

#### *Sécurité de fonctionnement*

- ➢ Utilisez seulement le câble d'alimentation fourni.
- ➢ Ne déposez rien sur le cordon d'alimentation. Placez le cordon d'alimentation loin des endroits passants.
- ➢ Retirez les piles de la télécommande lorsque vous l'entreposez pour une période de temps prolongée.

#### *Nettoyage du projecteur*

- ➢ Débranchez le cordon d'alimentation avant le nettoyage. Consultez *[Nettoyage du projecteur](#page-70-0)* page [59.](#page-70-0)
- ➢ Attendez environ une heure avant que la source lumineuse refroidisse.

#### *Avis légaux*

Avant d'installer le projecteur, veuillez lire les avis légaux dans *[Conformité règlementaire](#page-83-0)* à la page [72.](#page-83-0)

#### *Explication des symboles*

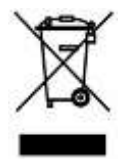

MISE AU REBUT : Ne pas utiliser votre service de déchet municipal pour la mise au rebut d'équipement électrique et électronique. Les pays européens nécessitent l'utilisation de services de recyclage de mise au rebut séparé.

### *Soins particuliers concernant le faisceau Laser!*

Des soins particuliers doivent être pris en considération lorsque des projecteurs DLP et des équipements laser de haute puissance sont utilisés dans la même salle.

La projection directe ou indirecte d'un faisceau laser sur les lentilles du projecteur peut sérieusement endommager les dispositifs numériques des miroirs (DMD™).

#### *Avertissement concernant la lumière solaire*

Évitez l'utilisation sous la lumière solaire directe.

L'exposition des lentilles du projecteur à la lumière solaire peut sérieusement endommager les dispositifs numériques des miroirs (DMD™).

### **Caractéristiques principales**

- *Technologies DLP® DarkChip3™ et BrilliantColor™ pour des niveaux optimaux du noir et des images vives en couleur*
- *Source lumineuse laser à semiconducteurs en phosphore pour une projection fiable et un meilleur rendement*
- *Conception écologique sans ampoule, sans mercure et écoénergétique*
- *Presque sans entretien pour un temps de fonctionnement de plus de 20 000 heures*
- *Mise au point et zoom manuels pour un réglage facile et une flexibilité du positionnement*
- *Déplacement horizontal et vertical des lentilles pour plus de commodité et flexibilité de l'installation*
- *Les problèmes d'images déformées et trapézoïdes sont facilement corrigés avec le réglage du trapèze et des 4 coins.*
- *Compatibilité avec les appareils MHL pour la diffusion audio et vidéo en continu à partir d'un appareil portatif compatible*
- *Récepteur HDBaseT intégré. Interface HDBaseT™ avec support pour la distribution de vidéo HD et contenu audio numérique par RS232, RJ45 et fonction IR sur câble CAT5e/6 LAN standard*
- *Suite complète d'entrées et de sorties de connectivité de l'affichage*
- *Puissance totale audio stéréo de 10 W (5 W x 2) avec plusieurs ports d'entrée et de sortie audio*
- *Port de synchronisation 3D compatible avec le protocole de synchronisation 3D IR (infrarouge)*
- *Fonctionnement sur 360° et concept de projection qui permettent le réglage dans tous les angles*
- *Projection en mode portrait permet le réglage rapide du projecteur ainsi que l'installation en 90°*
- *Moteur scellé, étanche à l'air et sans filtre pour protéger le système contre la poussière et les particules afin d'obtenir un meilleur rendement*
- *Prêt à l'intégration du réseau et à la gestion du système par RJ45*
- *Intégration du Crestron® RoomView™ pour la surveillance et la gestion du réseau*
- *Les caractéristiques de sécurité antivol comprennent : Fente de sécurité Kensington® et barre de sécurité*

### **À propos de ce guide**

Ce guide est prévu à l'intention des utilisateurs finaux et décrit comment installer et faire fonctionner le projecteur. Lorsque possible, de l'information pertinente – tel qu'une illustration et sa description – est sur une seule page. Ce format à version imprimable est pour votre convenance et pour économiser du papier, protégeant ainsi l'environnement. Il est suggéré que vous n'imprimiez seulement les sections qui sont pertinentes à vos besoins.

### Table des matières

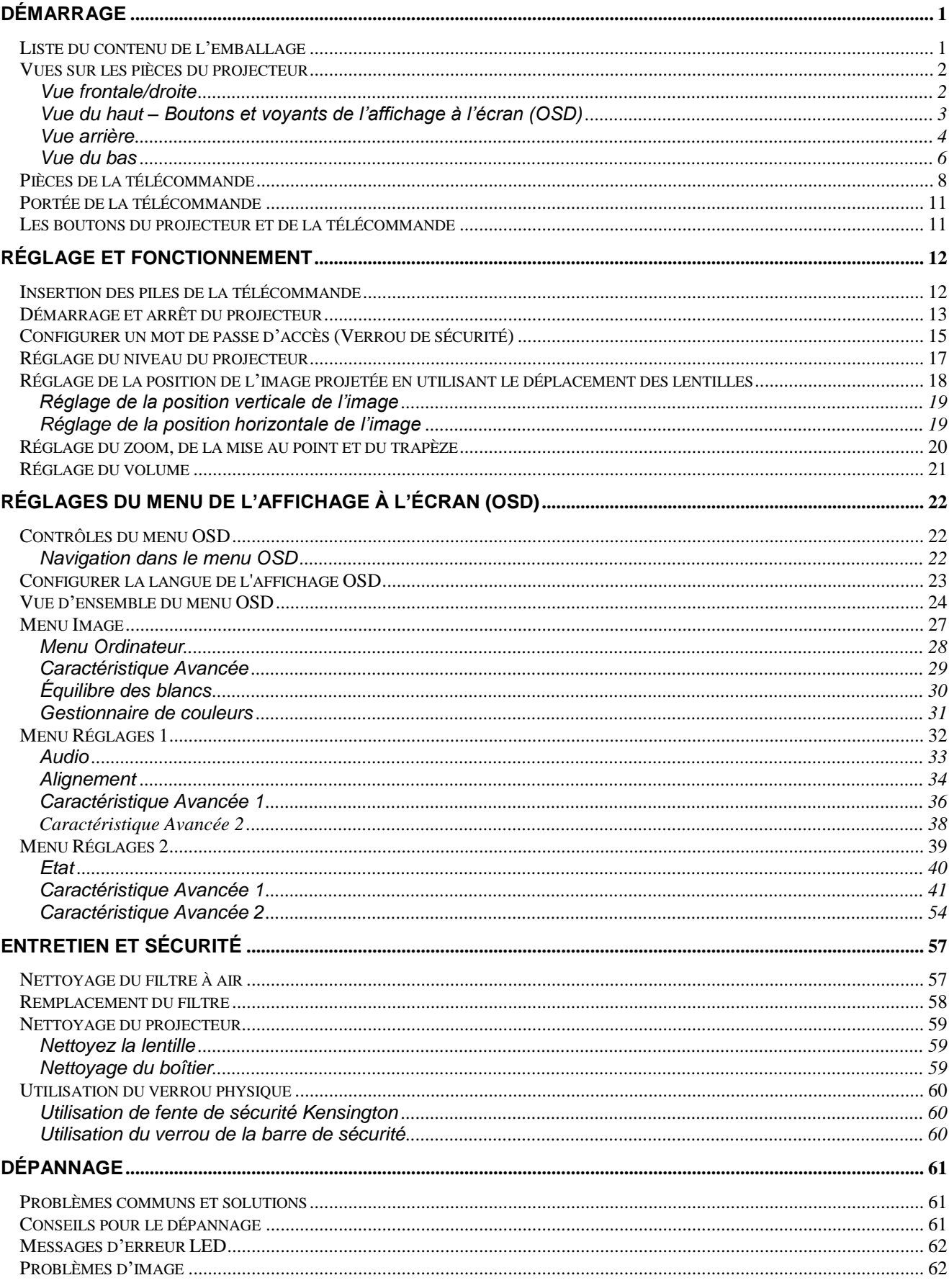

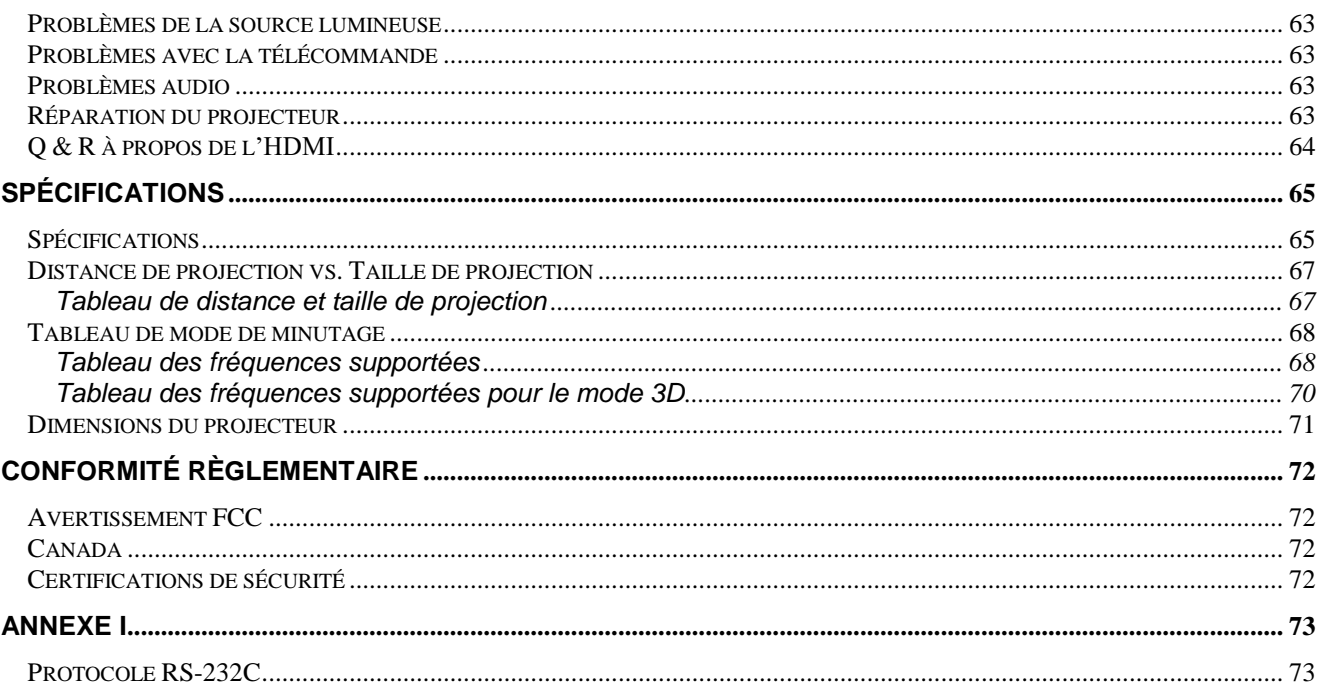

### *DÉ MARRAGE*

### <span id="page-12-1"></span><span id="page-12-0"></span>**Liste du contenu de l'emballage**

Déballez délicatement le projecteur et assurez-vous que les articles suivants sont inclus :

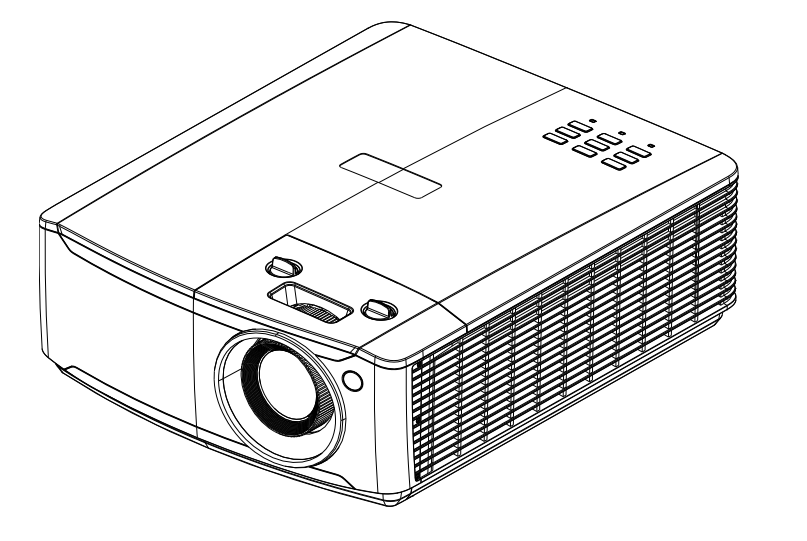

*Projecteur*

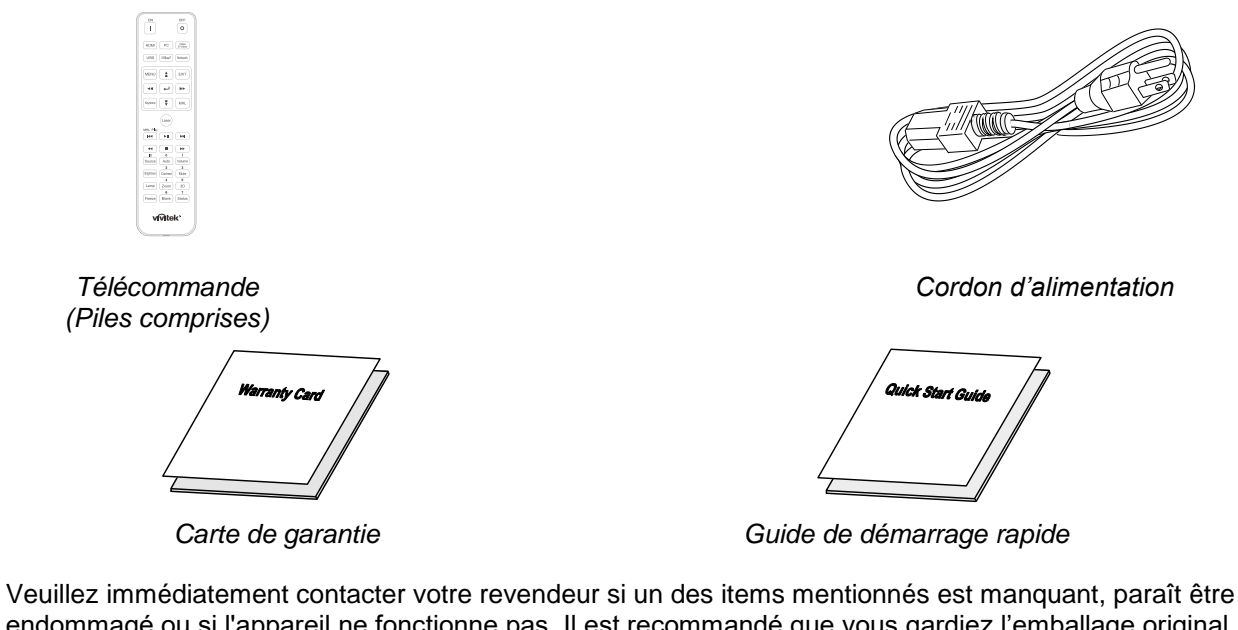

endommagé ou si l'appareil ne fonctionne pas. Il est recommandé que vous gardiez l'emballage original dans l'éventualité où vous devriez retourner l'équipement pour un entretien sous la garantie.

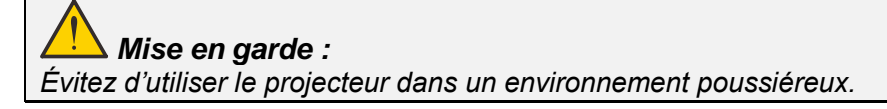

### <span id="page-13-0"></span>**Vues sur les pièces du projecteur**

### <span id="page-13-1"></span>*Vue frontale/droite*

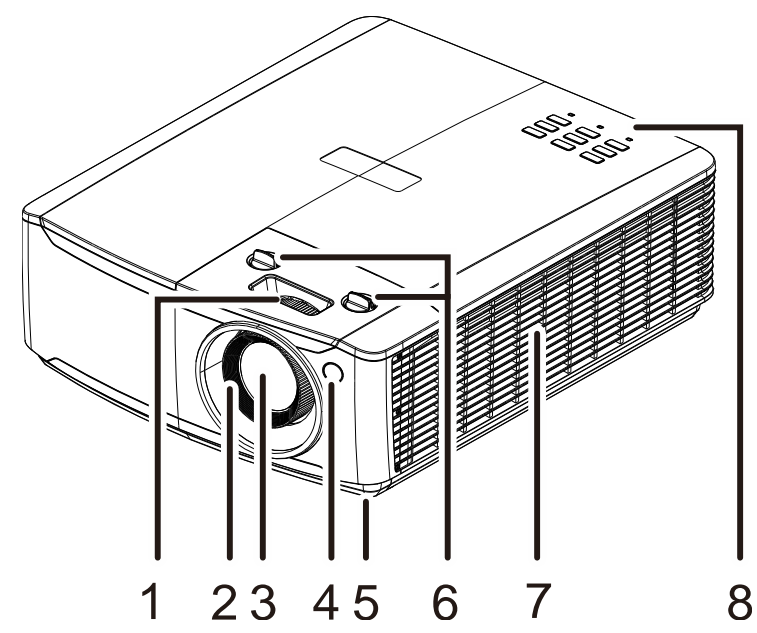

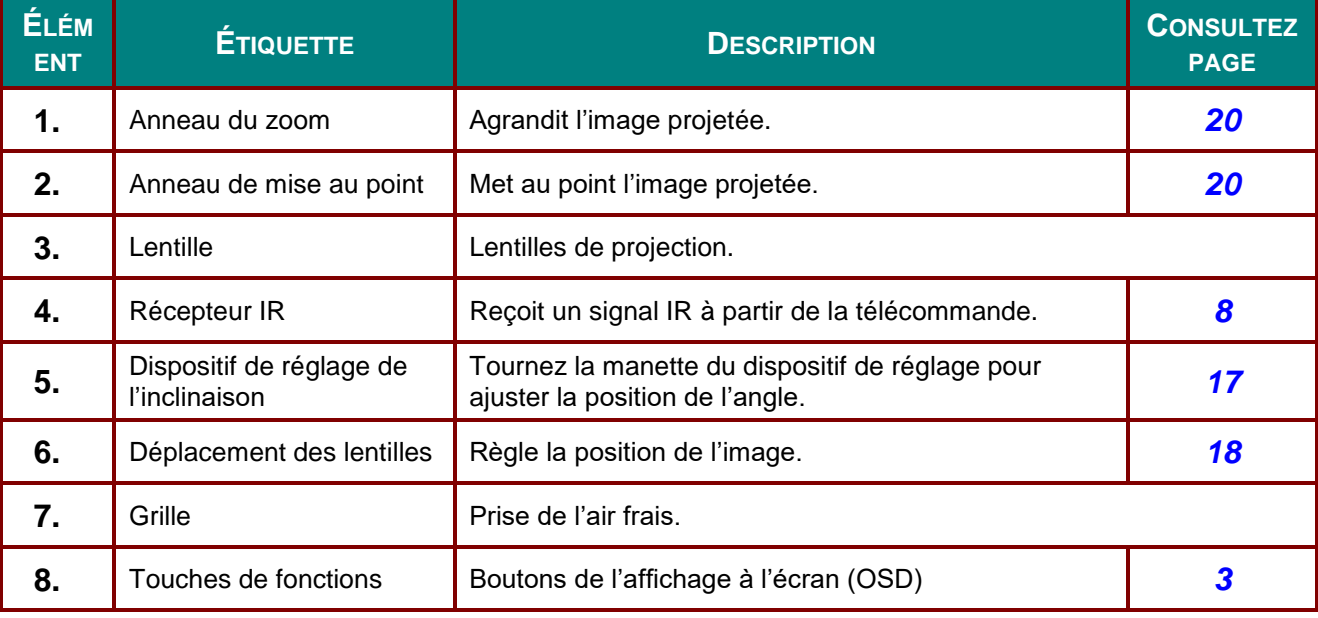

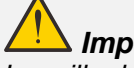

*Important :*

*La grille de ventilation permet la bonne circulation de l'air afin de garder la source lumineuse du projecteur froide. N'obstruez pas la grille de ventilation.*

<span id="page-14-0"></span>*Vue du haut – Boutons et voyants de l'affichage à l'écran (OSD)*

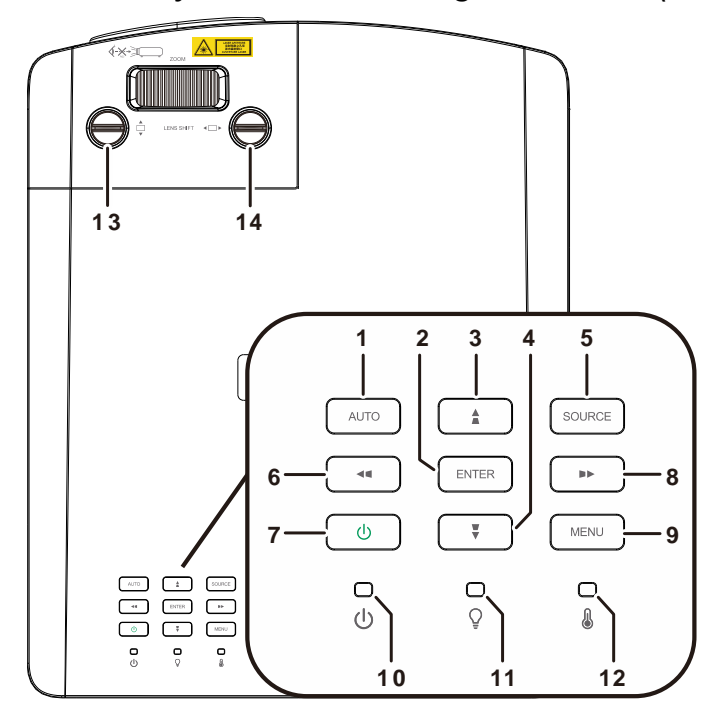

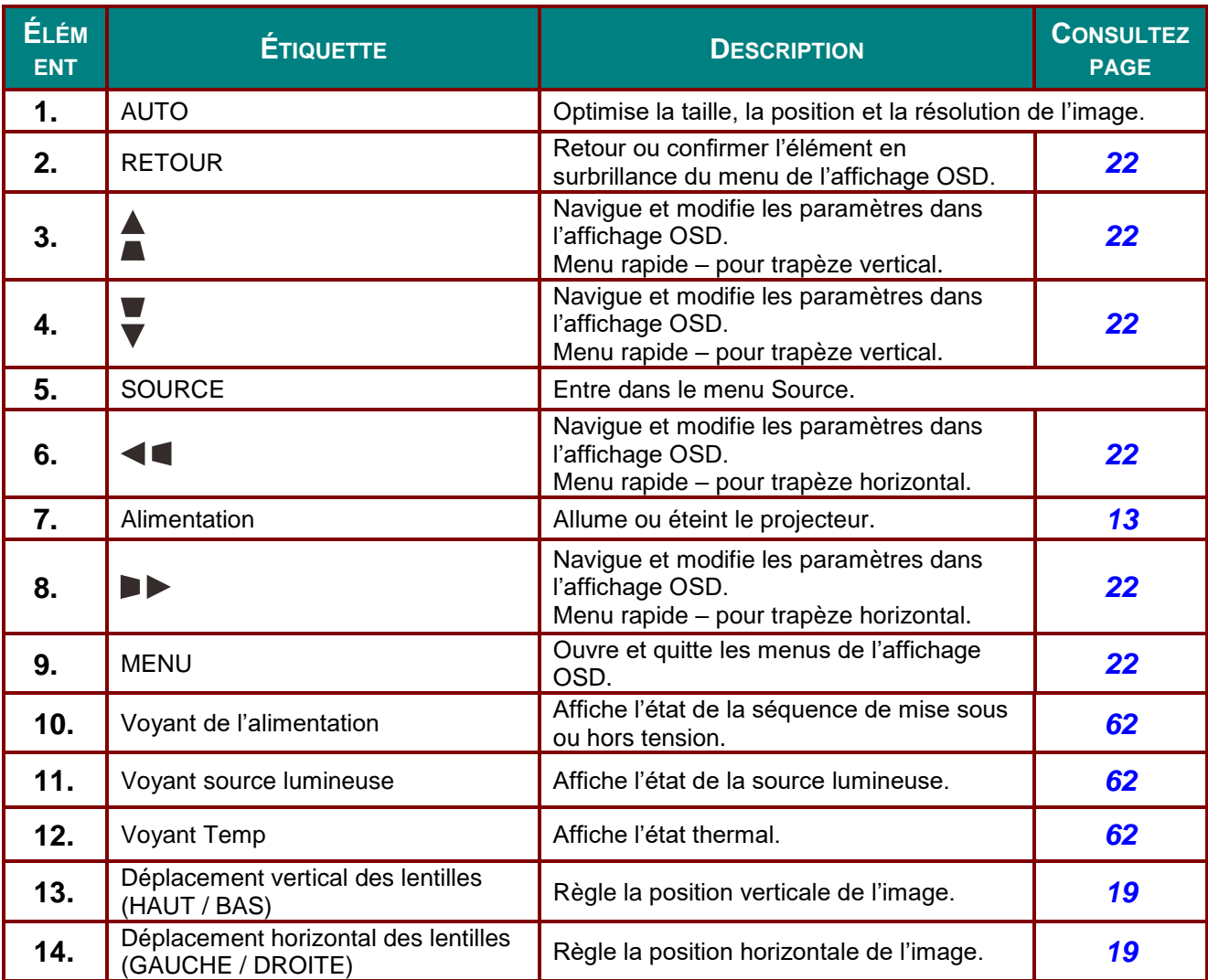

### <span id="page-15-0"></span>*Vue arrière*

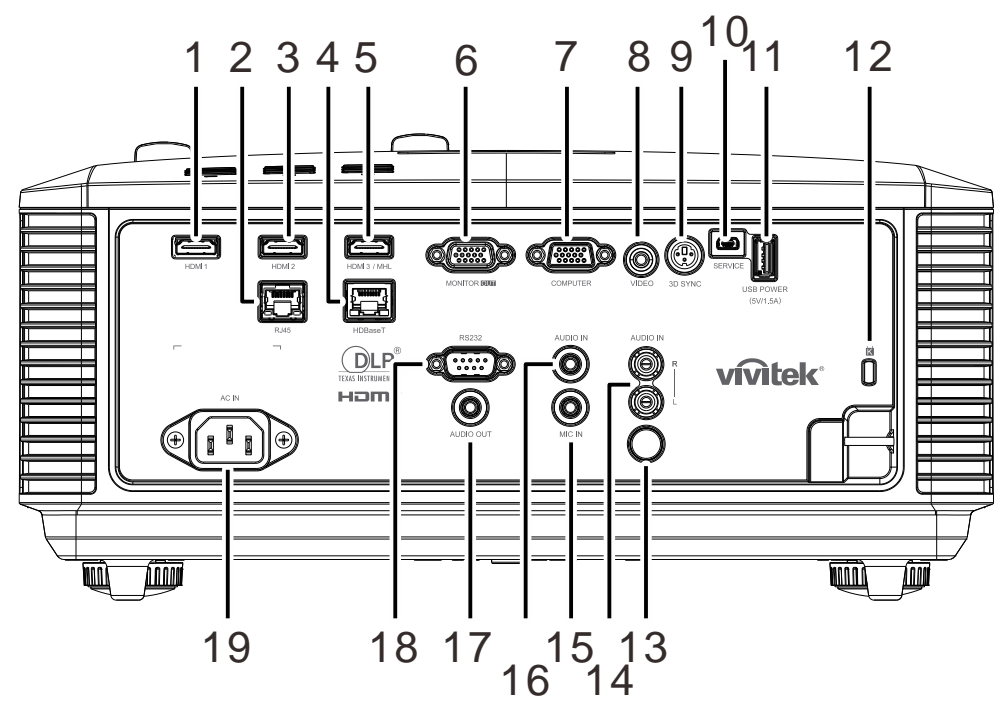

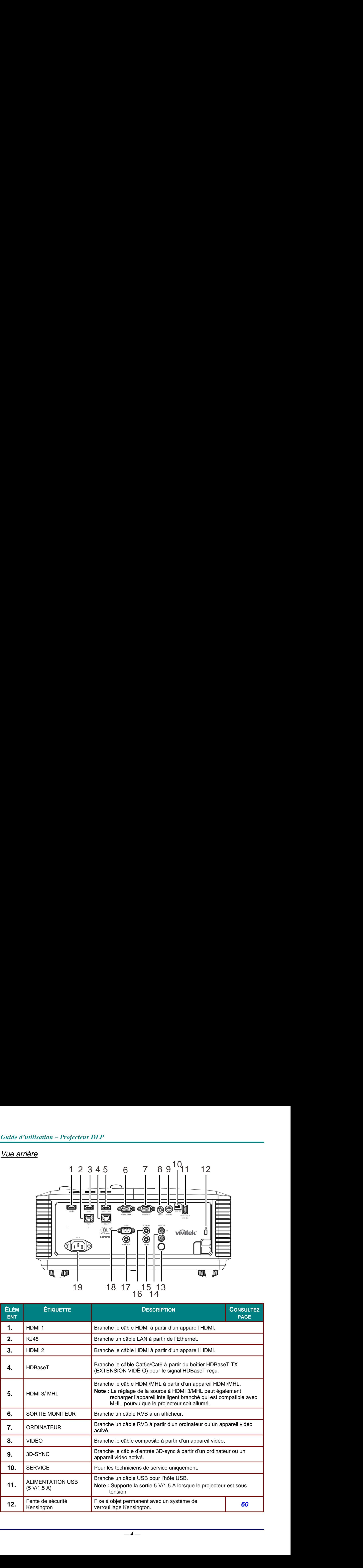

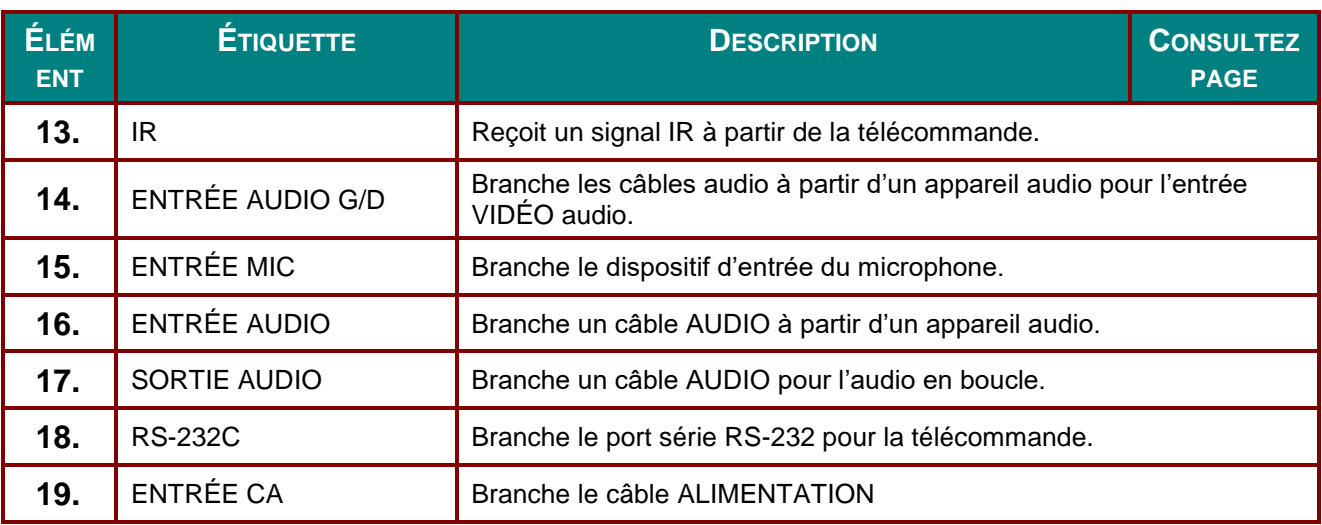

### *Note :*

 *Pour utiliser cette fonction, vous devez brancher le connecteur avant de mettre le projecteur sous ou hors tension.*

*Les contrôleurs de l'écran sont fournis et supportés par les fabricants de l'écran.*

*N'utilisez pas cette prise femelle que pour les fins pour lesquelles elle est conçue.*

### *Avertissement :*

*comme mesure de précaution, débranchez l'alimentation vers le projecteur et les appareils connectés avant de faire des branchements.*

### <span id="page-17-0"></span>*Vue du bas*

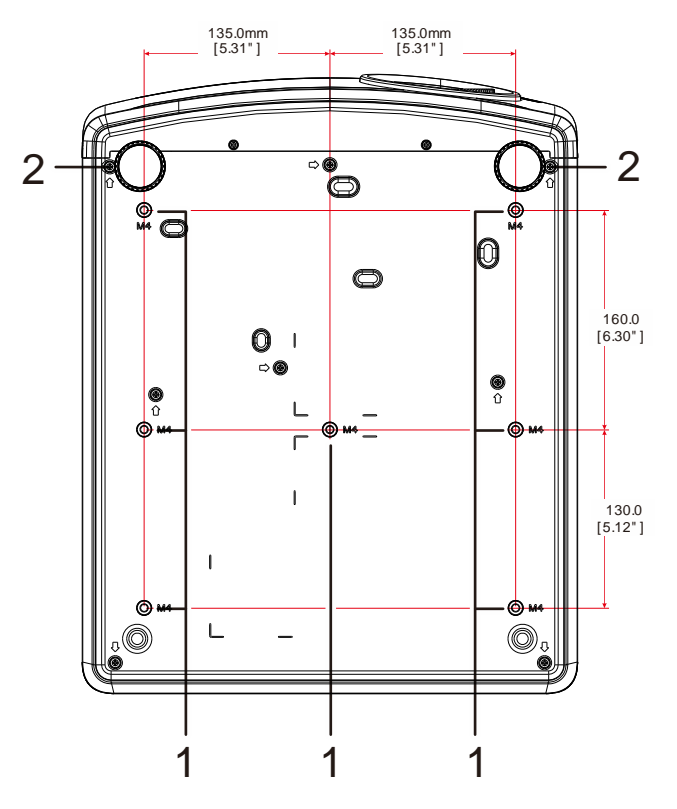

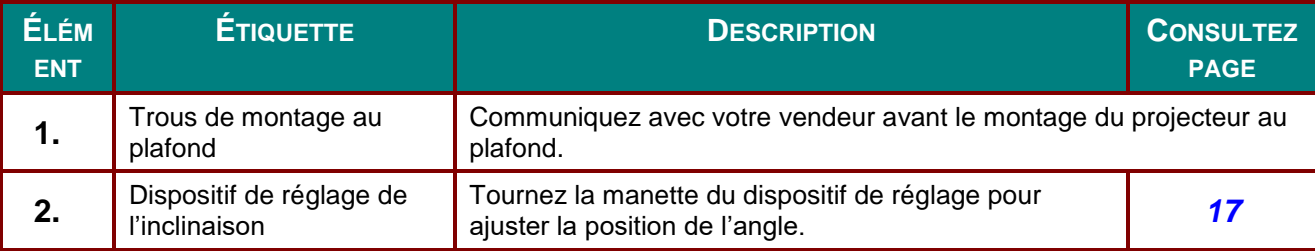

### *Remarque :*

*Pour l'installation au plafond, utilisez uniquement des montures certifiées UL.*

*Pour les installations au plafond, utilisez du matériel approuvé et des vis M4 dont la longueur maximale est de 12 mm (0,47 pouce).* 

*La monture doit avoir une forme et une robustesse adéquates. La capacité de la charge de la monture doit excéder le poids de l'équipement installé et, par mesure de prévention additionnelle, le montage doit supporter trois fois le poids de l'équipement sur une période de 60 secondes.*

### *Schémas de référence pour le support*

Veuillez avoir recours aux services d'un professionnel (avec frais) pour la conception et la fabrication d'un support sur mesure pour la projection en mode portrait. Veuillez vous assurer que la conception respecte les conditions suivantes :

• Utilisez les 7 trous de vis en arrière du projecteur pour fixer le support.

Dimensions au centre des trous des vis : 290 (pas = 160, 130)  $\times$  270 (pas = 135) mm

Taille des trous des vis du projecteur : M4 avec une profondeur maximale de 12 mm

- Mécanisme de réglage horizontal (des écrous et des boulons en 4 endroits, par exemple).
- La conception du support doit garantir sa stabilité pour qu'il ne puisse pas tomber facilement.

Le schéma indiquant les dimensions requises ne représente pas le schéma actuel de la conception du support.

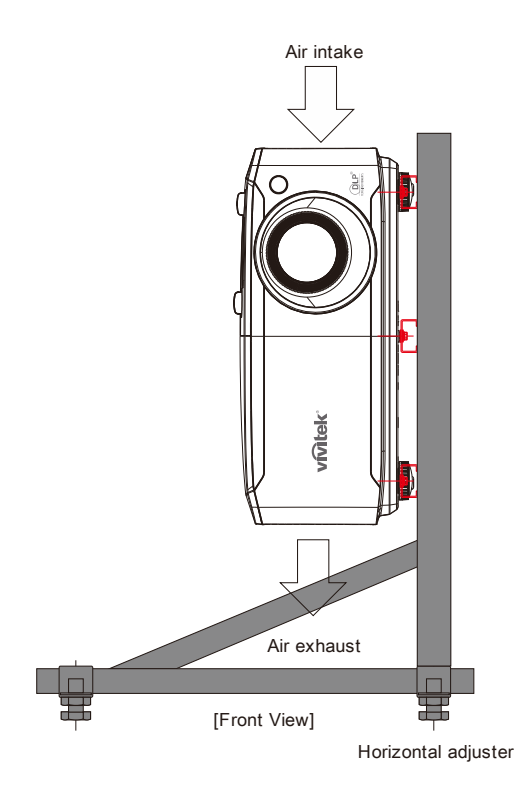

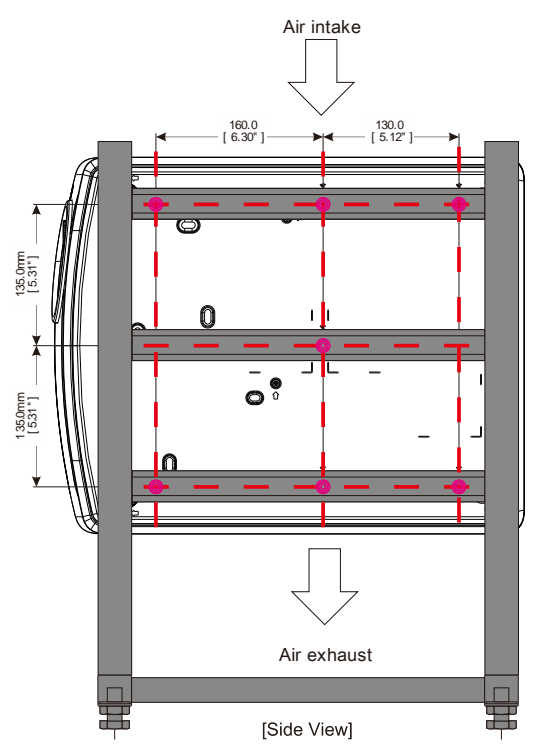

### <span id="page-19-0"></span>**Pièces de la télécommande**

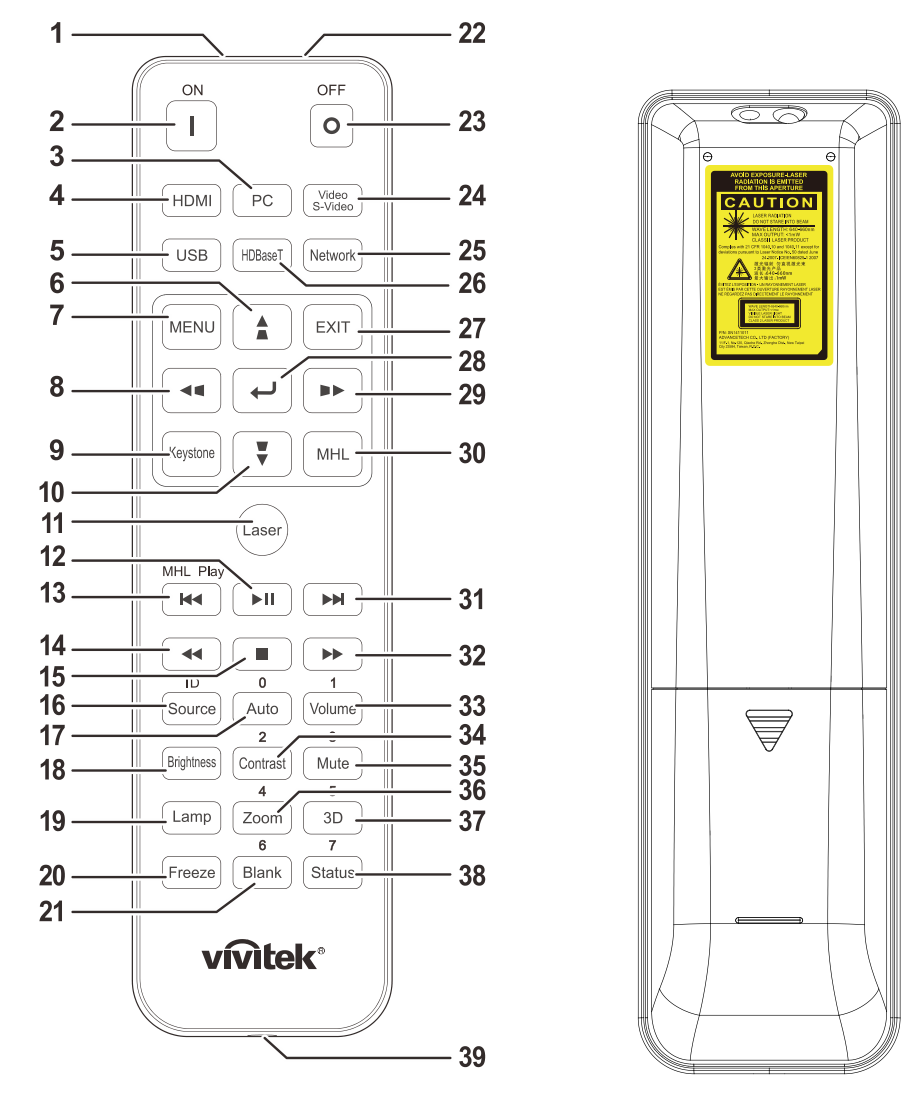

### *Attention:*

*1. Évitez d'utiliser le projecteur lorsque de l'éclairage fluorescent puissant est allumé. Certains éclairages fluorescents à haute fréquence peuvent interférer avec le fonctionnement de la télécommande.*

*2. Assurez-vous qu'il n'y a pas d'obstacles entre la télécommande et le projecteur. Si le parcours entre la télécommande et le projecteur est obstrué, le signal peut rebondir sur certaines surfaces réfléchissantes telles que des écrans.*

*3. Les boutons et touches sur le projecteur ont les mêmes fonctions qu'ont les boutons correspondants sur la télécommande. Ce manuel de l'utilisateur décrit les fonctions, selon la télécommande.*

### *Remarque :*

*Elle est conforme aux normes de performance de la FDA pour les produits laser, à l'exception des écarts stipulés dans l'avis N° 50 émis le 24 Juin, 2007 concernant le laser*

*Mise en garde :*

*l'utilisation de commandes ou de réglages ou l'exécution de procédures autres que celles spécifiées ici pourrait entraîner une exposition dangereuse à la lumière laser.*

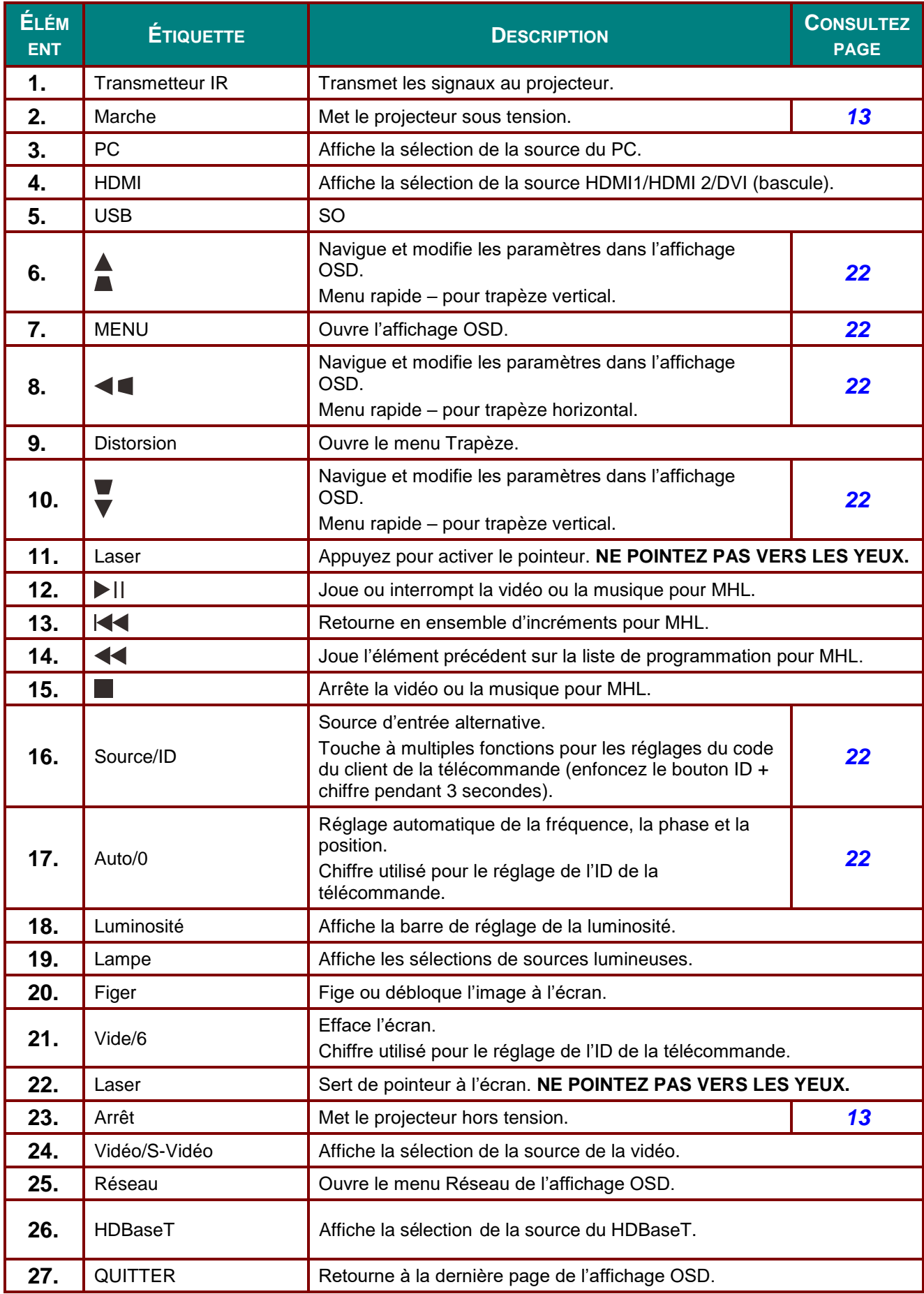

### *Guide d'utilisation – Projecteur DLP*

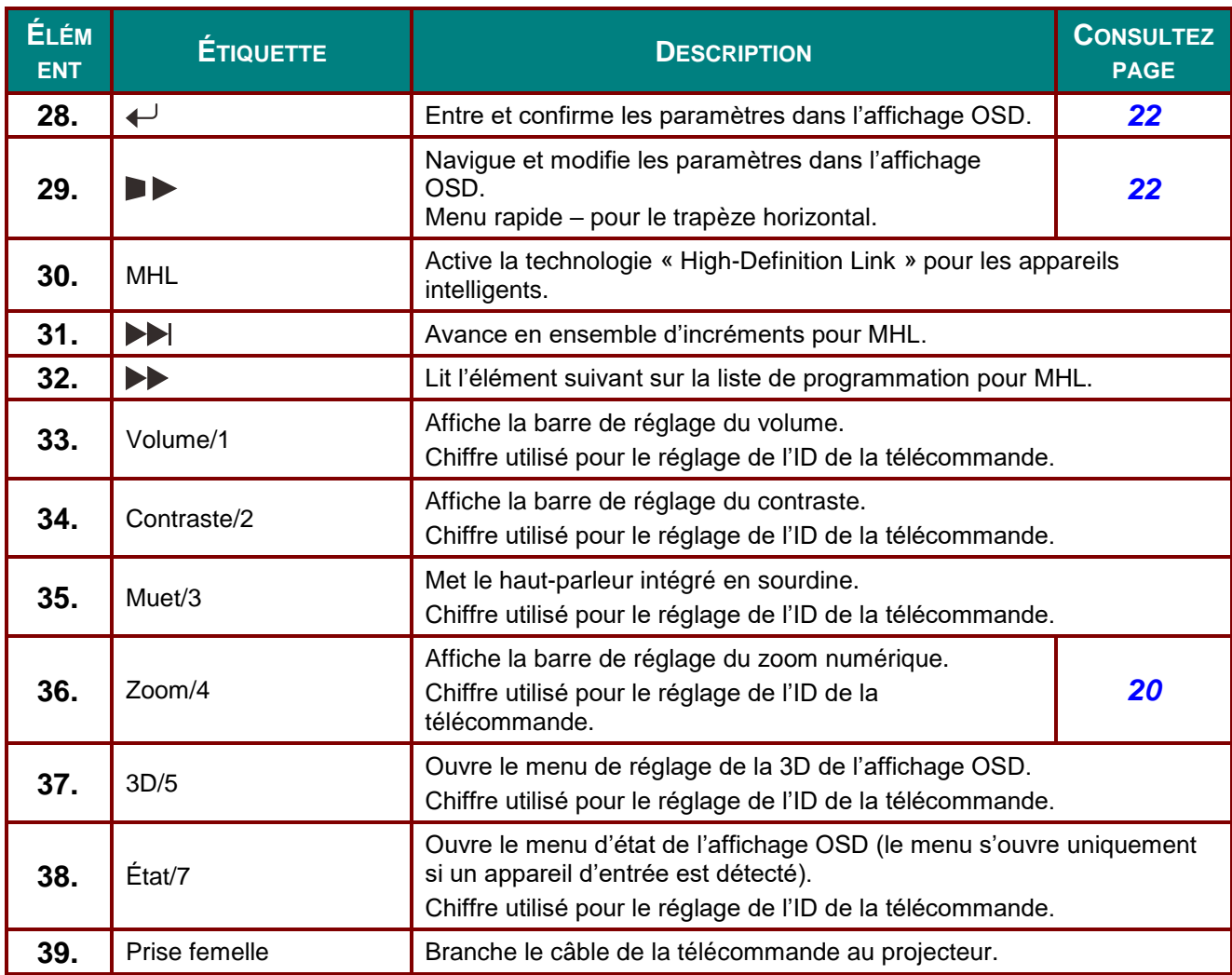

### *Remarque :*

*Réglages de la touche multiple de la télécommande : ID+0 : Remet le code client de la télécommande à la valeur par défaut.*

*ID+1 : Règle le code client de la télécommande à « 1 ». ~*

*ID+7 : Règle le code client de la télécommande à « 7 ».*

Le projecteur nécessite un ID réglage pour la commande unique. Réglages du ID de la *télécommande, consultez page [36.](#page-47-0).*

#### *Remarque :*

*Si le projecteur est en mode MHL, le clavier du projecteur doit avoir la même définition que celle des touches de la télécommande.*

*Si la fonction MHL :*

*MENU pour les réglages de l'application, ▲ Haut, ▼ Bas, ◄ gauche et ► Droite sont utilisés comme flèche de direction. Les touches RETOUR et QUITTER.*

*sont également incluses.Commander votre appareil intelligent à partir de la télécommande : Si le projecteur projette du contenu de votre appareil intelligent compatible avec MHL, vous pouvez vous servir de la télécommande pour pour commander votre appareil intelligent. Pour entrer en mode MHL, les boutons suivants sont disponibles pour commander votre appareil intelligent : les touches flèches (▲ Haut, ▼ Bas, ◄ Gauche, ► Droite) et les boutons de commandes MHL MENU, QUITTER.*

### <span id="page-22-0"></span>**Portée de la télécommande**

La télécommande utilise une transmission infrarouge pour contrôler le projecteur. Il n'est pas nécessaire de la pointer directement dans la direction du projecteur. Pourvu que vous ne le teniez pas perpendiculaire aux côtés et à l'arrière du projecteur, la télécommande fonctionnera adéquatement dans un rayon d'environ 7 mètres (23 pieds) et de 15° au-dessus ou au-dessous du niveau du projecteur. Si le projecteur ne répond pas à la télécommande, approchez cette dernière.

### <span id="page-22-1"></span>**Les boutons du projecteur et de la télécommande**

Le projecteur peut fonctionner en utilisant la télécommande ou les boutons qui sont sur le dessus du projecteur. Toutes les opérations peuvent être effectuées avec la télécommande. Toutefois, les boutons du projecteur auront un rôle limité.

### *RÉ GLAGE ET FONCTIONNEMENT*

### <span id="page-23-1"></span><span id="page-23-0"></span>**Insertion des piles de la télécommande**

**1.** Retirez le couvercle du compartiment des piles en le glissant en direction de la flèche.

**2.** Insérez la pile avec le côté positif vers le haut.

**3.** Replacez le couvercle.

*Attention:*

*INCOMPATIBLE.*

*périodes de temps prolongées.*

*3. Retirez la batterie de la télécommande lorsque vous n'utilisez pas le projecteur pendant des* 

*4. RISQUE D'EXPLOSION SI LA PILE EST REMPLACÉE PAR UNE AUTRE QUI EST* 

*1. Utilisez des piles de type AAA (les piles alcalines sont recommandées). 2. Mise au rebut des batteries utilisées selon la règlementation locale.*

*5. SUIVEZ LES INSTRUCTIONS POUR É LIMINER LES PILES USÉ ES.*

### <span id="page-24-0"></span>**Démarrage et arrêt du projecteur**

- **1.** Branchez le cordon de l'alimentation et le câble du signal et fixez-les bien. Une fois
- branchés, le voyant de l'alimentation clignotera en vert puis s'allume en vert continu.

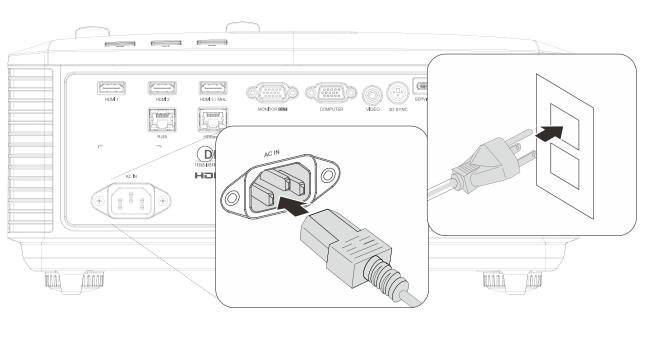

Allumez la source lumineuse en

**2.** appuyant sur le bouton «  $(\bullet)$  » du

> projecteur ou « U » de la télécommande.

Le voyant de l'alimentation clignote maintenant en vert.

L'écran de démarrage s'affichera après environ 30 secondes. Si vous utilisez le projecteur pour la première fois, vous pouvez sélectionner la langue de votre choix à partir du menu rapide après l'affichage de l'écran de démarrage. (Consultez la section *[Configurer la](#page-34-0)  [langue de l'affichage OSD](#page-34-0) [23](#page-34-0)*)

Consultez *[Configurer un mot de passe](#page-26-0)  d'accès (*[Verrou de sécurité\)](#page-26-0) à la page [15](#page-26-0) si le verrou de sécurité est activé.

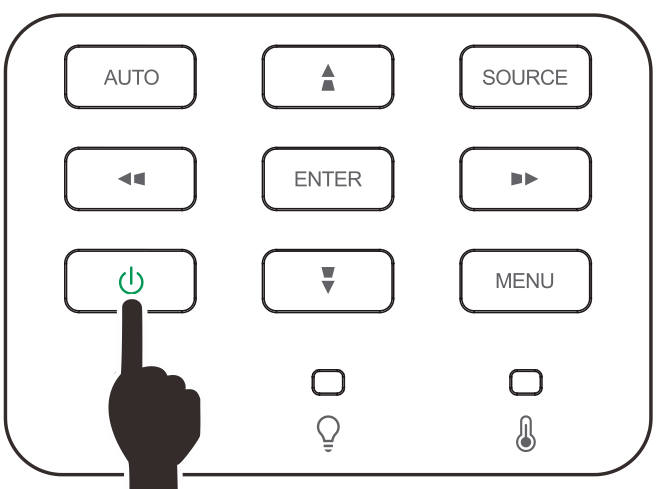

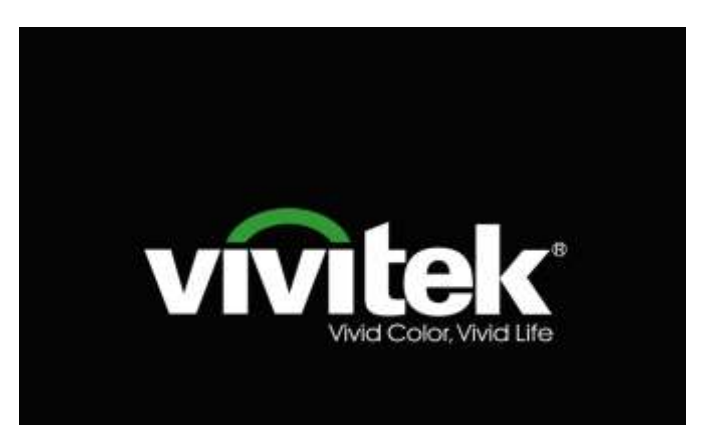

- Si plus qu'un appareil est branché,
- **3.** appuyez sur le bouton **SOURCE** et utilisez les touches ▲▼ pour faire dérouler la liste des appareils. (Le composant est supporté à travers RVB à l'adaptateur du composant).

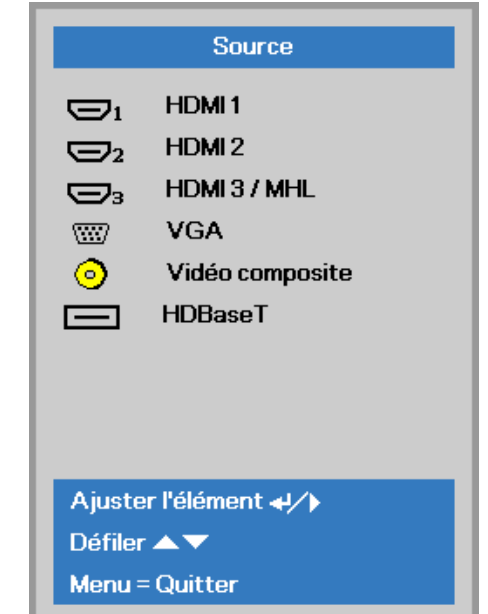

- HDMI 1 : Compatible avec l'interface multimédia haute définition
- HDMI 2 : Compatible avec l'interface multimédia haute définition
- HDMI 3/ MHL : interface multimédia haute définition et la technologie Mobile High-Definition Link
	- VGA : RVB analogique Entrée DVD YCbCr/ YPbPr ou entrée HDTV YPbPr par connecteur D-sub
- Vidéo composite Vidéo composite traditionnel
- HDBaseT : Support pour la distribution de vidéo HD et contenu audio numérique par RS232, RJ45 et fonction IR sur câble CAT5e/6 LAN standard

#### Remarque:

Il est recommandé d'utiliser une boîte TX (EXTENSION VIDÉO), Rextron (EVBMN-110L38), pour la fonction HDBaseT. Aucune garantie d'avoir une réponse si une autre marque est utilisée.

En utilisant un seul câble HDBaseT CAT5e, le projecteur supporte une connexion HDBaseT sur une distance allant jusqu'à 100 m (328 pieds).

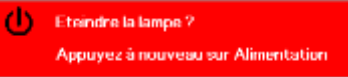

**4.** Lorsque le message « Mettre hors tension? /Appuyez à nouveau sur le **bouton** » apparaît, appuyez sur le bouton **ALIMENTATION**. Le projecteur s'éteint.

### *Mise en garde :*

*Ne débranchez pas le cordon de l'alimentation avant que le voyant ALIMENTATION cesse de clignoter pour indiquer que le projecteur s'est refroidi.*

### <span id="page-26-0"></span>**Configurer un mot de passe d'accès (Verrou de sécurité)**

Vous pouvez utiliser les quatre boutons (flèches) pour établir un mot de passe afin de prévenir l'usage non autorisé du projecteur. Lorsqu'il est activé, le mot de passe peut être saisi lorsque le projecteur est sous tension. (Consultez *[Navigation dans le](#page-33-2)* menu OSD à la page [22](#page-33-2) et *[Configurer la langue de](#page-34-0)* l'affichage OSD à la page [23](#page-34-0) pour obtenir de l'aide sur l'utilisation des menus de l'affichage OSD.)

### *Important :*

*Gardez votre mot de passe dans un endroit sécuritaire. Sans le mot de passe, vous ne pourrez pas utiliser le projecteur. Si vous oubliez votre mot de passe, veuillez contacter votre revendeur pour plus d'informations sur les étapes nécessaires pour effacer le mot de passe.*

**1.** Appuyez sur le bouton **MENU** pour ouvrir le menu de l'affichage OSD.

**2.** Appuyez sur le bouton Curseur ◄► pour vous rendre au menu **Réglages 1**, puis appuyez sur le bouton ▲▼ pour sélectionner **Avancé 1**.

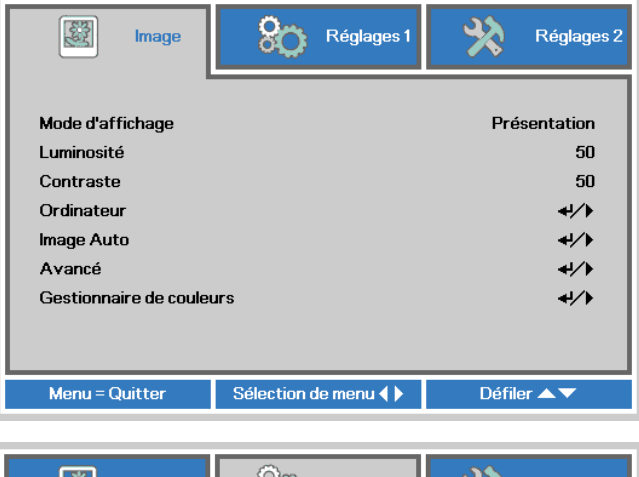

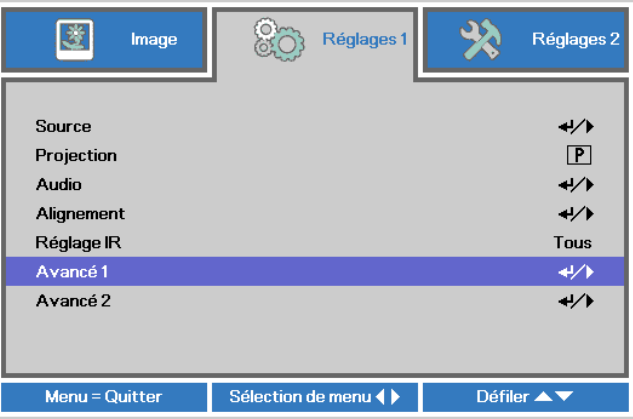

- **3.** Appuyez sur ← (Retour) / ► pour entrer dans le sous-menu **Avancé 1**. Appuyez sur le bouton ▲ ou ▼ afin de sélectionner **Verrou de sécurité**.
- **4.** désactiver la fonction de verrou de Appuyez sur ◄► pour activer ou sécurité.

Une boîte de dialogue de mot de passe apparaît.

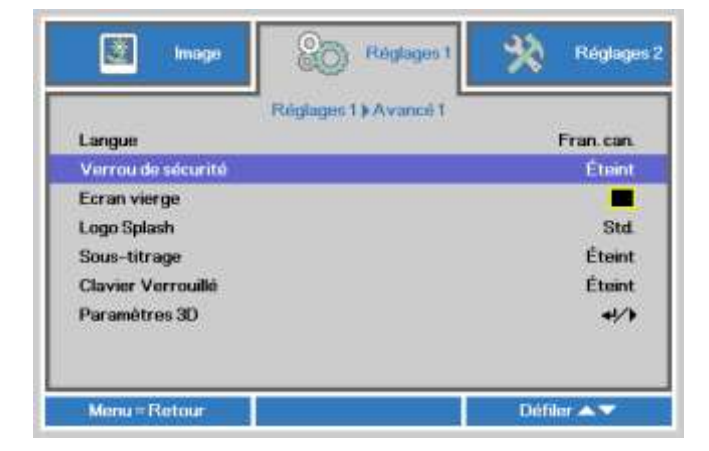

### **5.** Vous pouvez utiliser les boutons ▲▼◄►

soit sur le clavier ou sur la télécommande IR pour saisir le mot de passe. Vous pouvez utiliser toute combinaison y compris la même flèche cinq fois, mais pas moins que cinq fois.

Appuyez sur les boutons Curseur dans n'importe quel ordre pour configurer le mot de passe. Appuyez ensuite sur le bouton **MENU** pour sortir de la boîte de dialogue.

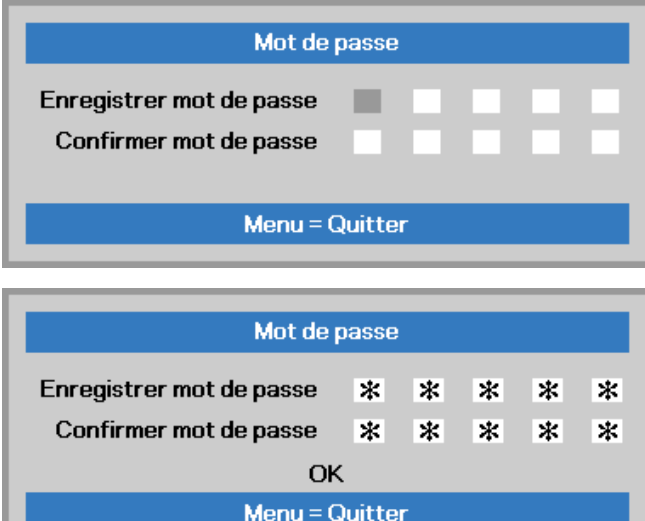

**6.** Le menu de confirmation du mot de passe s'affiche lorsque l'utilisateur appuie sur la touche alimentation si le **Verrou de sécurité** est activé. Saisissez le mot de passe selon l'ordre établi à l'étape 5. Si vous oubliez le mot de passe, veuillez communiquer avec le service de soutien. Le service de soutien validera votre

identité en tant que propriétaire puis vous aidera à réinitialiser le mot de passe.

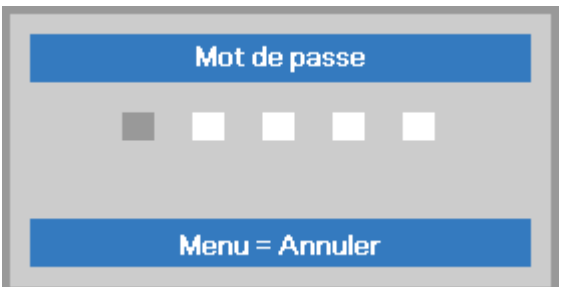

### <span id="page-28-0"></span>**Réglage du niveau du projecteur**

Veuillez noter ce qui suit lors de l'installation du projecteur :

- *La table ou le support du projecteur doit être de niveau et solide.*
- *Positionnez le projecteur pour qu'il soit perpendiculaire à l'écran.*
- *Placez les câbles dans un endroit sécuritaire. Vous pourriez vous trébucher sur eux.*

Pour monter le niveau du projecteur,

**1.** tournez le mécanisme de réglage de l'inclinaison dans le sens contraire des aiguilles d'une montre.

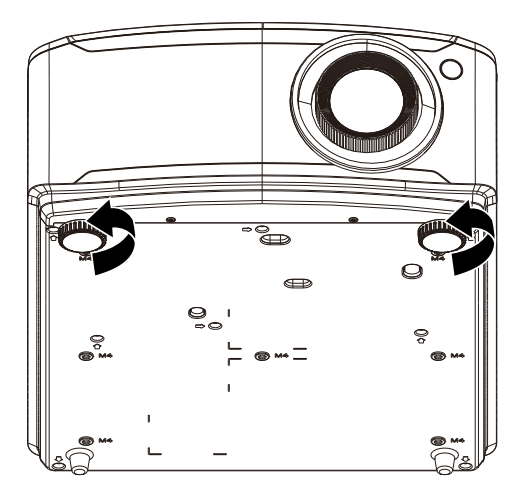

Pour baisser le niveau du projecteur,

**2.** soulevez-le et tournez le mécanisme de réglage de l'inclinaison dans le sens des aiguilles d'une montre.

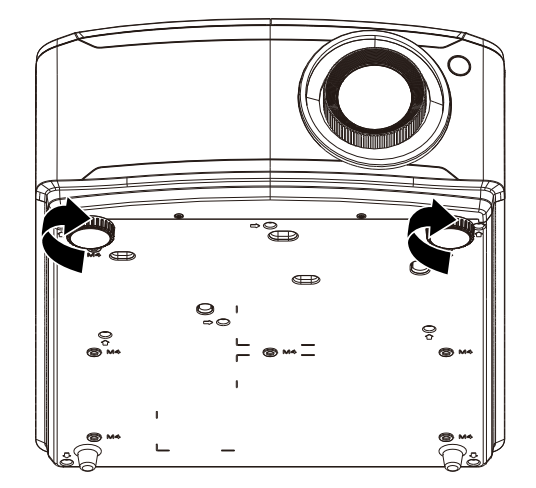

<span id="page-29-0"></span>**Réglage de la position de l'image projetée en utilisant le déplacement des lentilles**

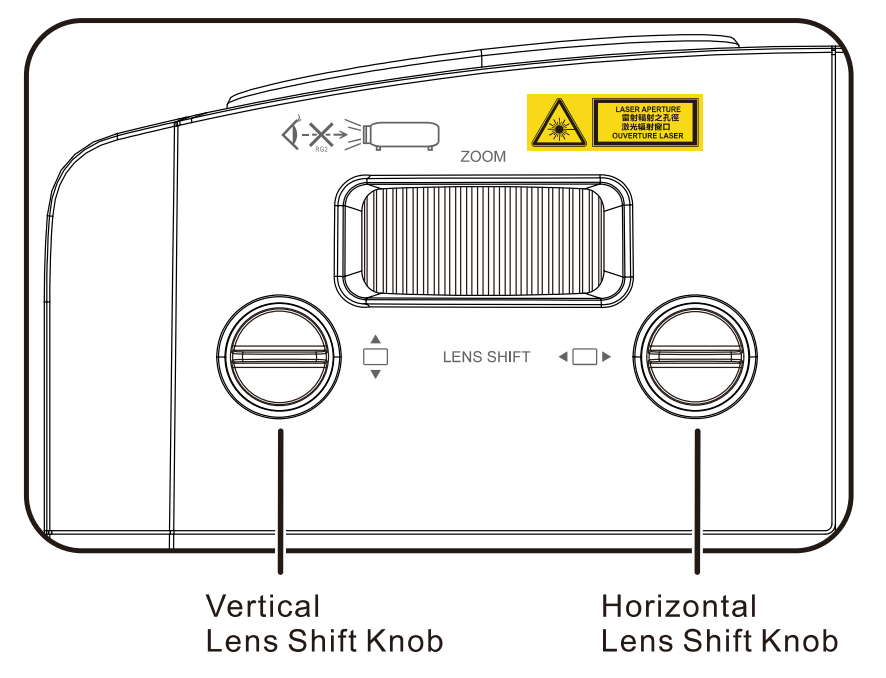

La fonction de déplacement des lentilles peut être utilisée pour régler la position horizontale ou verticale de l'image projetée à l'intérieur de la gamme spécifiée ci-dessous.

Le déplacement est un système unique qui permet de déplacer les lentilles tout en maintenant un rapport de contraste ANSI plus élevé que les autres systèmes conventionnels de déplacement.

#### *Remarque:*

*Ne tournez pas la manette des lentilles après avoir entendu un clic et appuyez légèrement sur la manette pour la tourner dans l'autre sens.*

### <span id="page-30-0"></span>*Réglage de la position verticale de l'image*

La position verticale de l'image peut être réglée autour de 15 % pour WUXGA de la position de décalage. Il est à souligner que le réglage de la hauteur verticale maximale de l'image peut être limité par la position horizontale. Par exemple, il n'est pas possible d'atteindre la position verticale maximale de l'image si la position horizontale de l'image est à son maximum. Veuillez consulter le diagramme de la gamme de déplacement des lentilles ci-dessous pour plus d'explications.

### <span id="page-30-1"></span>*Réglage de la position horizontale de l'image*

La position horizontale de l'image peut être réglée avec les lentilles jusqu'à un maximum de 5 % pour WUXGA. Il est à souligner que le réglage de la largeur maximale horizontale de l'image peut être limité par la position verticale. Par exemple, il n'est pas possible d'atteindre la position horizontale maximale de l'image si la position verticale de l'image est à son maximum. Veuillez consulter le diagramme de la gamme de déplacement des lentilles ci-dessous pour plus d'explications.

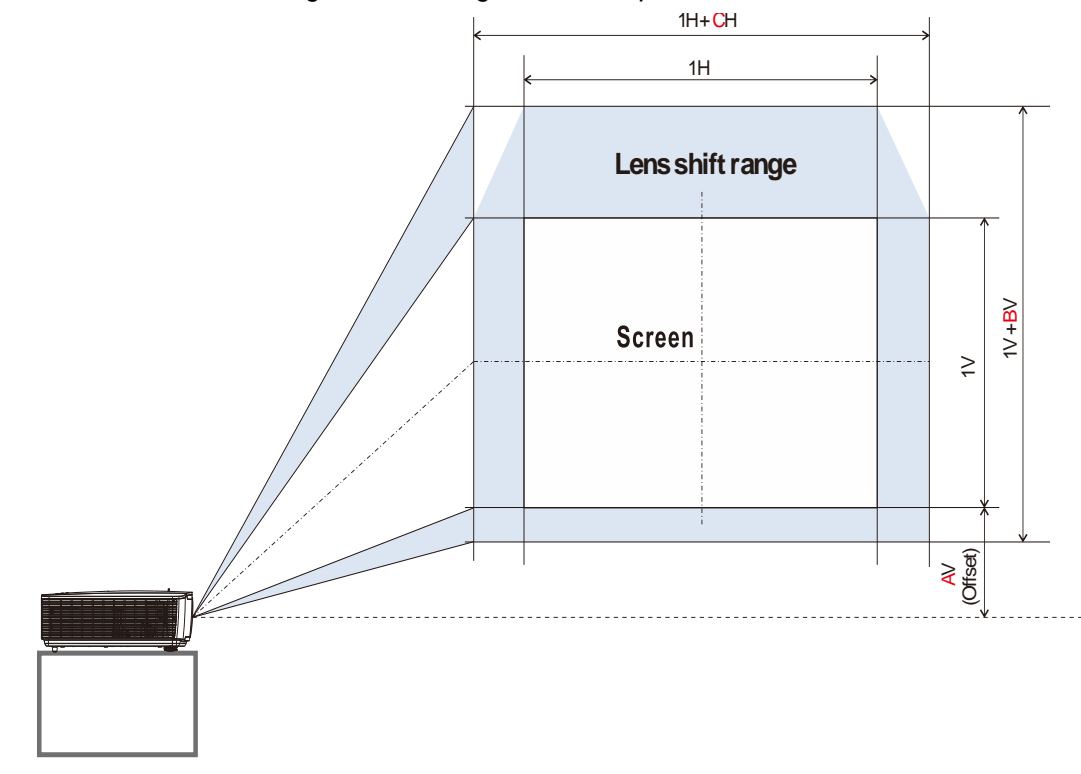

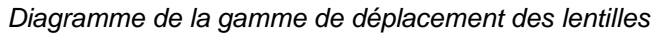

Tableau de la gamme de déplacement des lentilles

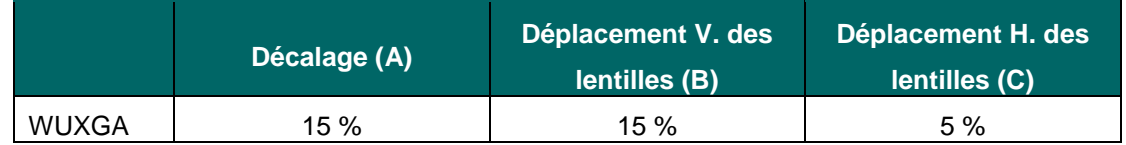

### <span id="page-31-0"></span>**Réglage du zoom, de la mise au point et du trapèze**

- **1.** Tournez la commande**Zoom-image** (sur le projecteur seulement) pour
- redimensionner l'image projetée et la taille de l'écran. **B**

Tournez la commande **Mise au point-**

**2. image** (sur le projecteur seulement) pour raffiner l'image projetée. **A**

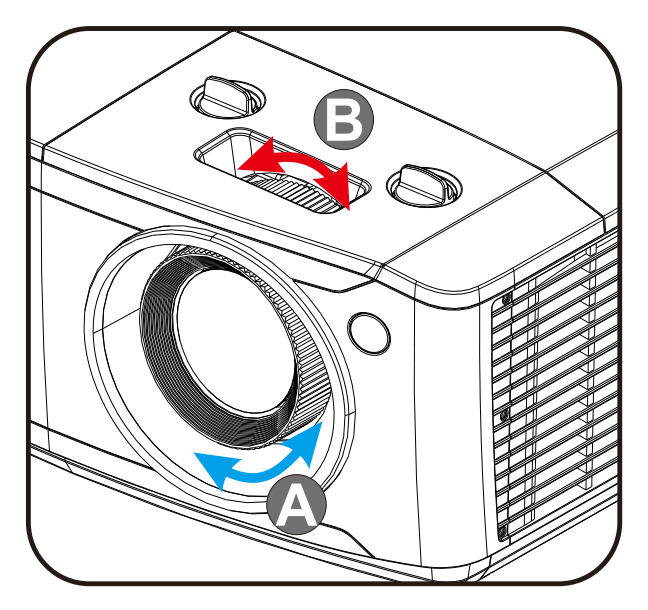

3. Appuyez sur le bouton **A** / **V** / **U** / **S**. (du projecteur ou de la télécommande) pour corriger la distorsion trapézoïdale de l'image ou appuyez sur le bouton **Trapèze** (de la télécommande) pour sélectionner trapèze V (vertical) ou H (horizontal).

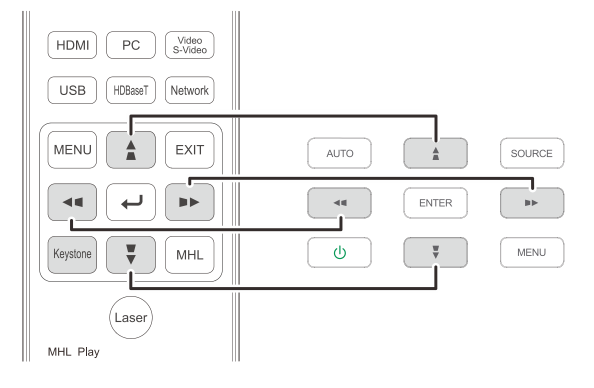

Télécommande et affichage OSD

**4.** l'affichage. La commande du trapèze apparaît sur

Appuyez sur  $\blacksquare / \blacksquare$  pour la correction du trapèze V de l'image.

Appuyez sur  $\bigcirc$  /  $\bigcirc$  pour la correction du trapèze V de l'image.

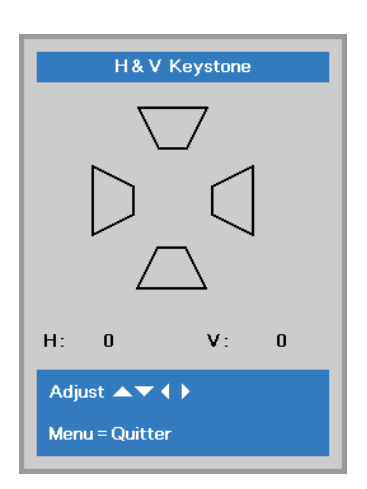

5

### <span id="page-32-0"></span>**Réglage du volume**

- **1.** Appuyez sur les boutons **Volume** de la télécommande.
	- La commande du volume apparaît sur l'affichage.

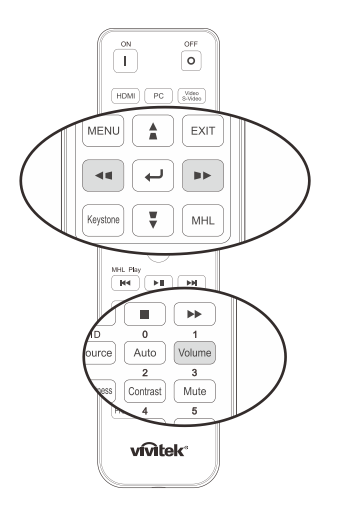

**2.** Appuyez sur le bouton ◄ / ► du clavier pour régler le **Volume +/-**.

Volume

**3.** Appuyez sur le bouton **MUTE** pour couper le son (cette fonction est disponible seulement sur la télécommande).

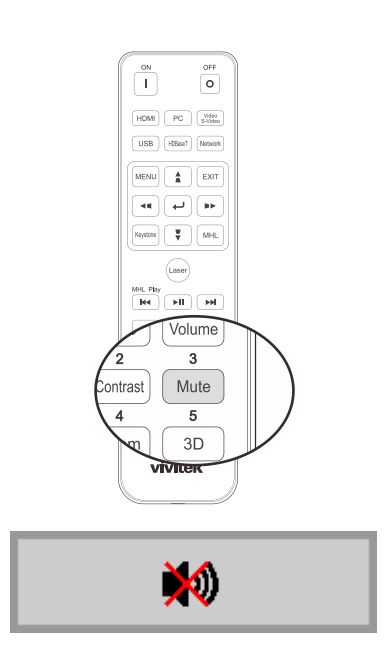

## <span id="page-33-0"></span>*RÉ GLAGES DU MENU DE L'AFFICHAGE À L'É CRAN (OSD)*

### <span id="page-33-1"></span>**Contrôles du menu OSD**

L'affichage OSD du projecteur vous permet d'effectuer des réglages de l'image et de modifier plusieurs paramètres.

### <span id="page-33-2"></span>*Navigation dans le menu OSD*

Vous pouvez utiliser les boutons Curseur de la télécommande ou les boutons du projecteur pour modifier ou naviguer à travers l'affichage OSD. L'illustration suivante montre les boutons correspondants du projecteur.

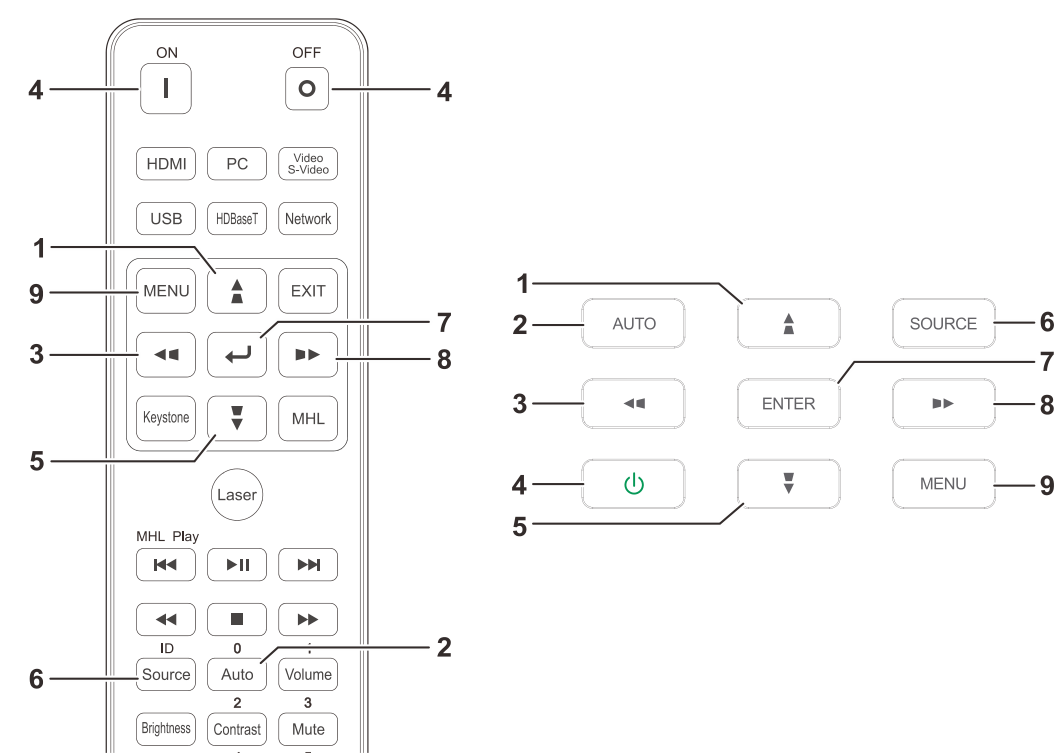

- 1. Pour entrer dans l'affichage OSD, appuyez sur le bouton **MENU**.
- 2. Il existe trois menus. Appuyez sur le bouton Curseur ◄► pour naviguer dans les menus.
- 3. Appuyez sur le bouton Curseur ▲▼ pour vous déplacer de haut en bas dans un menu.
- 4. Appuyez sur le bouton Curseur ◄► pour modifier les valeurs des réglages.
- 5. Appuyez sur le bouton **MENU** pour fermer l'affichage OSD ou quitter un sous-menu. Appuyez sur le bouton **QUITTER** pour retourner vers le menu précédent.

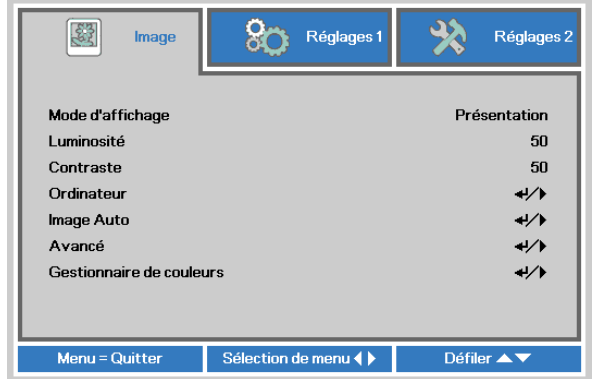

#### *Remarque :*

*selon la source vidéo, certains éléments de l'affichage OSD peuvent ne pas être disponibles. Par exemple, les éléments Position horizontale/verticale dans le menu Ordinateur peuvent seulement être modifiés si le projecteur est branché à un ordinateur. Les éléments non disponibles ne sont pas accessibles et sont grisés.* 

### <span id="page-34-0"></span>**Configurer la langue de l'affichage OSD**

Configurez la langue de votre choix pour l'affichage OSD avant de poursuivre.

1. Appuyez sur le bouton **MENU**. Appuyez sur le bouton Curseur ◄► pour naviguer vers **Réglages 1**. Appuyez sur le bouton Curseur ▲▼ pour vous déplacer dans le menu **Avancé 1**.

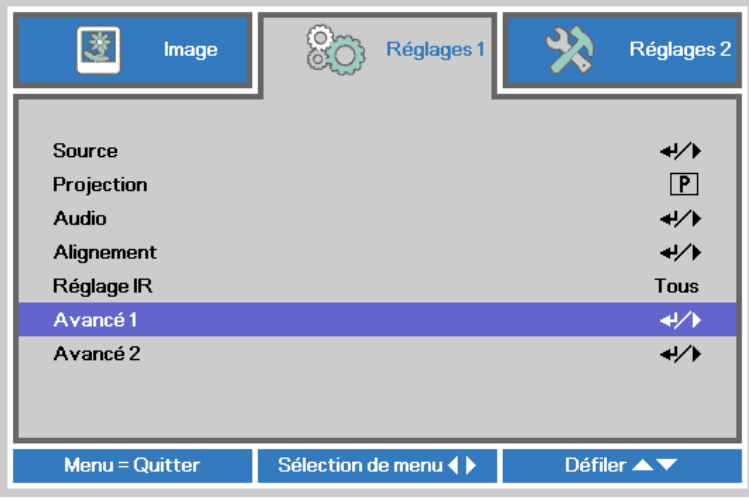

2. Appuyez sur (Retour) / ► pour entrer dans le sous-menu **Avancé 1**. Appuyez sur le bouton Curseur ▲ ou ▼ jusqu'à la surbrillance du menu **Langue**.

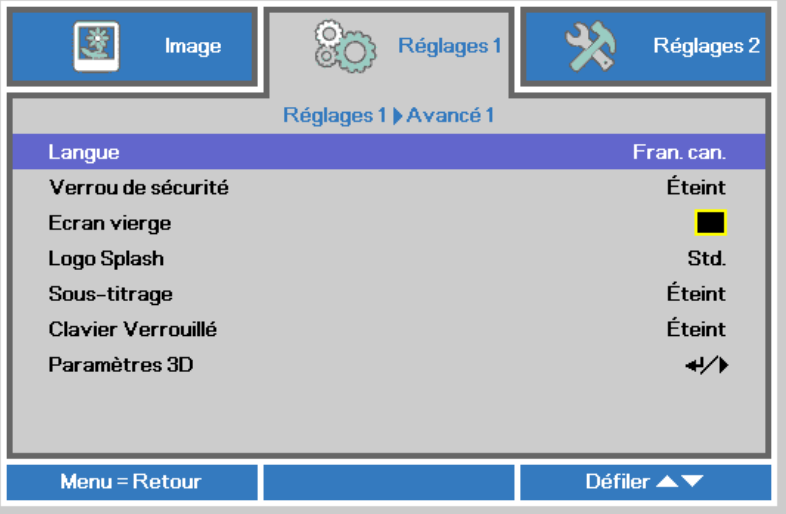

- 3. Appuyez sur le bouton Curseur jusqu'à la surbrillance de la langue désirée.
- 4. Appuyez sur le bouton MENU quatre fois pour fermer l'affichage à l'écran.

### <span id="page-35-0"></span>**Vue d'ensemble du menu OSD**

Utilisez l'illustration suivante pour rapidement trouver un paramètre ou pour déterminer l'étendue d'un paramètre.

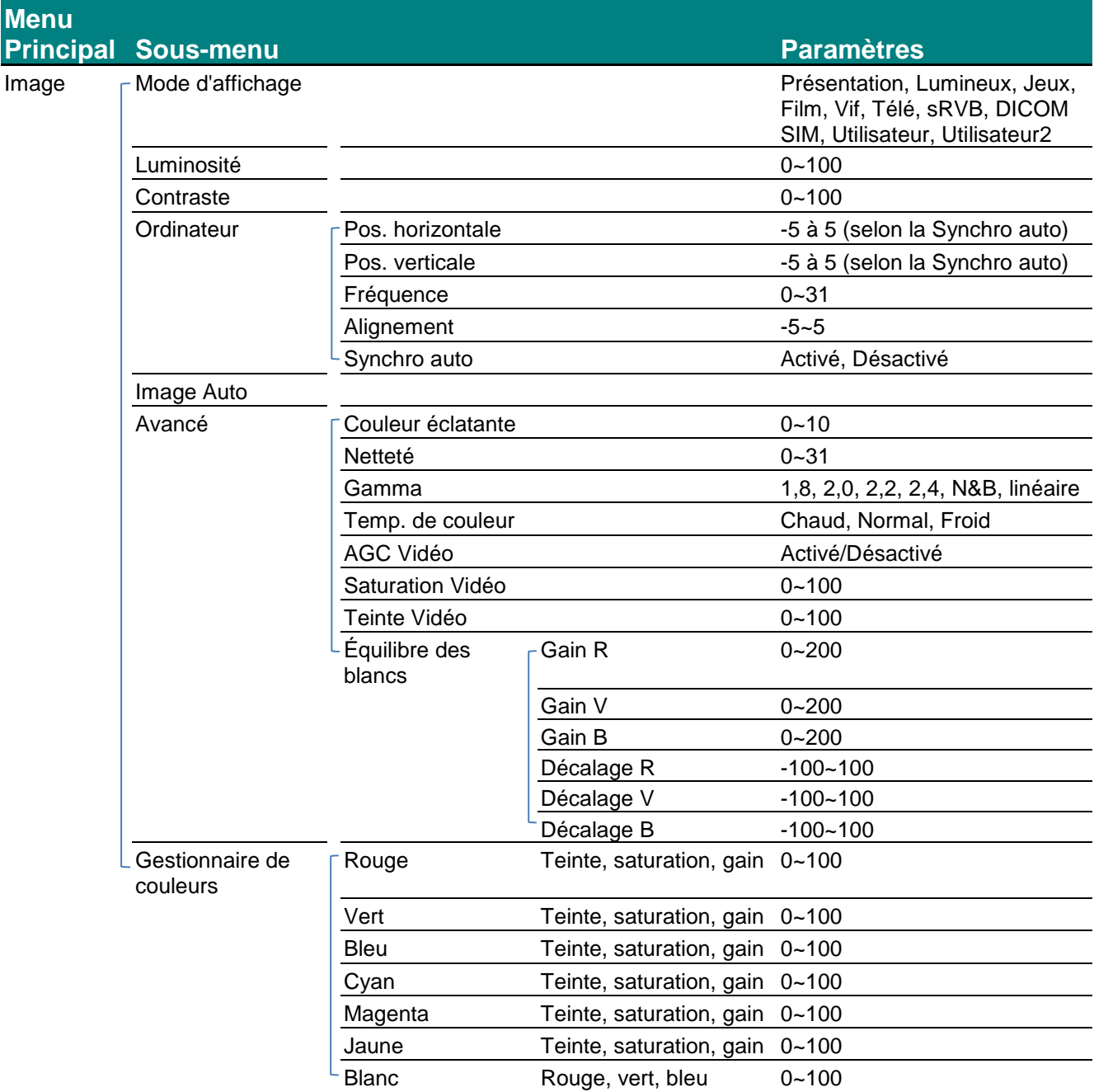
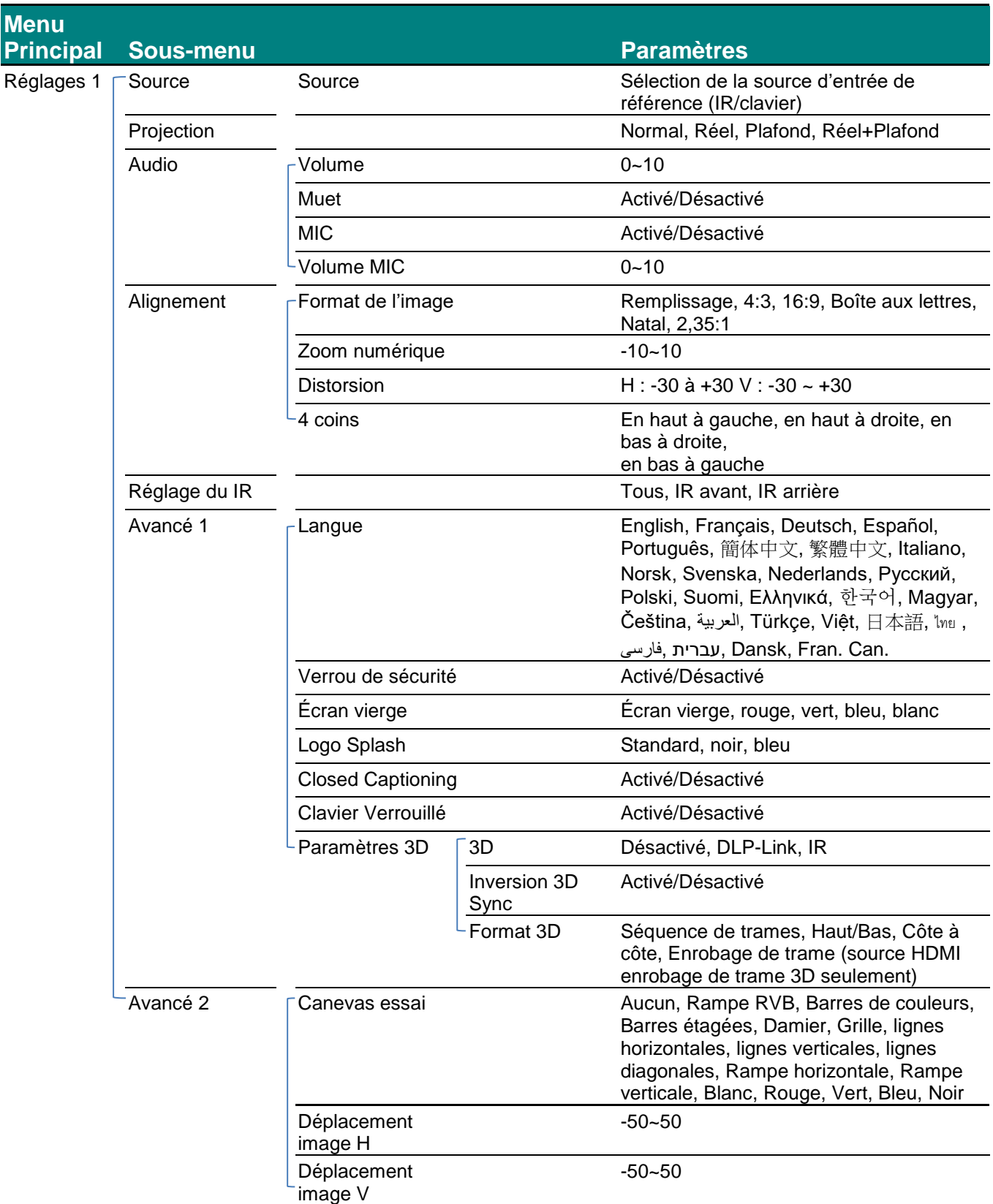

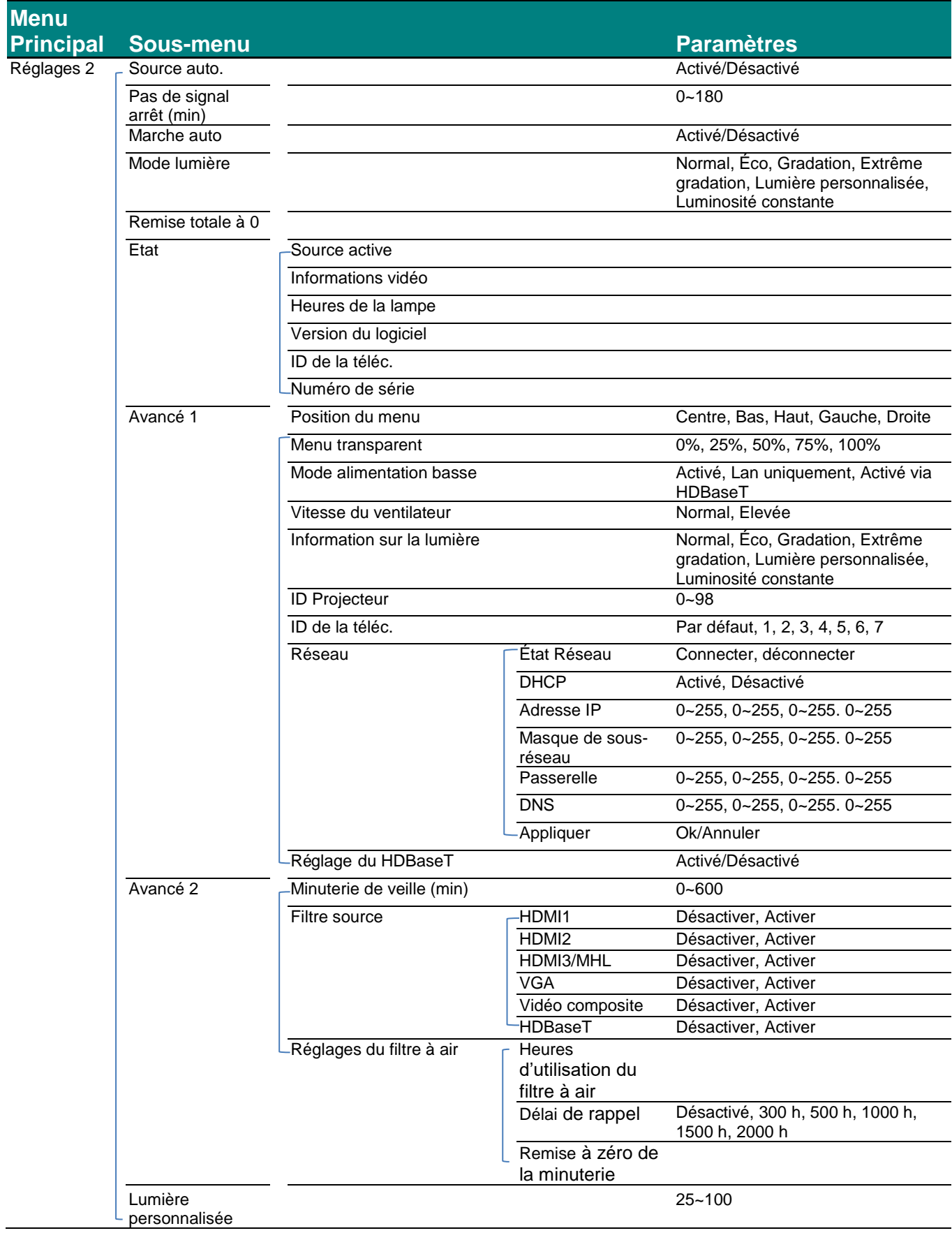

## **Menu Image**

# *Attention!*

*S'ils sont modifiés, tous les paramètres du mode affichage seront enregistrés dans le mode utilisateur.* 

Appuyez sur le bouton **MENU** pour ouvrir le menu de l'affichage **OSD**. Appuyez sur le bouton Curseur ◄► pour vous déplacer vers le **Menu Image**. Appuyez sur le bouton Curseur ▲▼ pour vous déplacer de haut en bas dans le menu **Image**. Appuyez sur ◄► pour entrer et modifier la valeur des réglages.

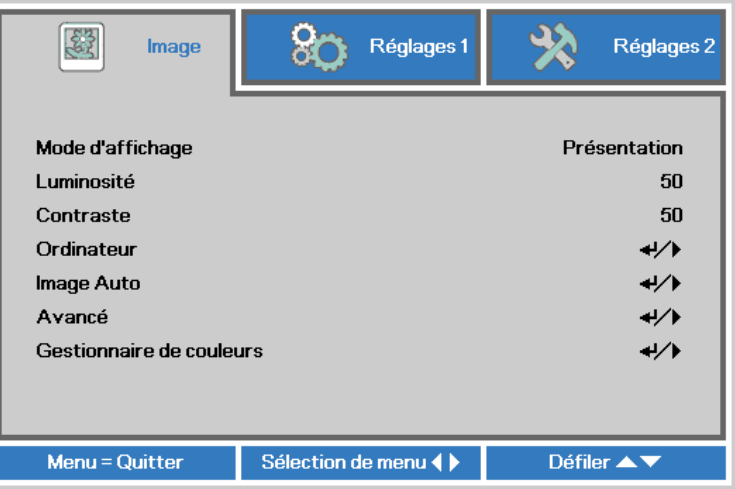

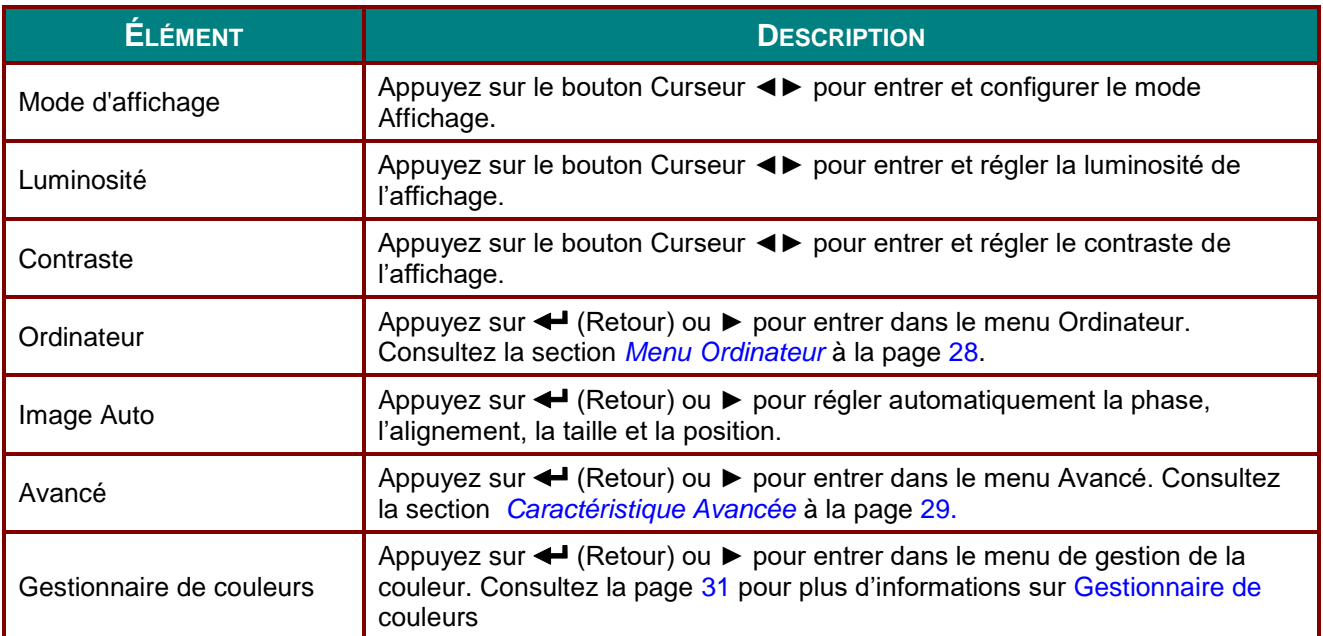

# <span id="page-39-0"></span>*Menu Ordinateur*

Appuyez sur le bouton **MENU** pour ouvrir le menu de l'affichage **OSD**. Appuyez sur ◄► pour vous déplacer vers le menu **Image**. Appuyez sur ▲▼ pour vous déplacer vers le menu **Ordinateur** puis appuyez sur **Retour** ou ►. Appuyez sur ▲▼ pour vous déplacer de haut en bas dans le menu **Ordinateur**.

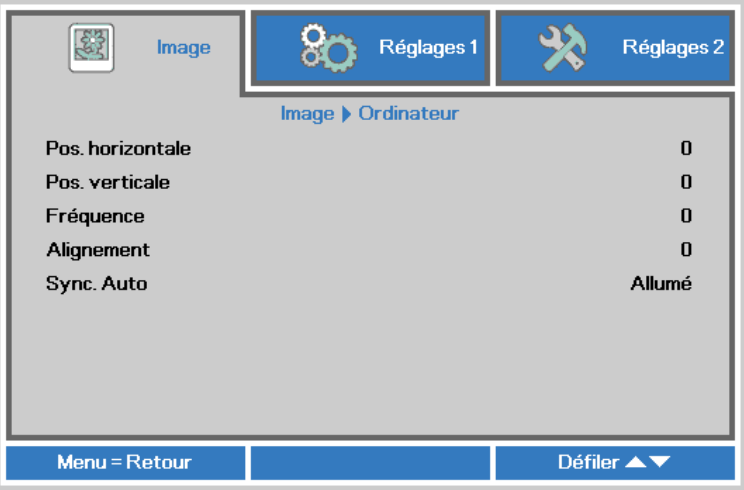

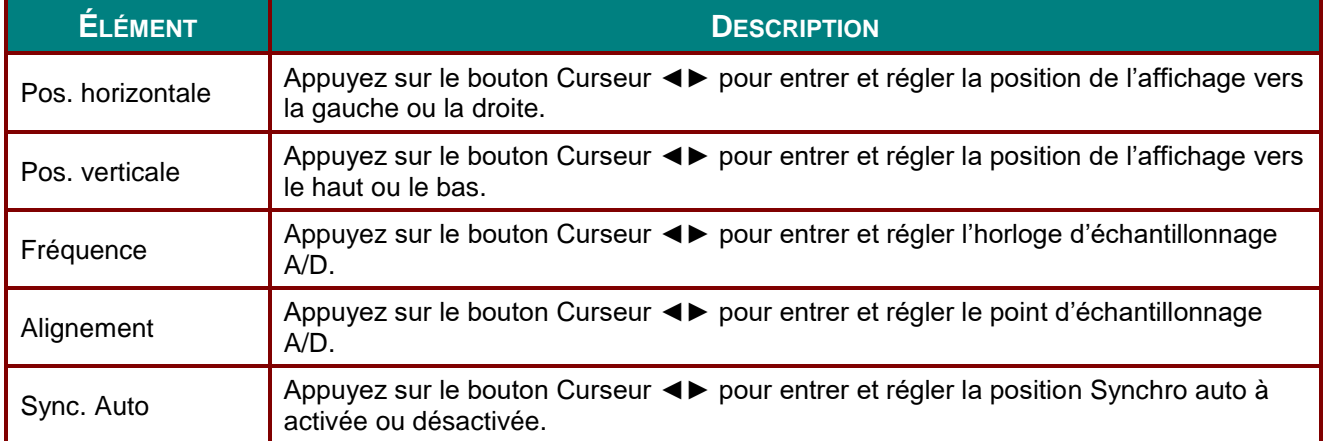

# <span id="page-40-0"></span>*Caractéristique Avancée*

Appuyez sur le bouton **MENU** pour ouvrir le menu de l'affichage **OSD**. Appuyez sur ◄► pour vous déplacer vers le menu **Image**. Appuyez sur ▲▼ pour vous déplacer vers le menu **Avancé** puis appuyez sur **Retour** ou ►. Appuyez sur ▲▼ pour vous déplacer de haut en bas dans le menu **Avancé**.

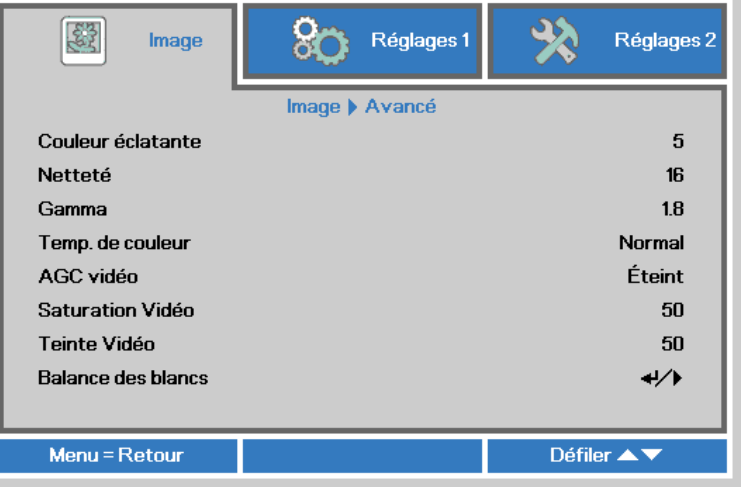

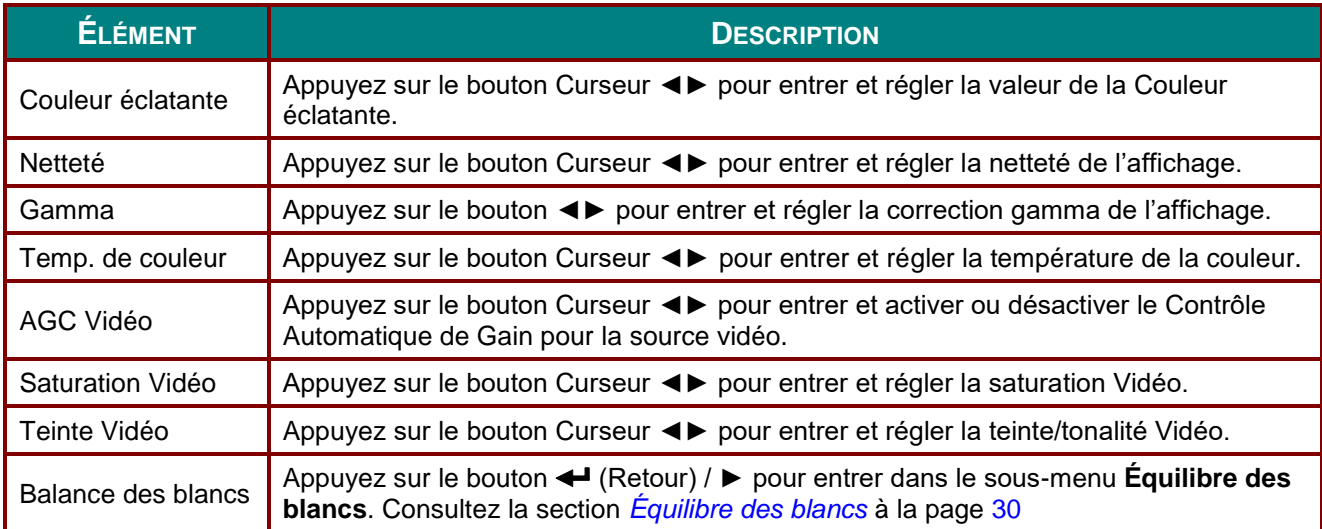

# <span id="page-41-0"></span>*É quilibre des blancs*

Appuyez sur le bouton **RETOUR** pour entrer dans le sous-menu **Balance des blancs.** 

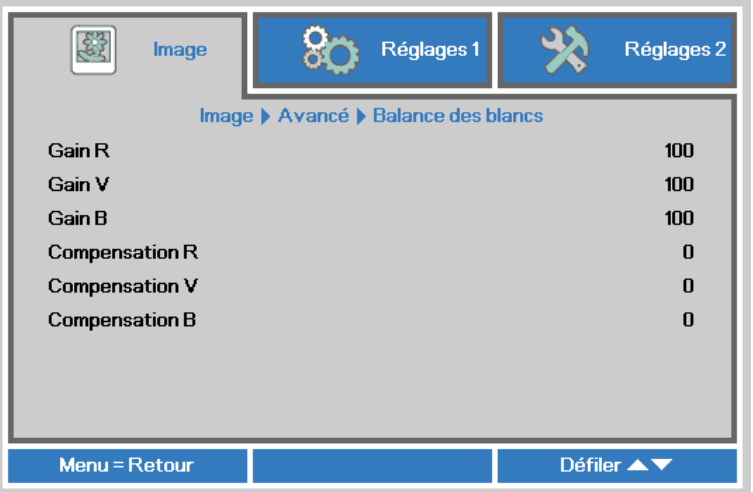

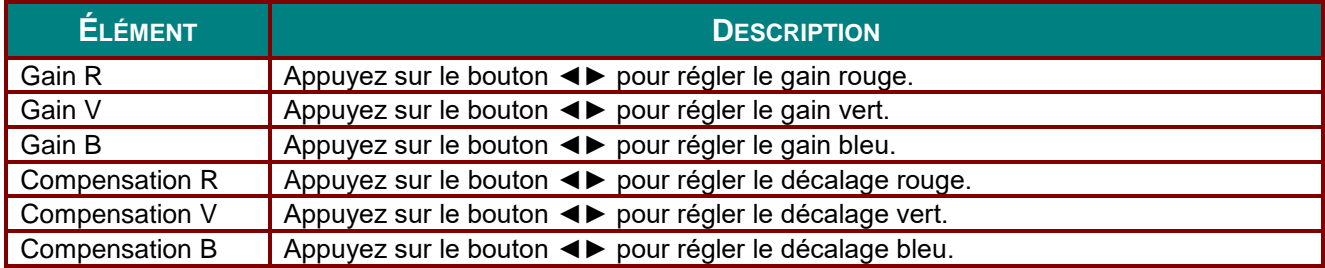

# <span id="page-42-0"></span>*Gestionnaire de couleurs*

Appuyez sur le bouton **MENU** pour ouvrir le menu de l'affichage **OSD**. Appuyez sur ◄► pour vous déplacer vers le menu **Image**. Appuyez sur ▲▼ pour vous déplacer vers le menu **Gestionnaire de couleurs** puis appuyez sur **Retour** ou ►. Appuyez sur ▲▼ pour vous déplacer de haut en bas dans le menu **Gestionnaire de couleurs**.

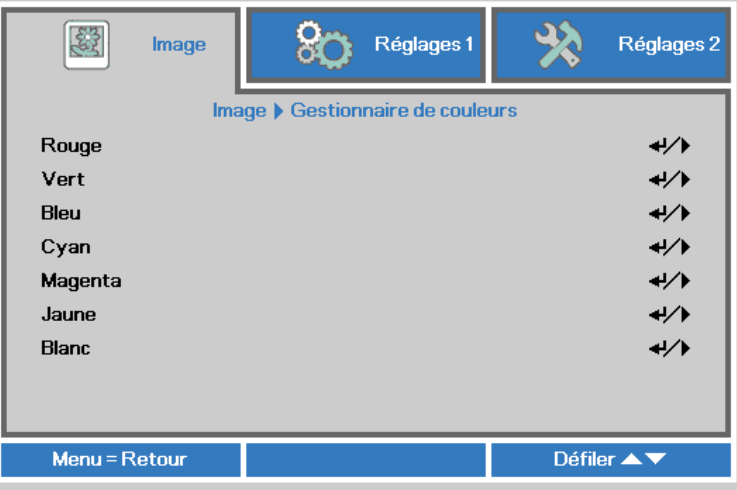

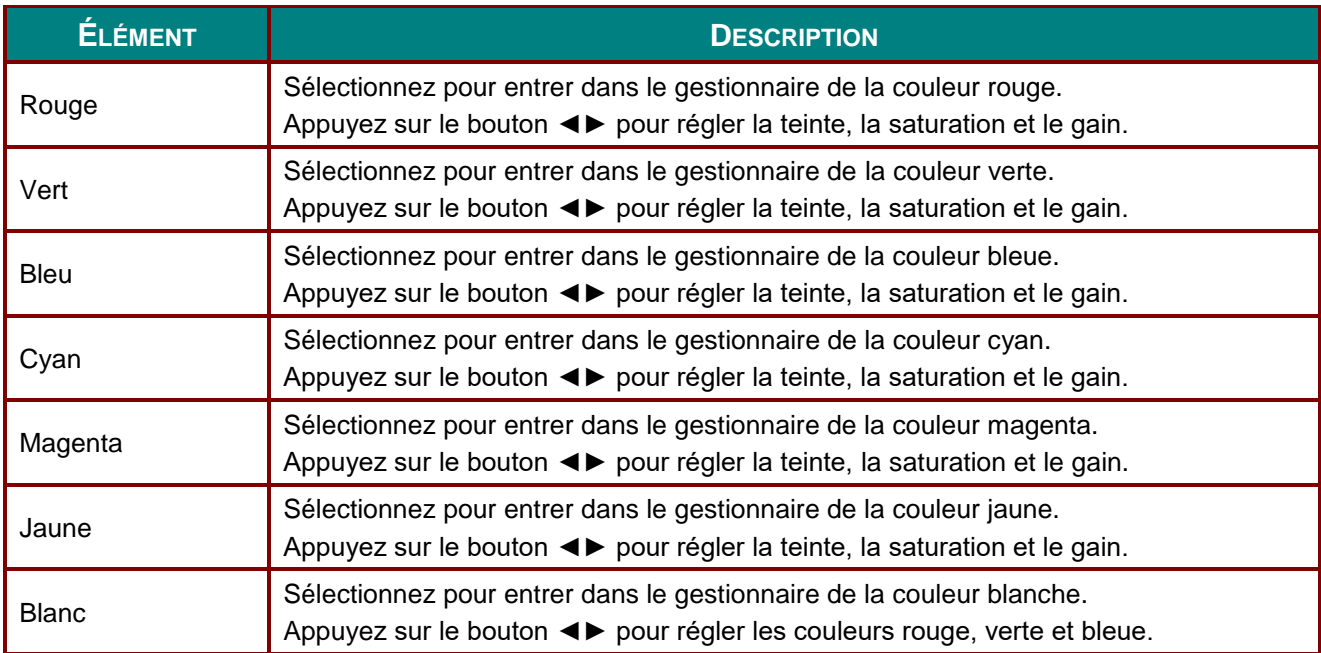

# **Menu Réglages 1**

Appuyez sur le bouton **MENU** pour ouvrir le menu de l'affichage **OSD**. Appuyez sur le bouton Curseur ◄► pour vous déplacer vers le menu **Réglages 1**. Appuyez sur le bouton Curseur ▲▼ pour vous déplacer de haut en bas dans le menu **Réglages 1**. Appuyez sur ◄► pour entrer et modifier la valeur des réglages.

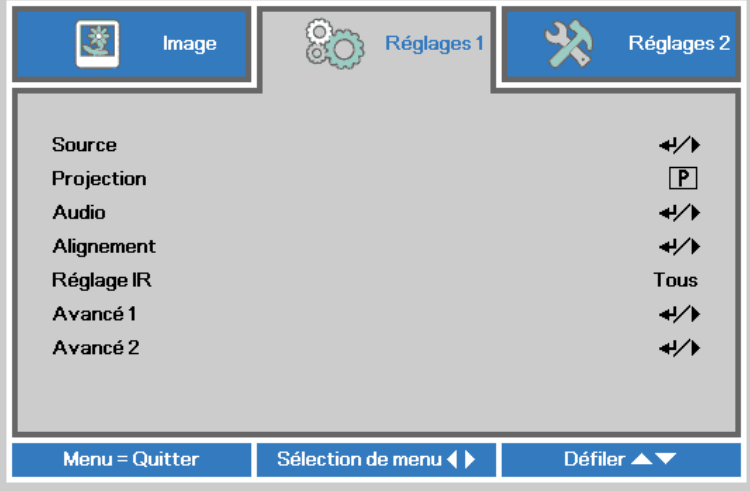

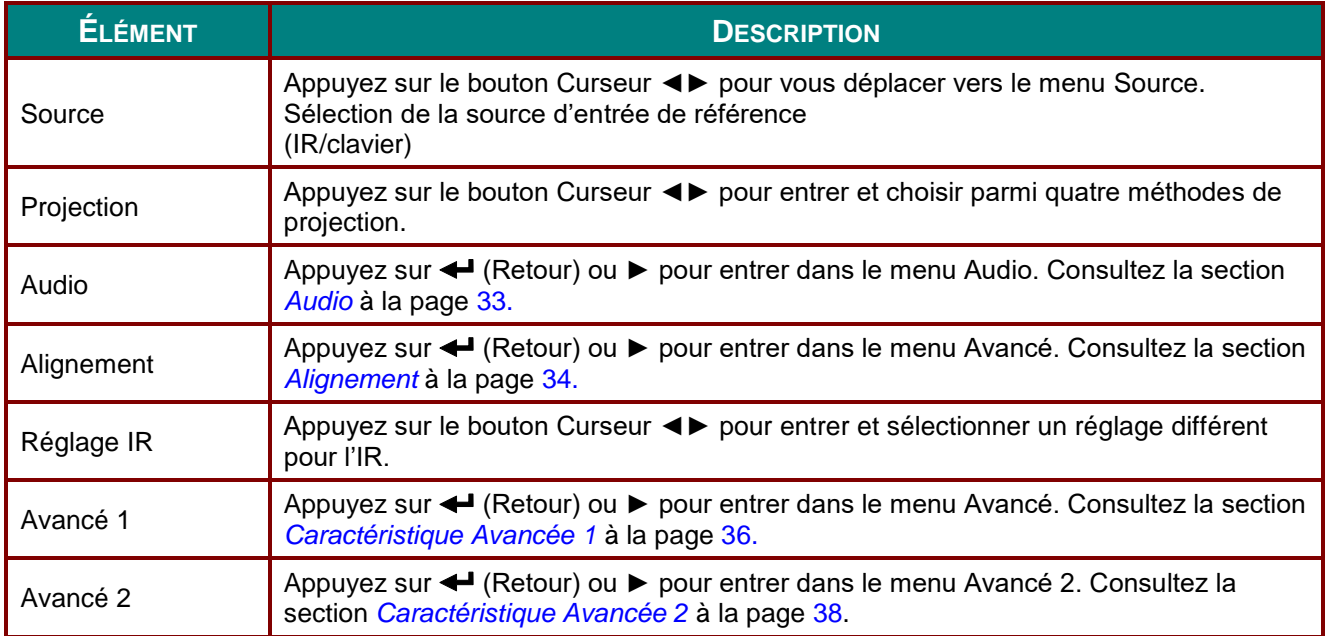

# <span id="page-44-0"></span>*Audio*

Appuyez sur le bouton **MENU** pour ouvrir le menu de l'affichage **OSD**. Appuyez sur ◄► pour vous déplacer vers le menu **Réglages 1**. Appuyez sur ▲▼ pour vous déplacer vers le menu **Audio** puis appuyez sur **Retour** ou ►. Appuyez sur ▲▼ pour vous déplacer de haut en bas dans le menu **Audio**.

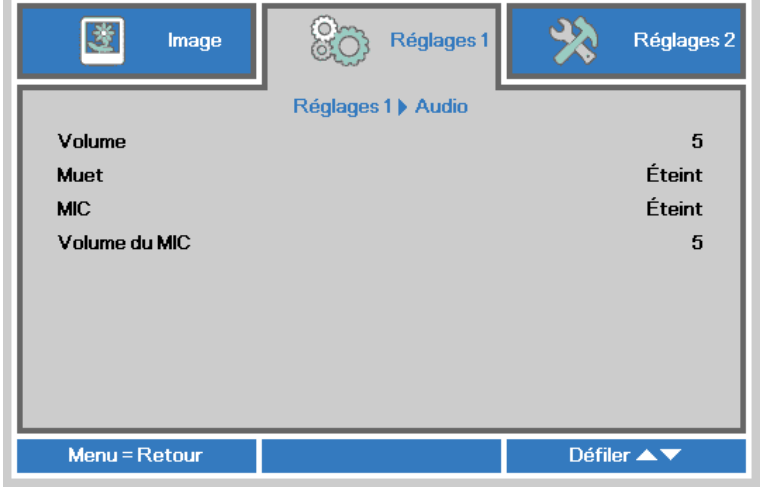

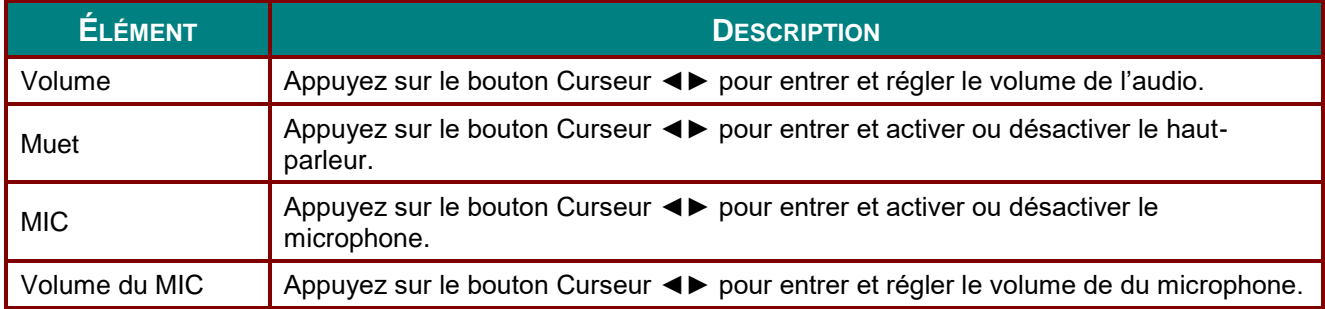

### <span id="page-45-0"></span>*Alignement*

Appuyez sur le bouton **MENU** pour ouvrir le menu de l'affichage **OSD**. Appuyez sur ◄► pour vous déplacer vers le menu **Réglages 1**. Appuyez sur ▲▼ pour vous déplacer vers le menu **Alignement** puis appuyez sur **Retour** ou ►. Appuyez sur ▲▼ pour vous déplacer de haut en bas dans le menu **Alignement**.

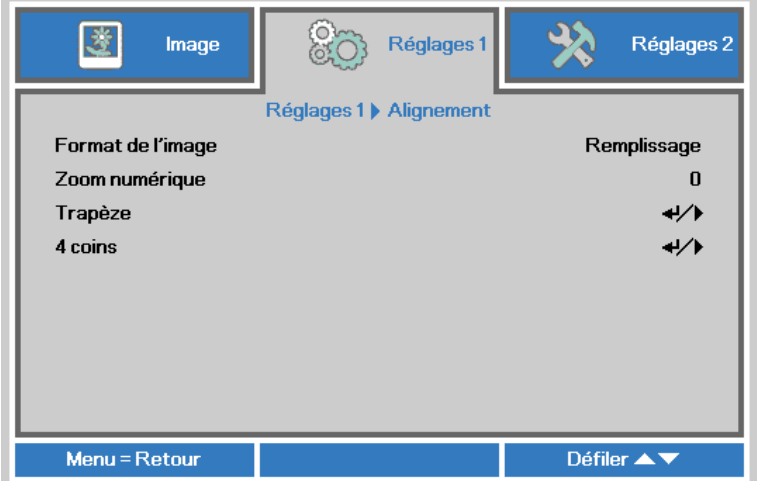

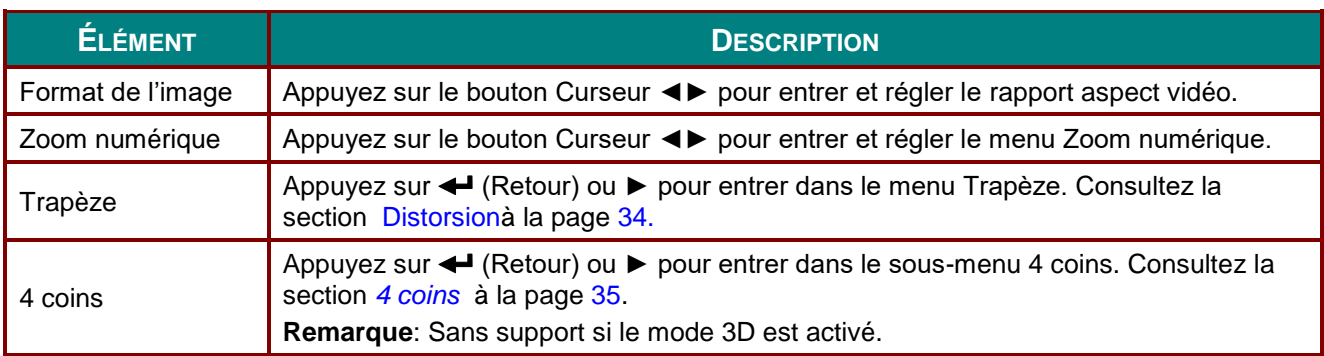

### <span id="page-45-1"></span>*Distorsion*

Appuyez sur le bouton **MENU** pour ouvrir le menu de l'affichage **OSD**. Appuyez sur ◄► pour vous déplacer vers le menu **Réglages 1**. Appuyez sur ▲▼ pour vous déplacer vers le menu **Alignement** puis appuyez sur **Retour** ou ►. Appuyez sur ▲▼ pour vous déplacer vers le menu **Trapèze** puis appuyez sur **Retour** ou ►. Appuyez sur  $\overrightarrow{V}$  pour régler les valeurs verticales entre -30 et 30. Appuyez sur  $\overrightarrow{+}$  pour régler les valeurs horizontales entre -30 et 30.

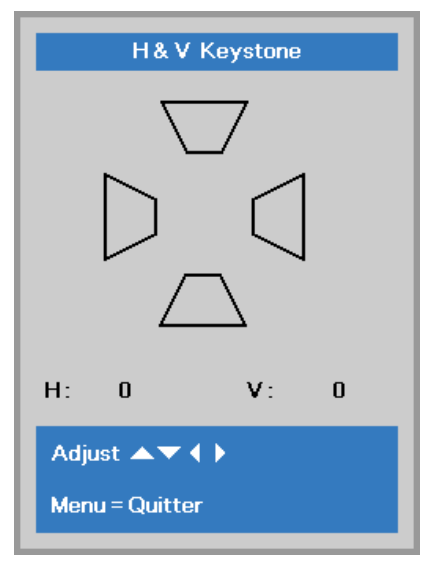

## <span id="page-46-0"></span>*4 coins*

Appuyez sur le bouton **MENU** pour ouvrir le menu de l'affichage **OSD**. Appuyez sur ◄► pour vous déplacer vers le menu **Réglages 1**. Appuyez sur ▲▼ pour vous déplacer vers le menu **Alignement** puis appuyez sur **Retour** ou ►. Appuyez sur ▲▼ pour vous déplacer vers le menu **4 coins** puis appuyez sur **Retour** ou ►.

1. Appuyez sur le bouton Curseur ▲▼ pour sélectionner un coin puis appuyez sur **RETOUR**.

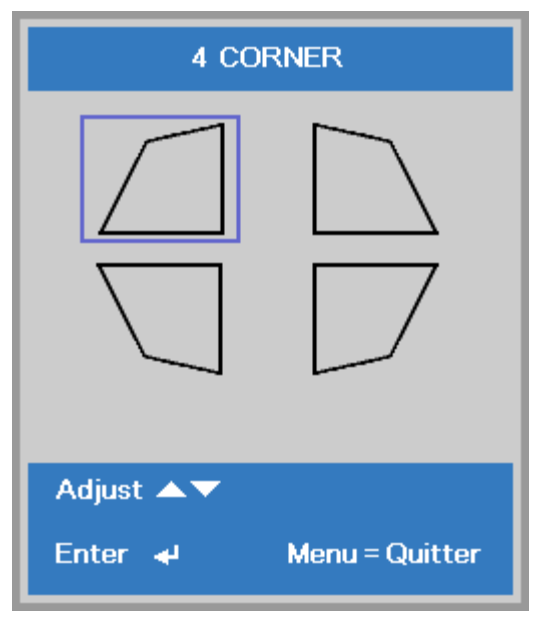

- 2. Appuyez sur le bouton Curseur ▲▼ pour régler la position verticale et sur le bouton Curseur ◄► pour régler la position horizontale.
- 3. Appuyez sur **MENU** pour enregistrer et quitter le réglage.

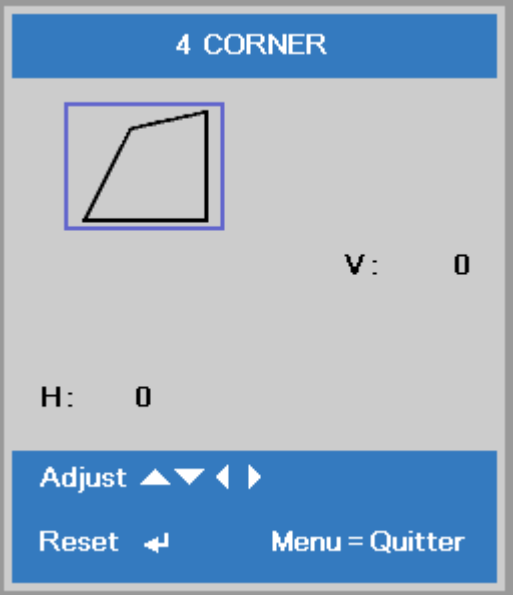

# <span id="page-47-0"></span>*Caractéristique Avancée 1*

Appuyez sur le bouton **MENU** pour ouvrir le menu de l'affichage **OSD**. Appuyez sur ◄► pour vous déplacer vers le menu **Réglages 1**. Appuyez sur ▲▼ pour vous déplacer vers le menu **Avancé 1** puis appuyez sur **Retour** ou ►. Appuyez sur ▲▼ pour vous déplacer de haut en bas dans le menu **Avancé 1**. Appuyez sur ◄► pour entrer et modifier les valeurs du réglage.

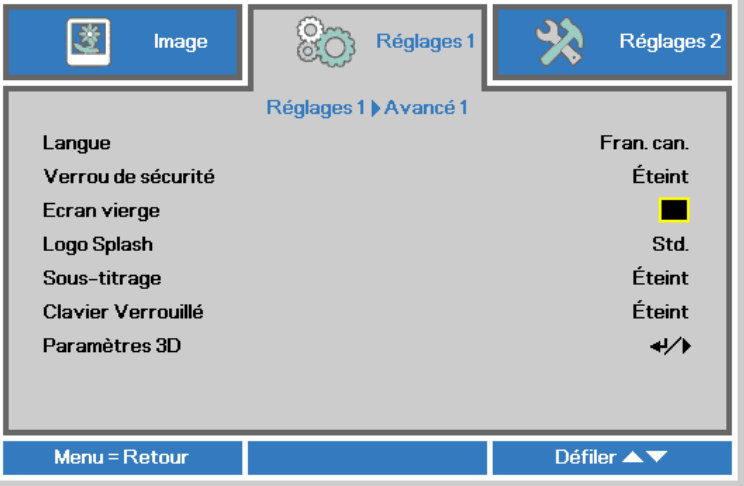

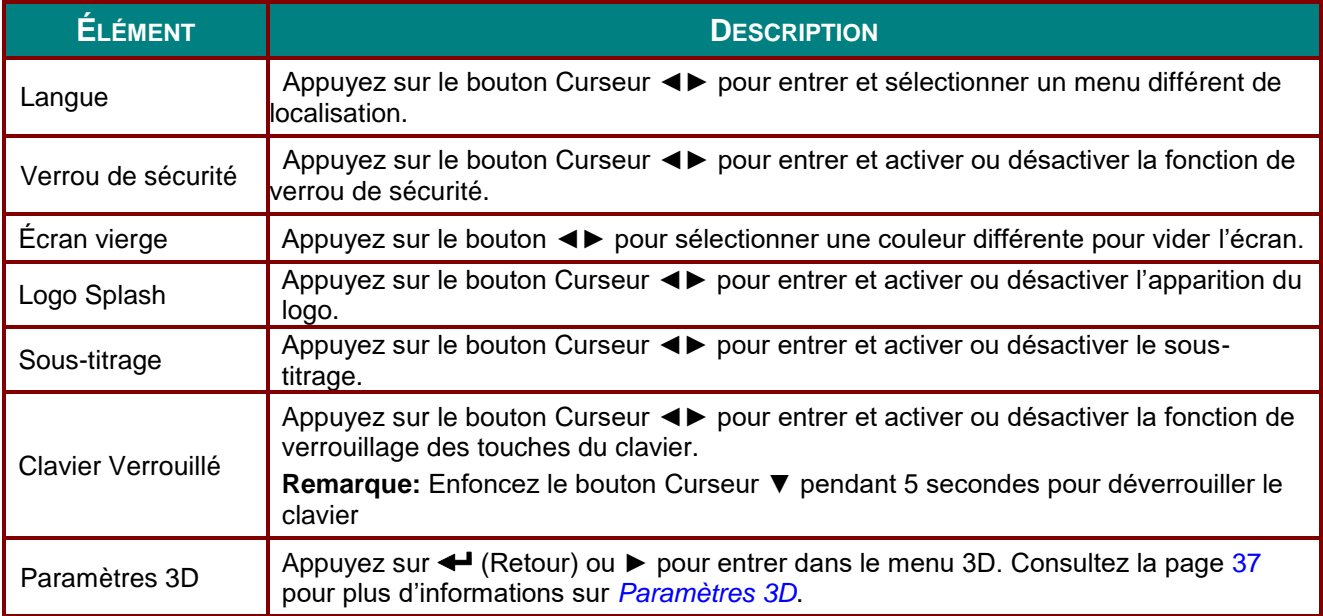

#### *Remarque :*

*Pour profiter de la fonction 3D, commencez par activer le paramètre Lecture de film en 3D qui se trouve dans le menu 3D Disc de votre appareil DVD.*

# <span id="page-48-0"></span>*Paramètres 3D*

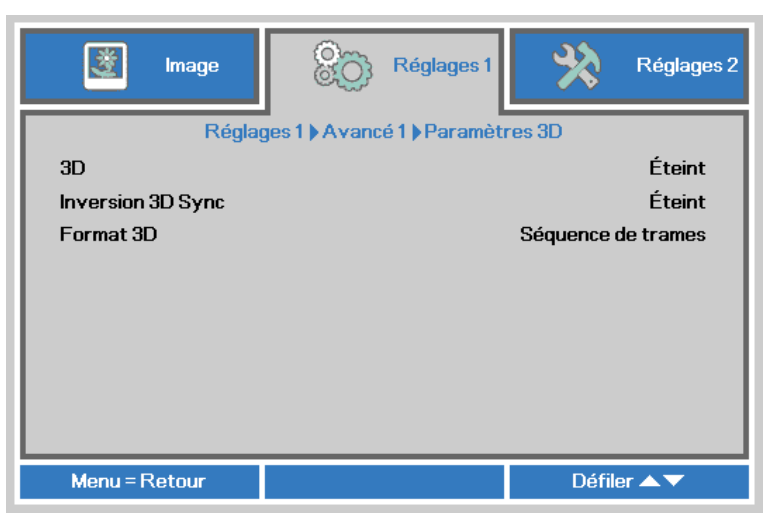

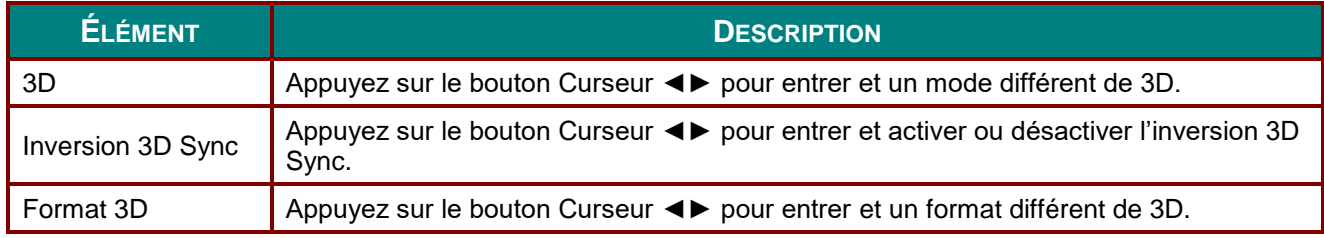

#### *Remarque :*

- *1. Le menu OSD 3D est en gris si aucune source 3D appropriée n'est détectée. Il s'agit de la valeur par défaut.*
- *2. Lorsque le projecteur est connecté à une source 3D adéquate, le menu OSD 3D est activé et peut être sélectionné.*
- *3. Utilisez des lunettes 3D pour regarder une image en 3D.*
- *4. Vous devez afficher une vidéo en 3D à partir d'un DVD 3D ou d'un fichier multimédia en 3D.*
- *5. Vous devez activer la source 3D (certains DVD 3D peuvent avoir une fonction de sélection de mise en marche et d'arrêt de l'affichage 3D).*
- *6. Vous avez besoin de la fonction DLP-Link 3D ou de lunettes 3D à volet infrarouge. Dans le cas de lunettes 3D à volet infrarouge, vous devez installer le pilote sur votre PC et brancher un transmetteur USB.*
- *7. Le mode 3D de l'affichage OSD doit correspondre au type de lunettes (DLP-Link ou 3D IR).*
- *8. Allumez les lunettes. Les vitres ont généralement un interrupteur d'alimentation. Chaque type de lunettes à ces propres instructions de configuration. Veuillez suivre les instructions de configuration fournies avec vos lunettes pour terminer le processus de configuration.*
- *9. 3D passif ne sera pas supporté à travers l'entrée et la sortie du 3D Sync.*

#### *Remarque:*

*Puisque des instructions distinctes sont nécessaires pour le DLP-Link 3D et les lunettes 3D à volet ,veuillez suivre les directives du guide pour terminer le processus de configuration.*

# <span id="page-49-0"></span>*Caractéristique Avancée 2*

Appuyez sur le bouton **MENU** pour ouvrir le menu de l'affichage **OSD**. Appuyez sur ◄► pour vous déplacer vers le menu **Réglages 1**. Appuyez sur ▲▼ pour vous déplacer vers le menu **Avancé 2** puis appuyez sur **Retour** ou ►. Appuyez sur ▲▼ pour vous déplacer de haut en bas dans le menu **Avancé 2**. Appuyez sur ◄► pour entrer et modifier les valeurs du réglage.

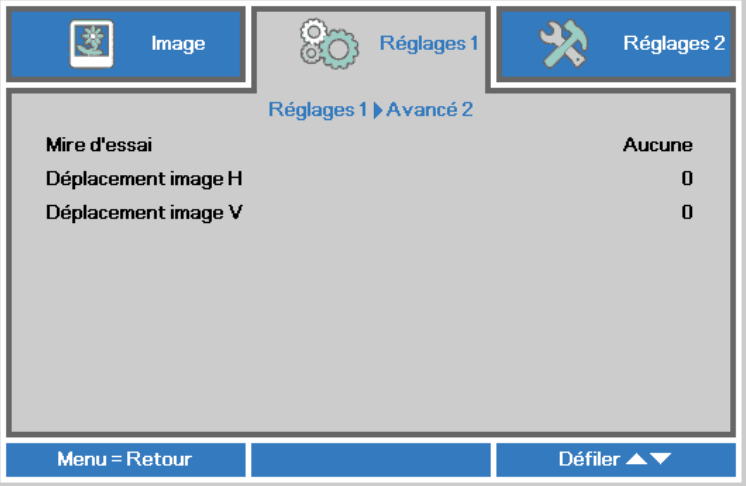

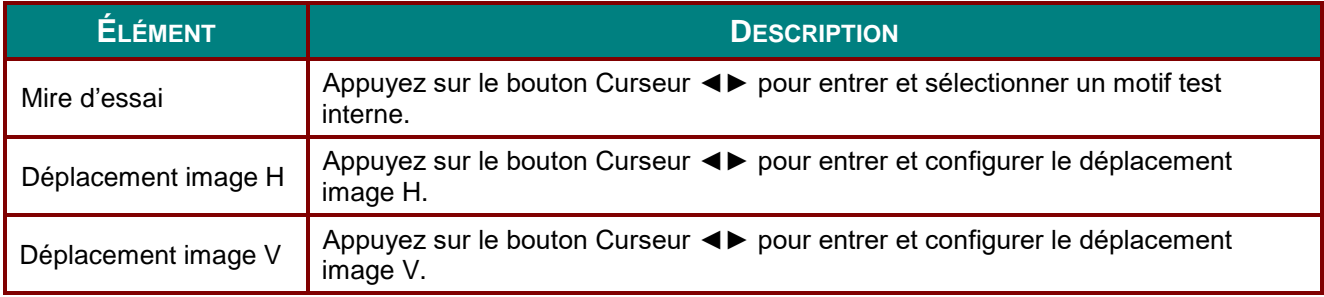

# **Menu Réglages 2**

Appuyez sur le bouton **MENU** pour ouvrir le menu de l'affichage **OSD**. Appuyez sur le bouton Curseur ◄► pour vous déplacer vers le menu **Réglages 2**. Appuyez sur le bouton Curseur ▲▼ pour vous déplacer de haut en bas dans le menu **Réglages 2**.

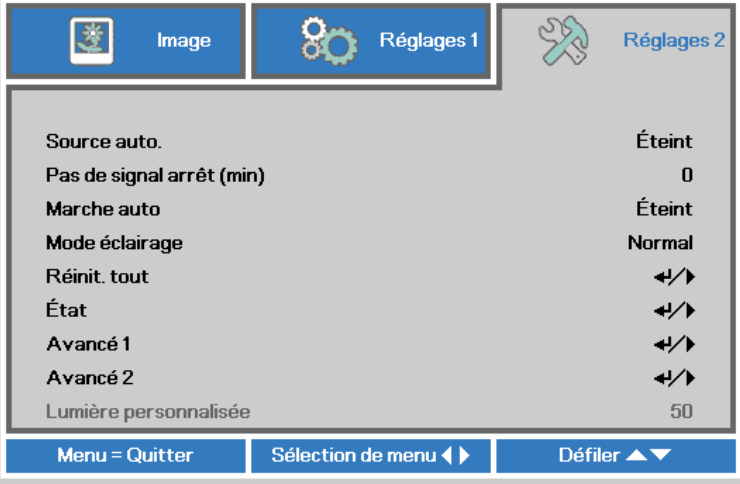

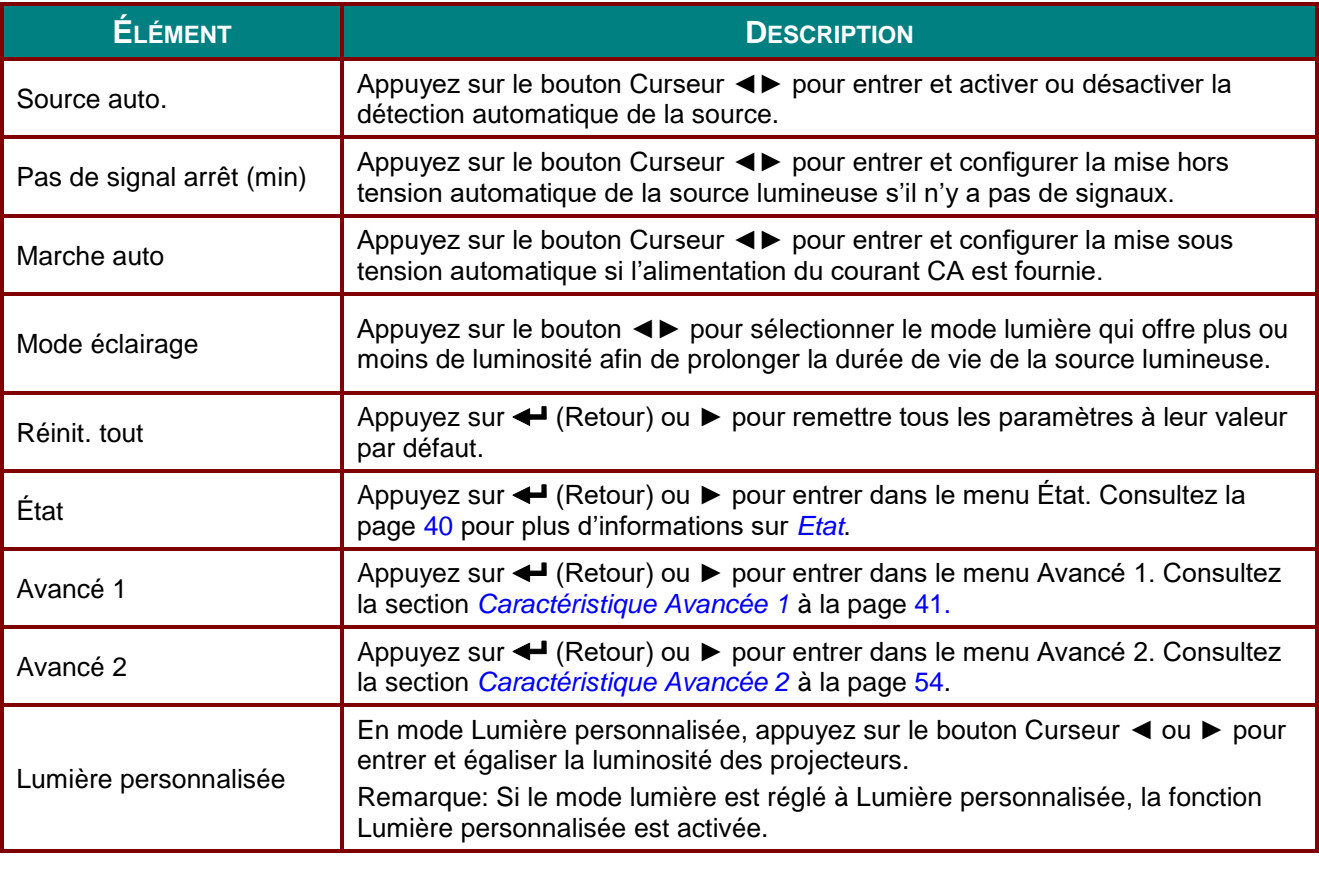

#### *Remarque :*

*Extrême gradation: Économie de 50 % sur la consommation d'énergie par la source lumineuse lorsque l'écran est vide (appuyez sur le bouton VIDE)*

# <span id="page-51-0"></span>*Etat*

Appuyez sur le bouton Curseur ▲▼ pour vous déplacer de haut en bas dans le menu **Réglages 2**. Sélectionnez le menu **É tat** puis appuyez sur **Retour** ou ► pour entrer.

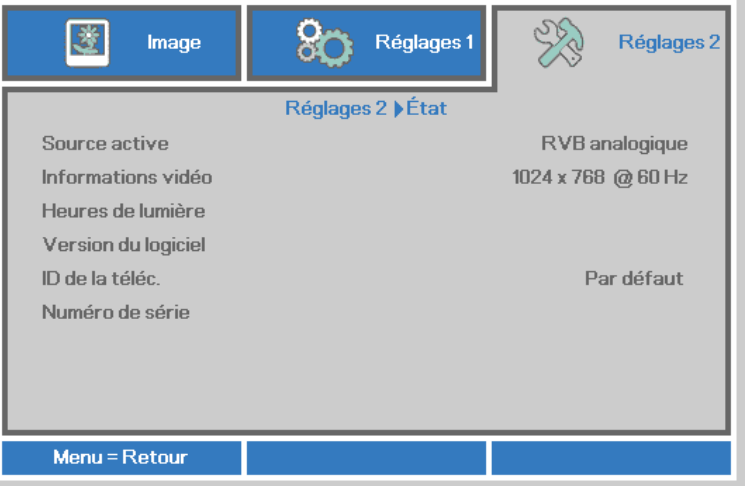

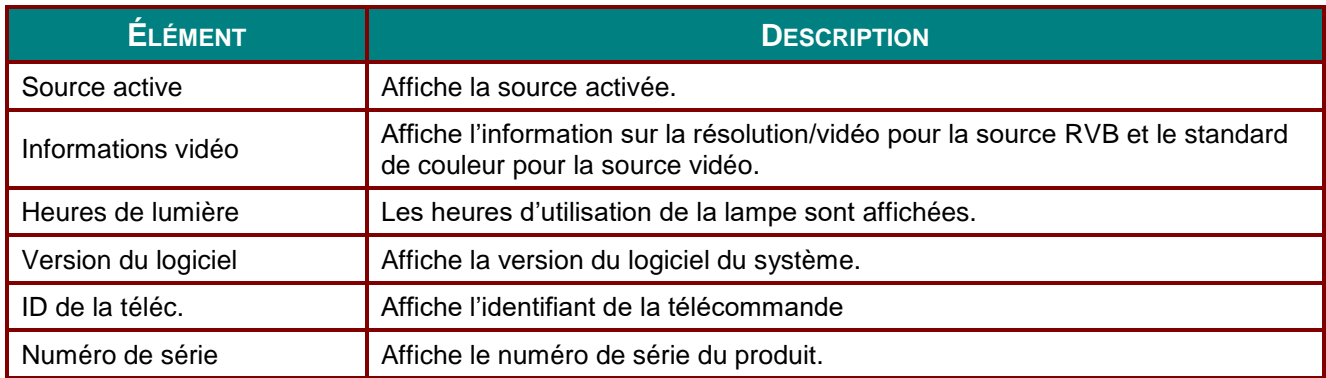

# <span id="page-52-0"></span>*Caractéristique Avancée 1*

Appuyez sur le bouton **MENU** pour ouvrir le menu de l'affichage **OSD**. Appuyez sur ◄► pour vous déplacer vers le menu **Réglages 2**. Appuyez sur ▲▼ pour vous déplacer vers le menu **Avancé 1** puis appuyez sur **Retour** ou ►. Appuyez sur ▲▼ pour vous déplacer de haut en bas dans le menu **Avancé 1**. Appuyez sur ◄► pour entrer et modifier les valeurs du réglage.

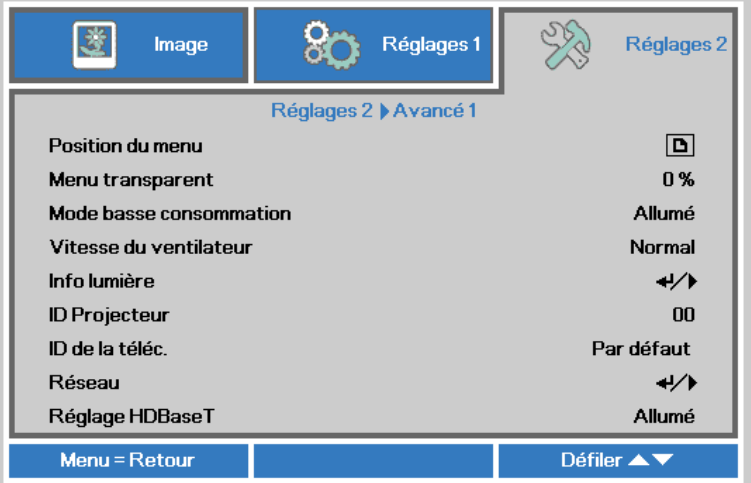

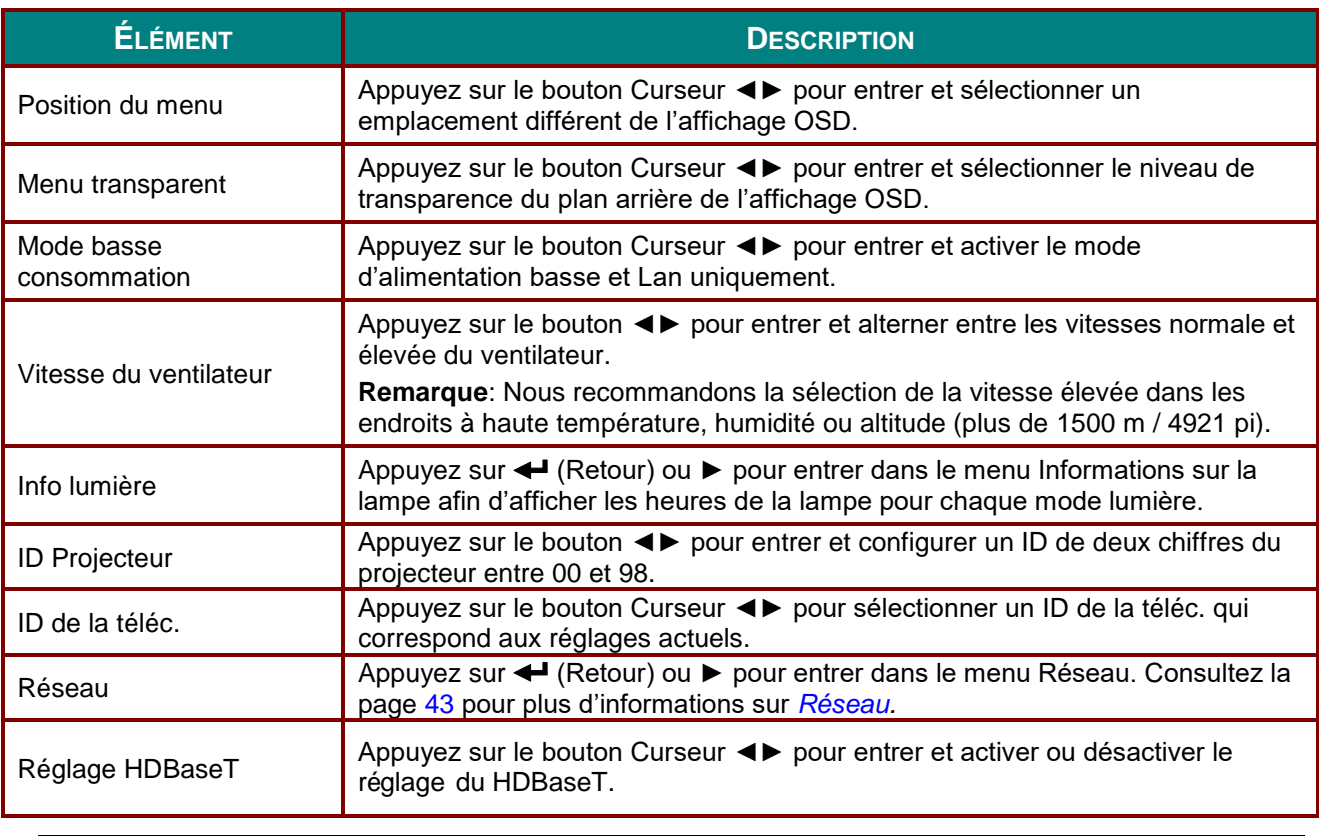

#### *Remarque :*

*À propos de "Lan uniquement", RJ45 supporté sera réveillé en ce mode, mais pas la mise à l'échelle.*

#### *Remarque :*

- *1. La télécommande avec le code par défaut du client sera disponible pour tout ID de la télécommande sur l'affichage OSD.*
- *2. La touche É tat sera disponible pour tout ID de la télécommande sur l'affichage OSD*
- *3. Si les utilisateurs oublient le réglage de l'ID actuel de la télécommande, veuillez appuyer sur la touche État afin d'ouvrir OSD INFORMATIONS et récupérer le réglage de l'ID actuel de la télécommande puis réglez l'ID sur la télécommande afin de correspondre avec le réglage de l'affichage OSD.*
- *4. Après le réglage de l'ID à partir du mode de l'affichage OSD; le nouveau ID est mémorisé et enregistré seulement si l'affichage OSD a été fermé.*
- *5. La valeur « Par défaut » du réglage signifie ID 0 de la télécommande.*

#### *Remarque :*

- *1. Activez la fonction commande HDBaseT si vous souhaitez utiliser la boîte TX du HDBaseT. (Enlevez la fonction de commande RS232 et RJ45/LAN du projecteur vers la boîte TX du HDBaseT). Consultez le tableau de la fonction de commande du HDBaseT.*
- *2. Lorsque HDBaseT est activé, le Mode alimentation basse sera automatiquement réglé à Activé via HDBaseT.*
- *3. La commande HDBaseT est désactivée lorsque le signal de la boîte TX du HDBaseT est coupé.*

#### *Tableau de la fonction de commande du HDBaseT.*

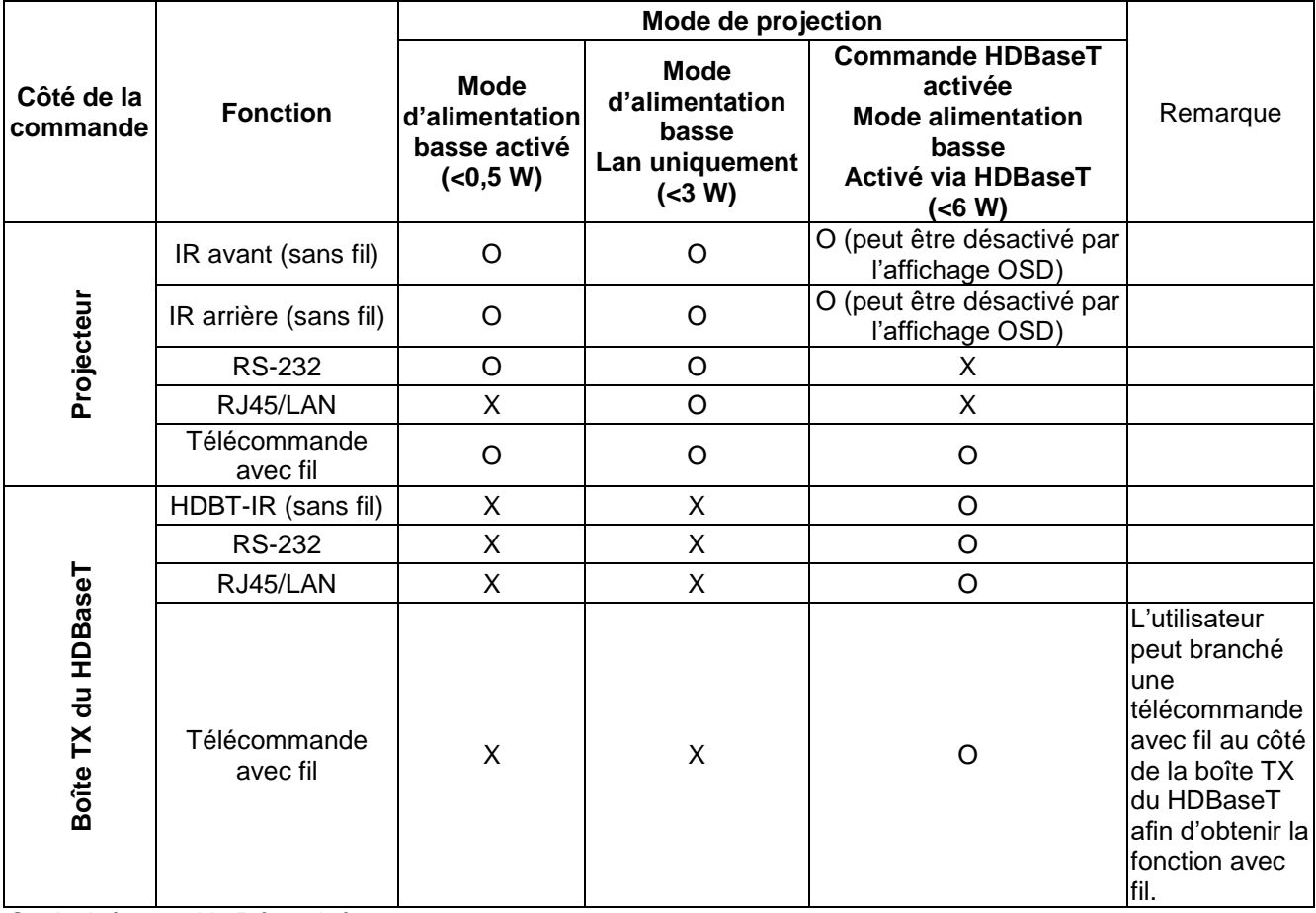

O : Activé X : Désactivé

# <span id="page-54-0"></span>*Réseau*

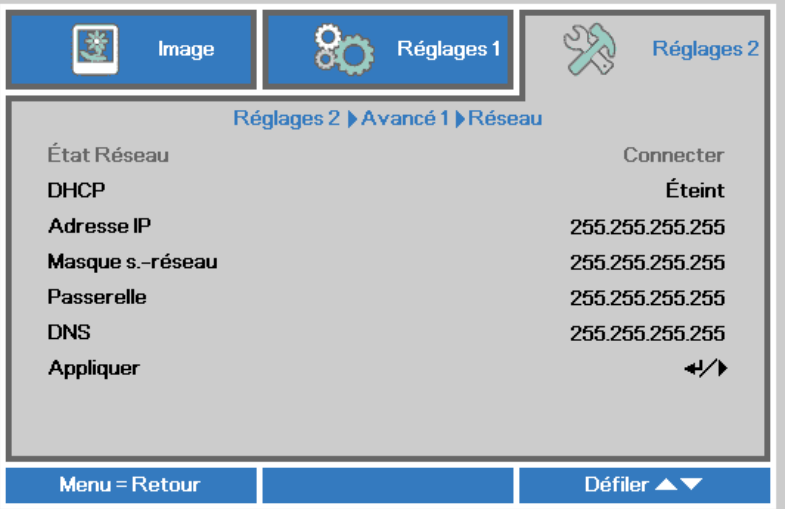

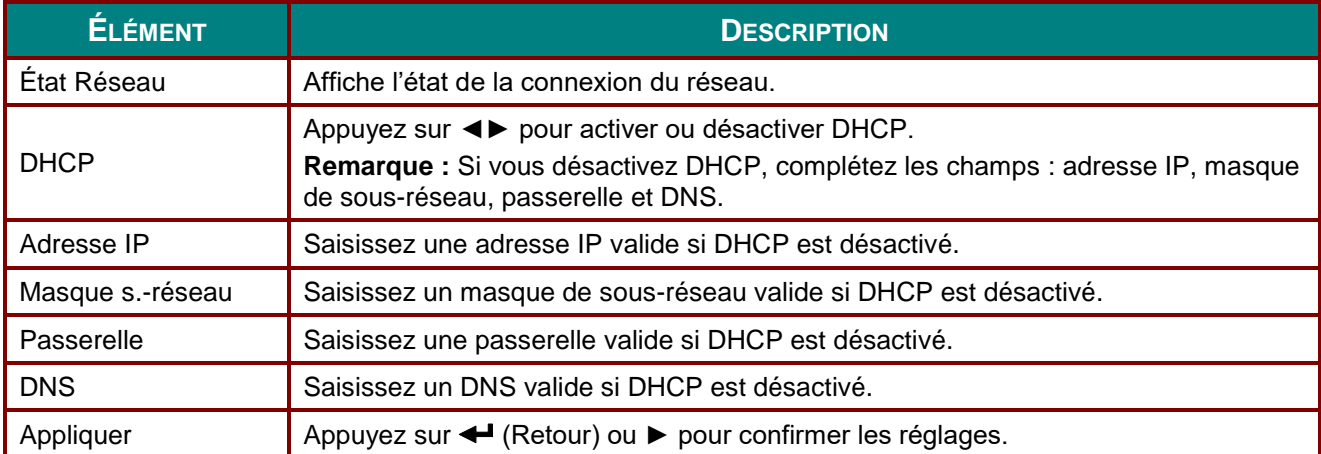

# *LAN\_RJ45*

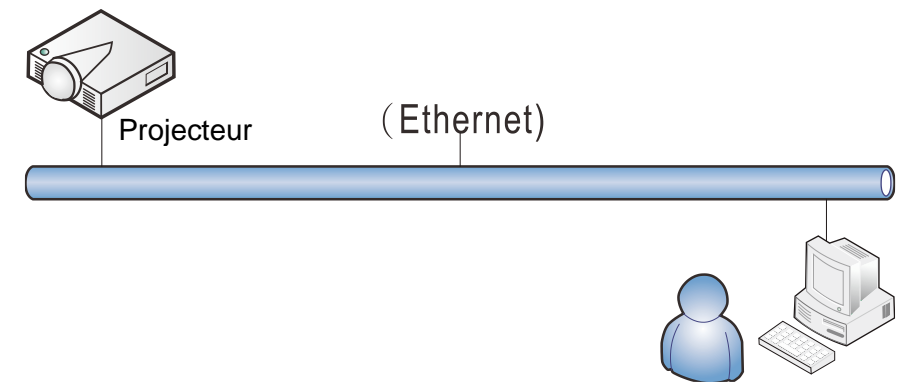

# *Fonctionnalités du terminal LAN avec fil*

Il est possible de contrôler et surveiller le projecteur à distance à partir d'un ordinateur (ou d'un portable) par LAN avec fil. La compatibilité avec les boîtes de contrôle Crestron, AMX (Device Discovery) et Extron permet non seulement la gestion complète du projecteur sur un réseau, mais également la gestion à partir d'un panneau de contrôle de l'écran du navigateur d'un ordinateur (ou portable).

- Creston est une marque de commerce de la compagnie Creston Electronics, Inc. des É tats-Unis.
- \* Extron est une marque de commerce de la compagnie Extron Electronics, Inc. des États-Unis.
- \* AMX est une marque de commerce de la compagnie AMX LLC des États-Unis.
- PJLink a déposé une demande pour enregistrer la marque de commerce et le logo au Japon, aux É tats-Unis et dans d'autres pays via JBMIA.

# *Appareils externes compatibles*

Ce projecteur supporte les commandes du contrôleur de Crestron Electronics et des logiciels connexes (ex, RoomView ®).

<http://www.crestron.com/>

Ce projecteur supporte AMX (Device Discovery). <http://www.amx.com/>

Ce projecteur est conforme pour supporter les appareils Extron aux fins de référence. <http://www.extron.com/>

Ce projecteur supporte toutes les commandes de PJLink Classe 1 (Version 1.00). <http://pjlink.jbmia.or.jp/english/>

Pour de plus amples détails concernant les différents types d'appareils externes qui peuvent être connectés au port LAN/RJ45 et à la télécommande du projecteur ainsi que les commandes supportées par chaque appareil externe, veuillez communiquer directement avec l'équipe du service de soutien.

# *LAN\_RJ45*

1. Branchez un câble RJ45 aux ports correspondants du projecteur et de l'ordinateur (ou du portable).

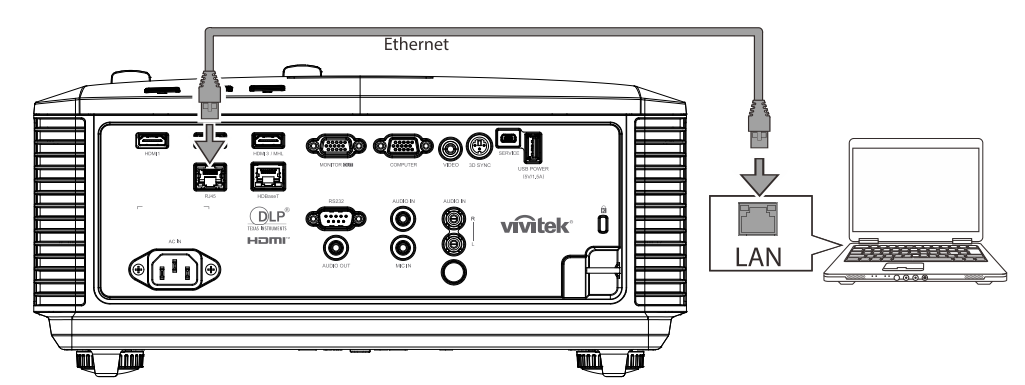

2. Sur l'ordinateur (ou le portable), sélectionnez **Démarrer** → **Panneau de configuration** →**Réseau et Internet.**

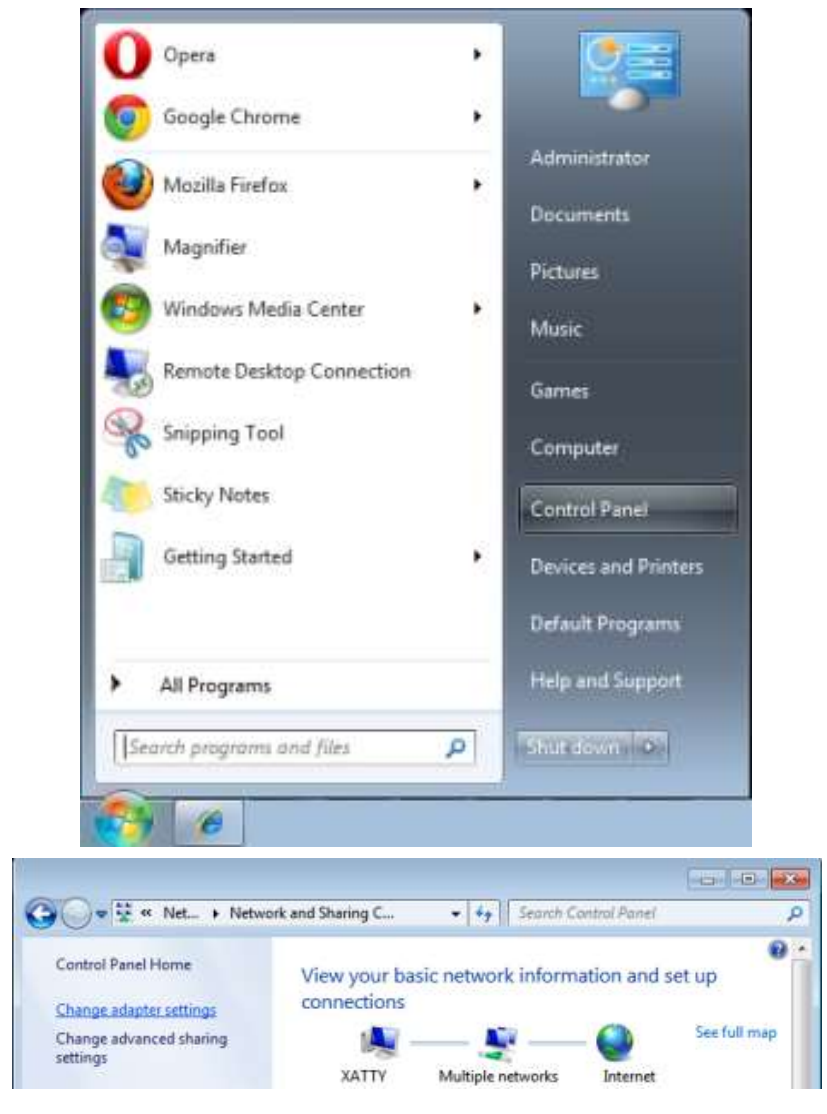

### *Guide d'utilisation – Projecteur DLP*

3. Cliquez avec le bouton droit sur **Connexion au réseau local** puis sélectionnez **Propriétés**.

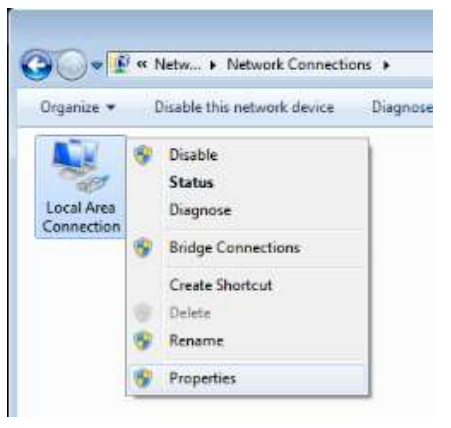

- 4. Dans la fenêtre **Propriétés**, sélectionnez l'onglet **Réseautage** puis sélectionnez **Protocole Internet (TCP/IP)**.
- 5. Cliquez sur **Propriétés**.

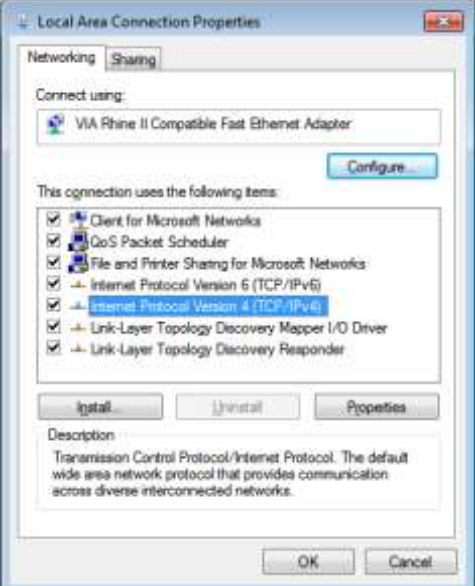

6. Cliquez sur **Utiliser l'adresse IP suivante** et saisissez l'adresse IP et le masque de sous-réseau puis cliquez sur **Appliquer**.

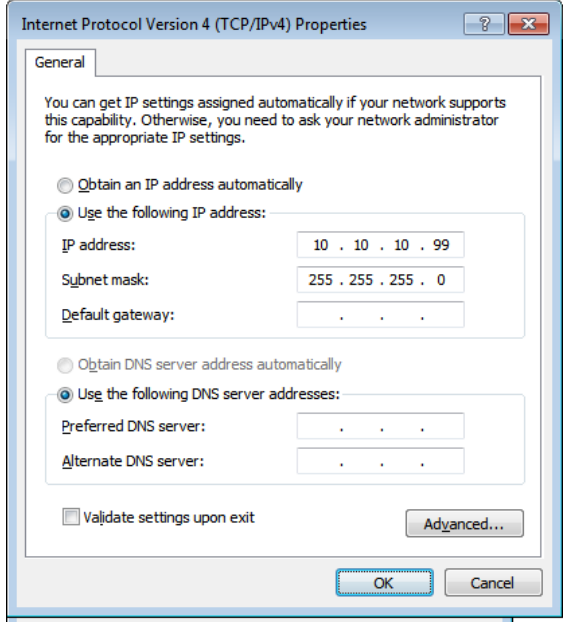

- 7. Appuyez sur le bouton **Menu** du projecteur.
- 8. Sélectionnez **Réglages2→ Avancé1 → Réseau**
- 9. Lorsque vous vous rendez à **Réseau**, saisissez ce qui suit :
	- ▶ DHCP: Arrêt
	- Adresse IP : 10.10.10.10
	- Masque de sous-réseau : 255.255.255.0
	- ▶ Passerelle : 0.0.0.0
	- ▶ Serveur DNS : 0.0.0.0
- 10. Appuyez sur ← (Retour) ou ► pour confirmer les réglages.
	- Ouvrez un navigateur Web

(par exemple, Microsoft Internet Explorer avec Adobe Flash Player 9.0 ou plus récent).

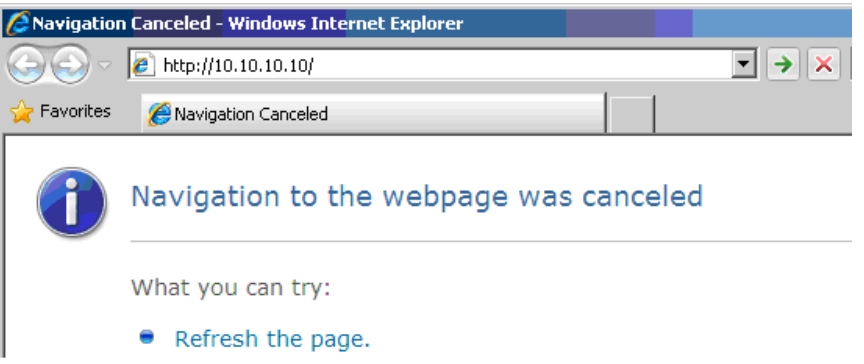

- 11. Dans la barre d'adresse, saisissez l'adresse IP : 10.10.10.10.
- 12. Appuyez sur ← (Retour) ou ►.

Le projecteur est configuré pour la gestion à distance. La fonction LAN/RJ45 s'affiche comme suit.

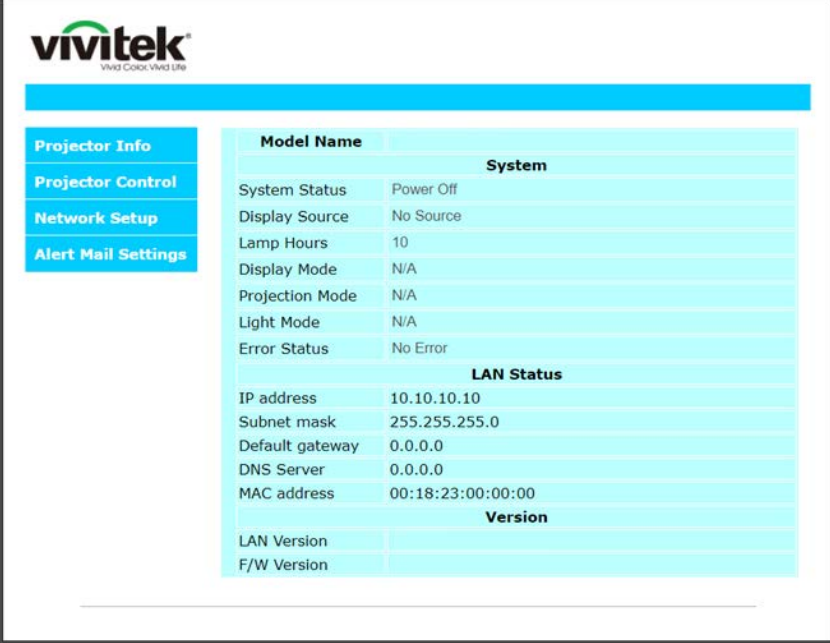

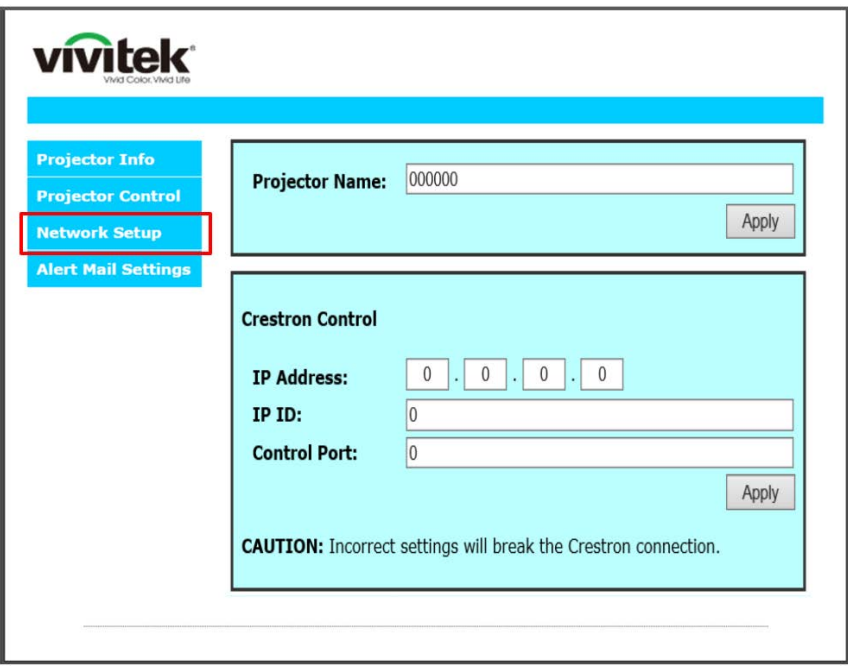

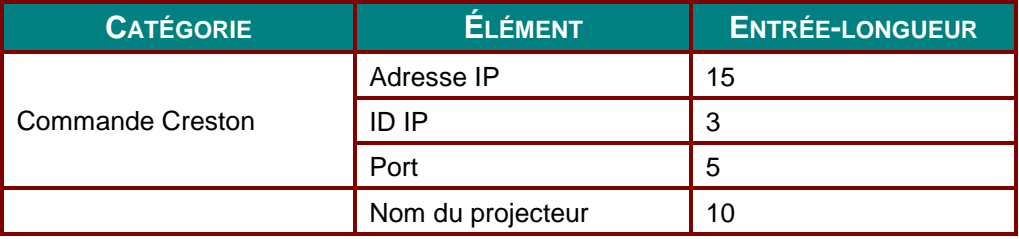

Pour plus d'informations, veuillez visiter le site http://www.crestron.com.

### *Préparation des courriels d'alertes*

- 1. Assurez-vous que les utilisateurs ont accès à la page d'accueil de la fonction LAN RJ45 par le navigateur web (Microsoft Internet Explorer v 6.01/v 8.0, par exemple).
- 2. À partir de la page d'accueil de LAN/RJ45, cliquez sur **Réglages du courriel d'alerte**.

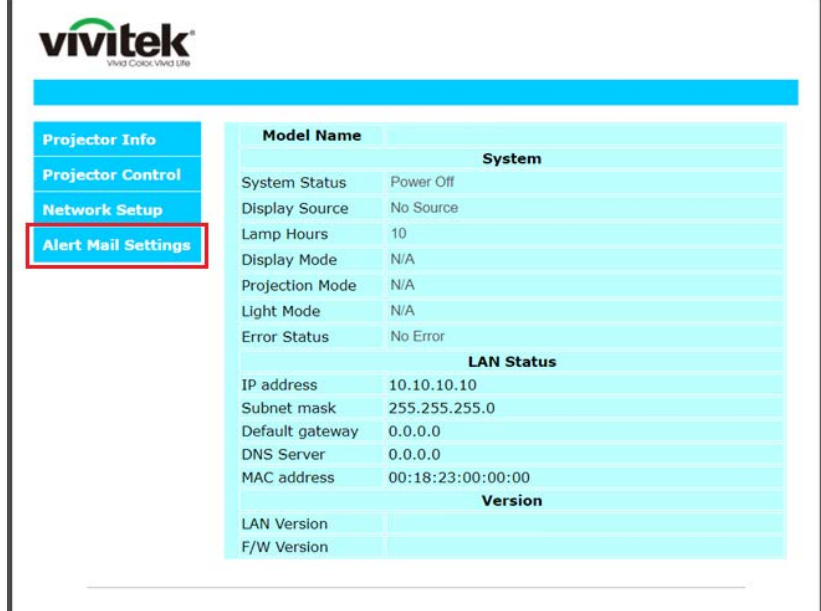

3. Par défaut, ces boîtes d'entrée dans **Réglages du courriel d'alert**e sont vides.

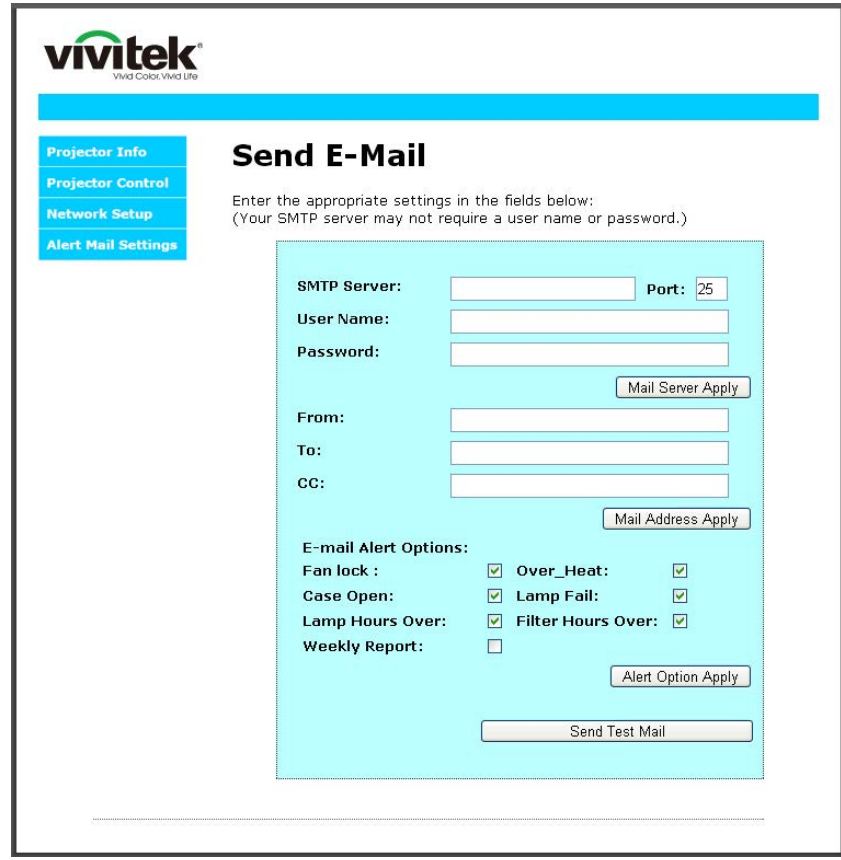

4. Pour envoyer un courriel d'alerte, saisissez ce qui suit :

Le champ **SMTP** désigne le serveur pour l'envoi de courriels (protocole SMTP). Ceci est un champ obligatoire.

Le champ **À** est l'adresse électronique du destinataire (l'administrateur du projecteur, par exemple). Ceci est un champ obligatoire.

Le champ **Cc** envoie une copie conforme de l'alerte à l'adresse électronique spécifiée. C'est un champ facultatif (l'assistant de l'administrateur du projecteur, par exemple).

Le champ **De** est l'adresse électronique de l'expéditeur (l'administrateur du projecteur, par exemple). Ceci est un champ obligatoire.

Sélectionnez les conditions de l'alerte en cochant les cases appropriées.

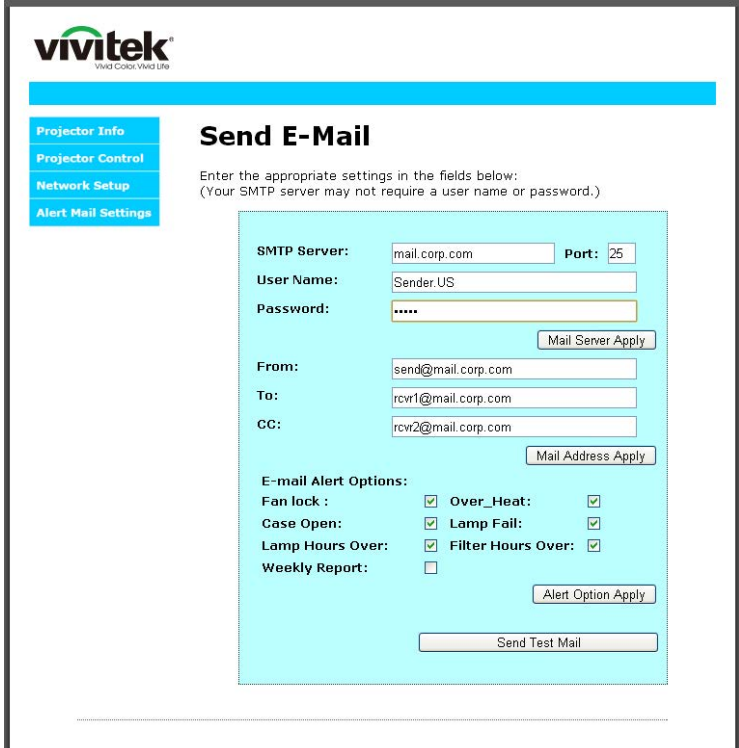

*Remarque: Remplissez tous les champs comme indiqué. L'utilisateur peut cliquer sur Envoyer un courriel test pour valider quel réglage est correct. Pour réussir à envoyer un courriel d'alerte, vous devez sélectionner les conditions de l'alerte et saisir correctement une adresse électronique.*

### *La fonction RS232 par TELNET*

Outre la connexion du projecteur à l'interface RS232 avec une communication « hyper terminal » par un contrôle de la commande RS232 dédié, il existe une façon alternative de contrôler la commande RS232, soit le « RS232 par TELNET » pour l'interface LAN/RJ45.

## *Guide de démarrage rapide pour « RS232 par TELNET »*

Vérifiez et obtenez l'adresse IP à partir de l'affichage OSD.

Assurez-vous que l'ordinateur ou le portable peut accéder à la page web du projecteur.

Assurez-vous que le « pare-feu » de Windows est désactivé pour éviter l'élimination par filtrage de la fonction « TELNET » par l'ordinateur ou le portable.

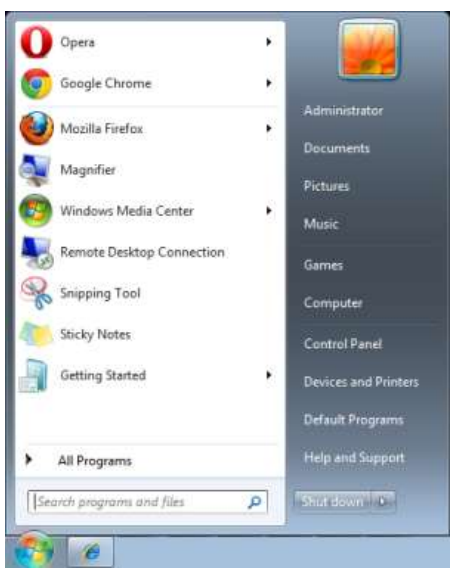

Démarrer => Tous les programmes => Accessoires => Invite de commande

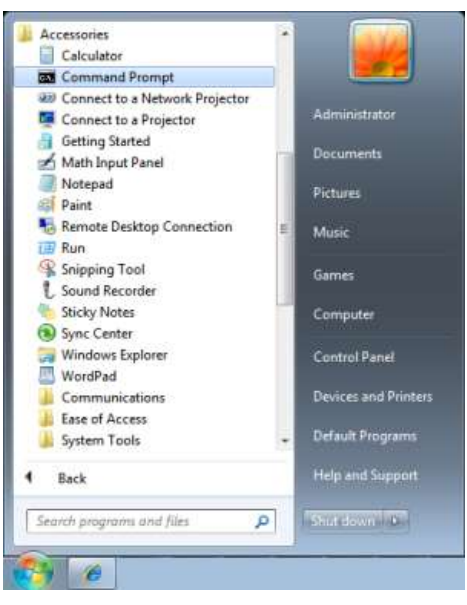

Saisissez la commande comme dans le format ci-dessous :

*telnet ttt.xxx.yyy.zzz 23* (touche « Retour » appuyée)

(**ttt.xxx.yyy.zzz**: Adresse IP pour le projecteur)

La commande RS232 sera fonctionnelle si la connexion Telnet est prête et que l'utilisateur a entré la commande RS232 puis appuyé sur la touche « Retour ».

# *Comment activer TELNET dans Windows 7,8 et 10*

Par défaut, la fonction « TELNET » n'est pas incluse lors de l'installation de Windows. Cependant, l'utilisateur final peut l'activer en accédant à « Activer ou désactiver les fonctions de Windows ».

Ouvrez le « Panneau de configuration » dans Windows

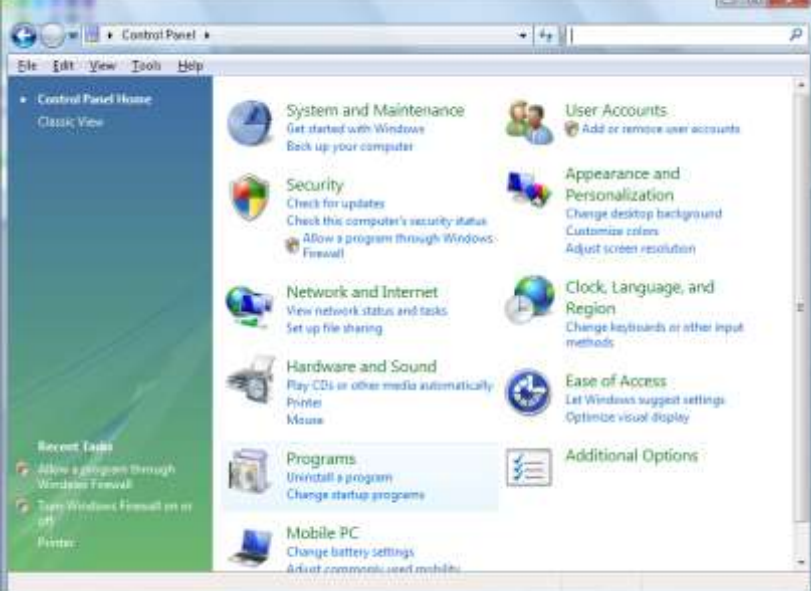

Ouvrez « Programmes »

|                                                                                                    | Control Panel . Programs and Features                                                                                                    | $-4$ + $\frac{1}{2}$ Secrets                                                                                                    | Đ                                                                                                    |
|----------------------------------------------------------------------------------------------------|----------------------------------------------------------------------------------------------------|----------------------------------------------------------------------------------------------------|----------------------------------------------------------------------------------------------------|
| 5le Edit View Tools<br>Help                                                                         |                                                                                                    |                                                                                                    |                                                                                                    |
| <b>Tasks</b><br>View installed undates<br><b>Bet here programs online at</b><br>Windows Marketpiace | Uninstall or change a program<br>To uninstall a program, select it from the list and then click "Uninstall", "Change", or "Repair".                                                                                                    |                                                                                                    |                                                                                                    |
| View parchased coffovers<br>lifertal locked                                                         | Crganze - Weve                                                                                                    |                                                                                                    | Đ                                                                                                    |
|                                                                                                    | Narve                                                                                                    | Pishkiher                                                                                                    | Installed #1                                                                                                    |
| Turn Windows features on or                                                                         | <b>Bill</b> 7-Zip 4.57<br>Accelert.com<br>Fill Adobe AIR<br>Adobe Flosh Player 18 Plugm<br>Adobe Flish Player ActionX<br>Adobe Reader 9<br>Apple Software Update<br>MVG-Free 8.8<br>Connect HDA 0338 MDC V.32 Modern<br>Dell Touchpad<br><b>BONK Codec</b><br>EDiuX Converter<br>HI-TECH PICC-Lite VS.68PLE<br>Irénéscorde<br>TriteliRI PRO Set/Wireless Software<br>de tritemet Equiprer Developer Toolbar<br>#   Java DB 10.4.1.3 | Adobe Systems Incorporated<br>Adobe Systems Inc.<br>Adobe Systems Incorporated<br>Adobe Systems Incorporated<br>Adoba Systems Incorporated<br>Apple Inc.<br>AVG Technologies<br>Alps Electric<br>Divis, Inc.<br>Divid, Inc.<br><b>HI-TECH Settware</b><br><b>Intel Corporation</b><br>Microsoft<br>Sun Micronystems, Inc. | 11/20/20<br>11/21/201<br>11/21/2017<br>12/23/201<br>1/10/2001<br>11/21/201<br>33/26/388<br>2/5/2009<br>3/10/2801<br>3/10/2888<br>11/20/201<br>11/29/201<br>11/20/38<br>1/23/2091<br><b>3/10/2001</b><br>11/24/201<br>11/20/201- |
|                                                                                                    |                                                                                                    |                                                                                                    |                                                                                                    |

Sélectionnez « Activer ou désactiver les fonctions de Windows » pour l'ouvrir

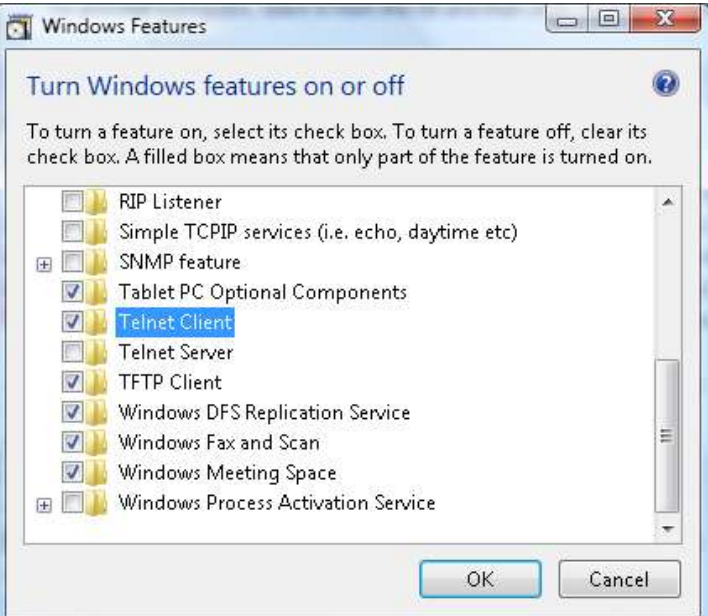

Cochez l'option «Client Telnet » puis appuyez sur le bouton « OK ».

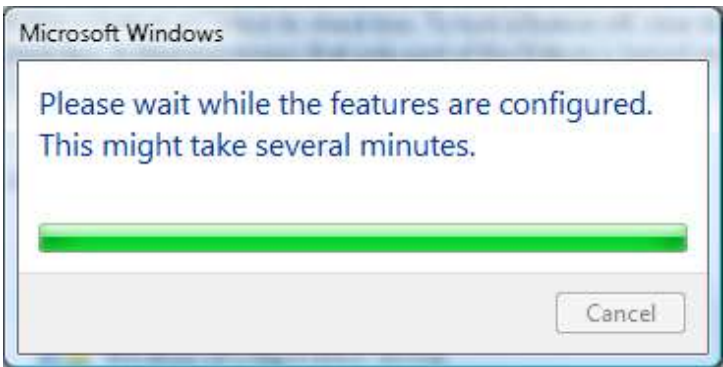

*Notice technique pour « RS232 par TELNET » :*

- 1. Telnet : TCP
- 2. Port Telnet : 23

(pour de plus amples détails, veuillez communiquer avec un agent ou l'équipe du service)

- 3. Utilitaire de Telnet : Windows « TELNET.exe » (mode console)
- 4. Déconnexion normalement pour RS232 pour le contrôle Telnet : Fermez directement l'utilitaire Telnet de Windows lorsque la connexion TELNET est prête
- 5. Limitation 1 pour le contrôle Telnet : Il y a moins que 50 octets pour les données utiles successives du réseau pour l'application du contrôle Telnet.

Limitation 2 pour le contrôle Telnet : Il y a moins que 26 octets pour une RS232 commande complète pour le contrôle Telnet.

Limitation 3 pour le contrôle Telnet : Le délai minimum pour la commande suivante du RS232 doit être de plus de 200 ms.

(\*, dans l'utilitaire « TELNET.exe » intégré dans Windows, la touche « Retour » aura le code « Retour chariot » et « Nouvelle Ligne »).

# <span id="page-65-0"></span>*Caractéristique Avancée 2*

Appuyez sur le bouton **MENU** pour ouvrir le menu de l'affichage **OSD**. Appuyez sur ◄► pour vous déplacer vers le menu **Réglages 2**. Appuyez sur ▲▼ pour vous déplacer vers le menu **Avancé 2** puis appuyez sur **Retour** ou ►. Appuyez sur ▲▼ pour vous déplacer de haut en bas dans le menu **Avancé 2**. Appuyez sur ◄► pour entrer et modifier les valeurs du réglage.

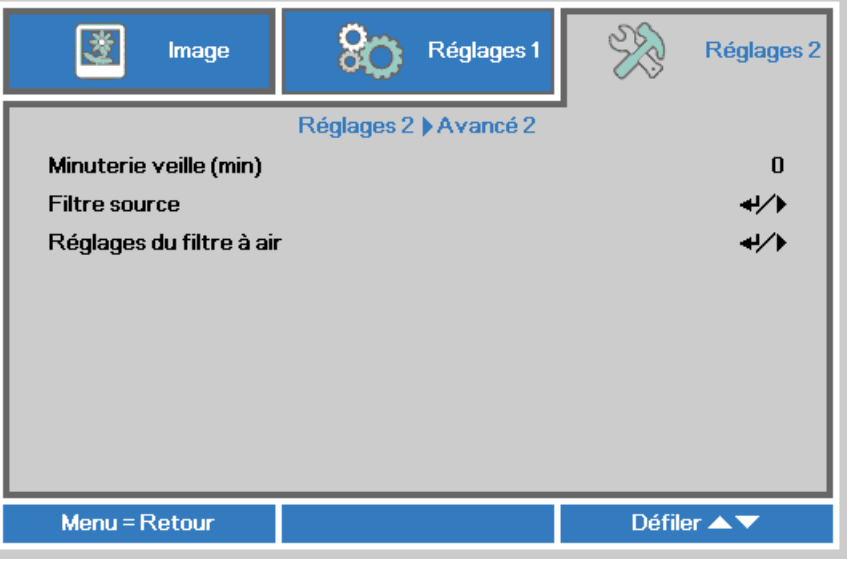

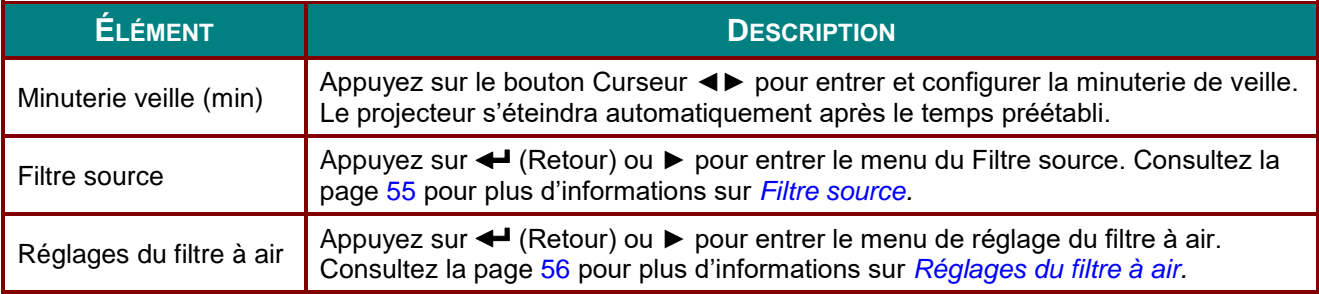

# <span id="page-66-0"></span>*Filtre source*

Appuyez sur le bouton **RETOUR** pour entrer dans le sous-menu **Filtre source**.

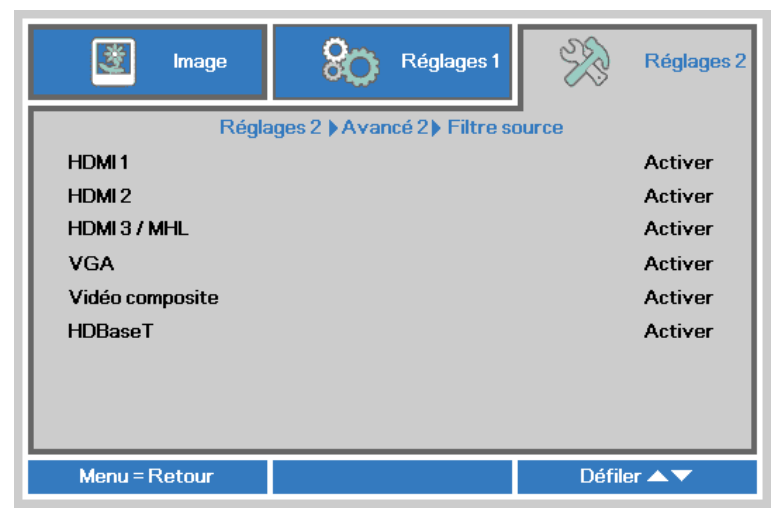

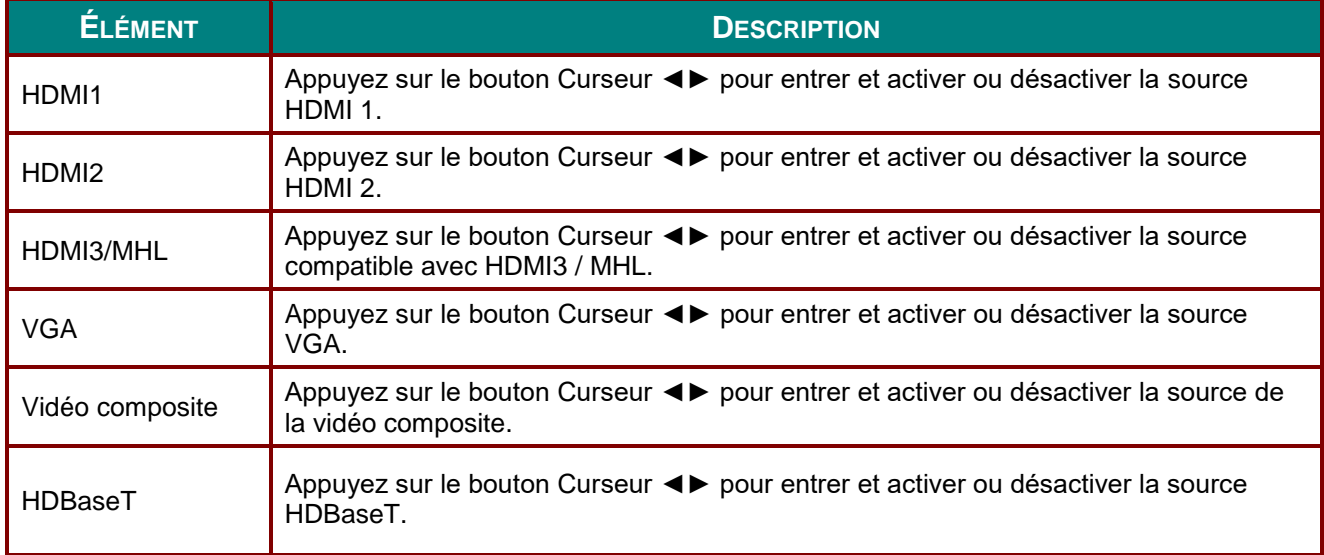

# <span id="page-67-0"></span>*Réglages du filtre à air*

Appuyez sur le bouton **RETOUR** pour entrer dans le sous-menu **Réglages du filtre à air**.

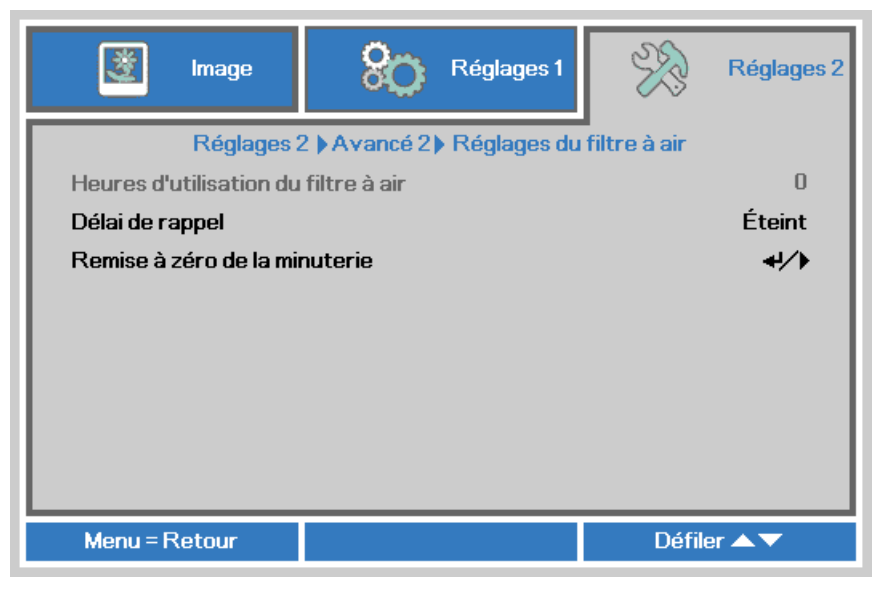

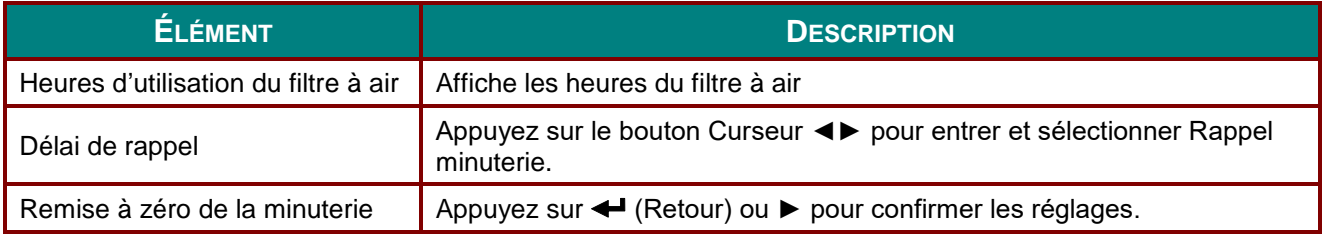

# *ENTRETIEN ET SÉ CURITÉ*

# **Nettoyage du filtre à air**

Le filtre à air sert à éviter l'accumulation de la poussière sur la surface des éléments optiques à l'intérieur du projecteur. Si le filtre est sale ou obstrué, le projecteur peut surchauffer ou la qualité de l'image peut être affectée.

- **1** Éteignez le projecteur et débranchez le cordon d'alimentation de la prise murale.
- **2.** Nettoyez le filtre à l'aide d'un aspirateur.

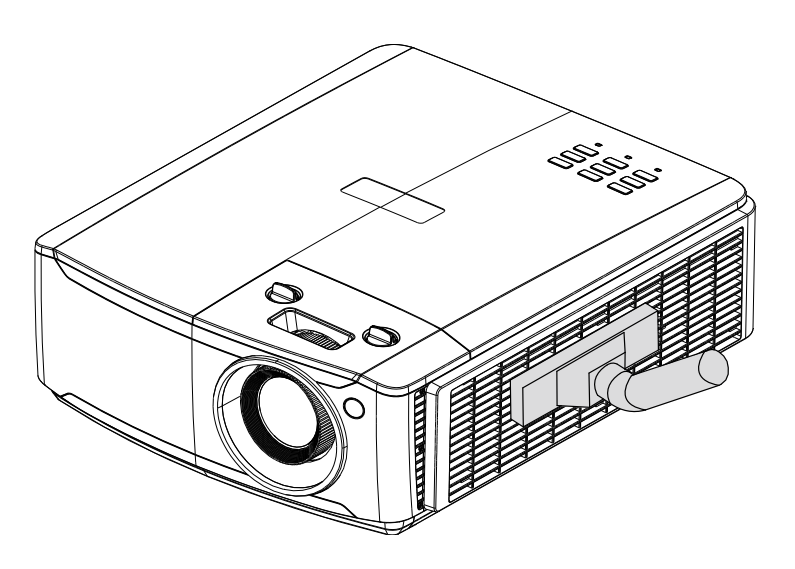

### *Avertissement :*

*Il est recommandé d'éviter les endroits poussiéreux et enfumés pour faire fonctionner le projecteur. Autrement, la qualité de l'image sera médiocre.*

*Remplacez le filtre s'il est obstrué et que vous ne réussissez pas à le nettoyer.*

#### *Remarque:*

*L'utilisation d'une échelle est recommandée pour accéder au filtre. N'enlevez pas le projecteur du montage mural.*

## **Remplacement du filtre**

**1.** Éteignez le projecteur et débranchez le cordon d'alimentation de la prise murale.

> Essuyez la poussière accumulée sur le projecteur et autour du couvercle de ventilation.

Retirez le module du filtre du projecteur

**2.** Enlevez le filtre de la grille.

Placez un nouveau filtre dans le couvercle.

**3.** Replacez la grille sur le projecteur.

**4.** remplacement.Réinitialisation de la minuterie du filtre à air : Allumez le projecteur et réinitialisez la minuterie du filtre à air après son

Appuyez sur **MENU >** Sélectionnez **Réglages 2 >> Avancé 2 >>> Réglages du filtre à air** puis sélectionnez **Réinitialiser minuteur**. Appuyez sur (Retour) ou ► pour réinitialiser la minuterie.

Pull out and remove

# *Avertissement :*

*Ne lavez pas le projecteur avec de l'eau ou tout autre liquide.*

### *Important:*

*Le voyant du filtre s'allume si la fin de sa durée de vie est atteinte. Si le filtre est brisé, veuillez le remplacer immédiatement.*

## **Nettoyage du projecteur**

Nettoyez le projecteur pour enlever la poussière et la saleté afin de garantir un fonctionnement sans problèmes.

# *Attention:*

*1. Avant de procéder au nettoyage, assurez-vous de patienter pendant au moins 30 minutes après avoir éteint et débranché le projecteur. Le non-respect de cette consigne peut causer des brûlures.*

*2. Utilisez un linge humide lors du nettoyage. Évitez l'entrée d'eau dans les grilles de ventilation du projecteur.* 

*3. Si une petite quantité d'eau entre dans le projecteur pendant le nettoyage, gardez-le débranché dans un endroit bien aéré pendant plusieurs heures avant de l'utiliser.*

*4. Si une grande quantité d'eau entre dans le projecteur pendant le nettoyage, envoyez-le à la réparation.*

## *Nettoyez la lentille*

Vous pouvez acheter les nettoyeurs de lentilles optiques dans plusieurs magasins de caméras. Consultez les étapes suivantes pour nettoyer les lentilles du projecteur.

- 1. Appliquez une petite quantité de la solution de nettoyage de lentilles optiques sur un linge doux et propre. (N'appliquez pas le produit nettoyant directement sur la lentille).
- 2. Essuyez légèrement la lentille en effectuant des mouvements circulaires.

# *Attention:*

*1. Ne pas utiliser de nettoyants abrasifs ou des solvants.*

*2. Afin d'éviter la décoloration, évitez le contact du produit nettoyant avec le boîtier du projecteur.*

### *Nettoyage du boîtier*

Consultez les étapes suivantes pour nettoyer le boîtier du projecteur.

- 1. Essuyez la poussière avec un linge humide.
- 2. Mouillez le linge avec de l'eau tiède et un détergent doux (comme celui pour laver la vaisselle) puis essuyez le boîtier.
- 3. Rincez le linge pour enlever le détergent et essuyez le projecteur de nouveau.

### *Mise en garde :*

*Pour éviter la décoloration du boîtier, n'utilisez pas des produits nettoyants abrasifs ou à base d'alcool.*

# **Utilisation du verrou physique**

## *Utilisation de fente de sécurité Kensington*

Si la sécurité vous préoccupe, attachez le projecteur à un objet immobile avec la fente Kensington et un câble de sécurité.

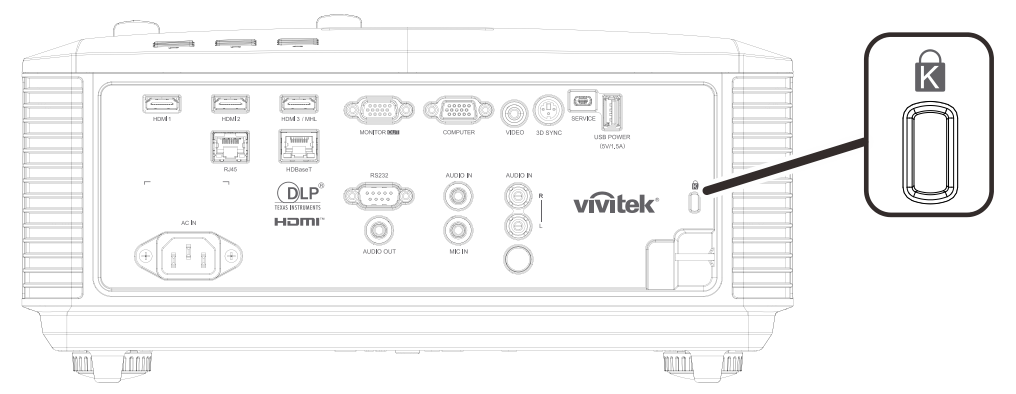

#### *Remarque :*

*Communiquez avec votre vendeur pour des conseils sur l'achat d'un câble de sécurité Kensington approprié.*

*Le verrou de sécurité correspond au MicroSaver Security System de Kensington. Si vous avez des commentaires, communiquez avec : Kensington, 2853 Campus Drive, San Mateo, CA 94403, U.S.A. Tél : 800-535-4242, [http://www.Kensington.com.](http://www.kensington.com/)*

### *Utilisation du verrou de la barre de sécurité*

Outre la fonction de protection par mot de passe et le verrou Kensington, la barre de sécurité offre une protection additionnelle contre l'utilisation non autorisée du projecteur.

Consultez l'image suivante.

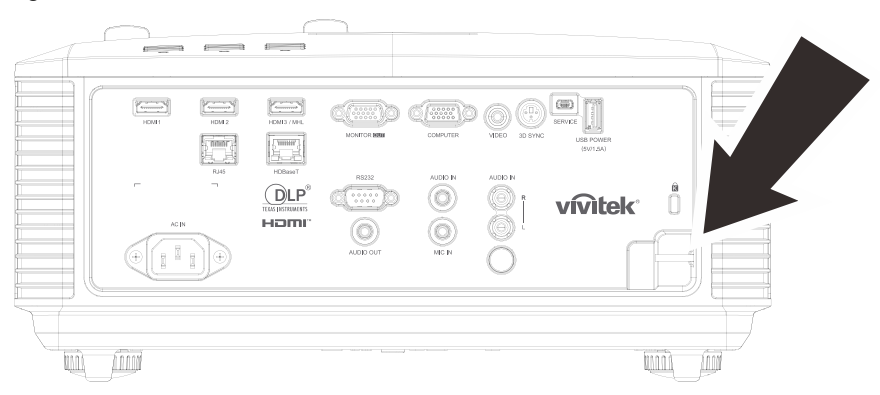
# *DÉ PANNAGE*

## **Problèmes communs et solutions**

Ces lignes directrices offrent des conseils pour aider à traiter des problèmes potentiels que vous pourriez rencontrer en utilisant le projecteur. Si le problème n'est pas résolu, veuillez communiquer avec votre vendeur pour de l'aide.

Souvent après avoir passé du temps pour le dépannage, le problème s'avère aussi simple qu'une mauvaise connexion. Vérifiez ce qui suit avant de procéder aux solutions spécifiques au problème.

- *Utilisez un autre appareil électrique pour confirmer que la prise électrique fonctionne correctement.*
- *Assurez-vous que le projecteur est allumé.*
- *Assurez-vous que toutes les connexions sont attachées adéquatement.*
- *Assurez-vous que l'appareil connecté est allumé.*
- *Assurez-vous que l'ordinateur branché n'est pas en mode d'attente.*
- *Vérifiez si l'ordinateur portable branché est configuré pour l'affichage externe. (Ceci est normalement accompli en appuyant sur une combinaison de touches Fn de l'ordinateur).*

## **Conseils pour le dépannage**

Dans chacune des sections spécifiques à un problème, veuillez essayer les étapes dans l'ordre suggéré. Ceci peut aider à résoudre le problème plus rapidement.

Essayez de cibler le problème afin d'éviter de remplacer des pièces non défectueuses. Par exemple, si vous remplacez les piles et que le problème persiste, remettez les piles originales en place et passez à l'étape suivante.

Prenez note de toutes les étapes entreprises pour le dépannage : Les informations pourraient s'avérer utiles pour des fins de référence lors d'un appel au support technique ou si vous devez communiquer avec l'équipe du service.

## **Messages d'erreur LED**

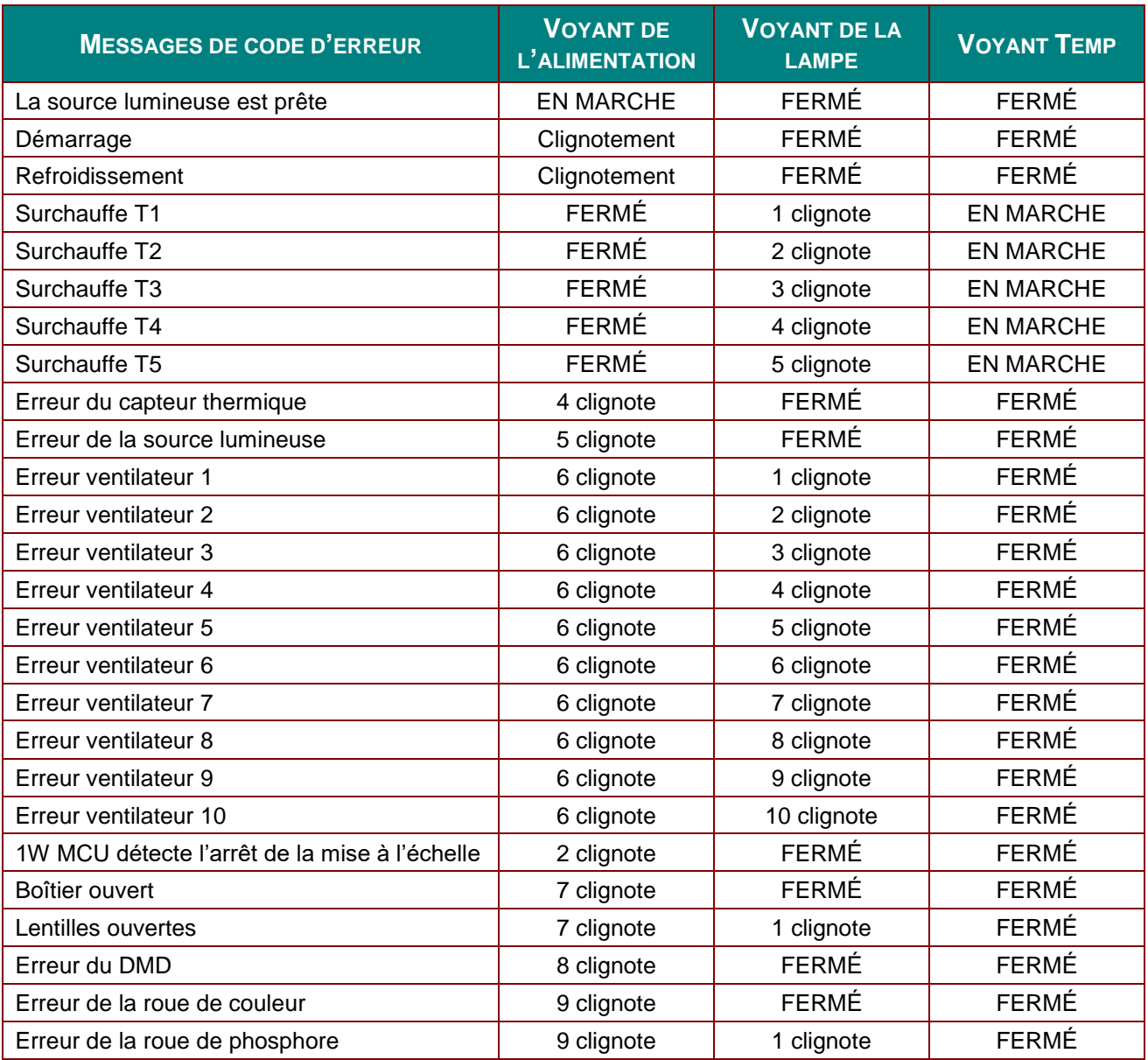

Dans l'éventualité d'une erreur, veuillez débrancher le cordon d'alimentation CA et attendez une (1) minute avant de redémarrer le projecteur. Si les voyants de l'alimentation et de la source lumineuse continuent à clignoter ou si le voyant de surchauffe est allumé, communiquez avec le service de soutien.

## **Problèmes d'image**

## *Problème : Aucune image n'apparaît à l'image*

- 1. Vérifiez les réglages de l'ordinateur ou du portable.
- 2. Fermez les équipements et rallumez-les dans le bon ordre.

### *Problème : L'image est floue*

- 1. Réglez la **mise au point** du projecteur.
- 2. Appuyez sur le bouton **Auto** de la télécommande ou du projecteur.
- 3. Assurez-vous que la distance entre le projecteur et l'écran est comprise dans la gamme spécifiée.
- 4. Assurez-vous que les lentilles du projecteur sont propres.

### *Problème : L'image est plus large dans le haut ou dans le bas (effet trapèze)*

- 1. Positionnez le projecteur pour qu'il soit le plus perpendiculaire possible à l'écran.
- 2. Utilisez le bouton **Trapèze** de la télécommande ou du projecteur pour corriger le problème.

#### *Problème : L'image est renversée.*

Vérifiez réglage **Projection** dans le menu **Réglages 1** de l'affichage OSD.

#### *Problème : L'image est intercalée*

- 1. Réglez les paramètres de **Fréquence** et **Alignement** dans le menu **Image->Ordinateur** de l'affichage OSD aux paramètres par défaut.
- 2. Afin de garantir que le problème n'est pas causé par une carte vidéo de l'ordinateur connecté, branchez le projecteur à un autre ordinateur.

### *Problème : L'image est à plat sans contraste*

Réglez le paramètre **Contraste** dans le menu **Image** de l'affichage OSD.

#### *Problème : La couleur de l'image projetée ne correspond pas à l'image source.*

Réglez les paramètres **Température de la couleur** et **Gamma** dans le menu **Image->Avancé** de l'affichage OSD.

## **Problèmes de la source lumineuse**

### *Problème : Aucune lumière ne sort du projecteur*

- **1.** Assurez-vous que le câble de l'alimentation est correctement branché.
- **2.** Assurez-vous que la source d'alimentation est adéquate en testant avec un autre appareil électrique.
- **3.** Redémarrez le projecteur et assurez-vous que le voyant d'alimentation est allumé.

### **Problèmes avec la télécommande**

#### *Problème : Le projecteur ne répond pas à la télécommande*

- **1.** Dirigez la télécommande vers le capteur du projecteur.
- **2.** Assurez-vous que le parcours entre la télécommande et le capteur n'est pas obstrué.
- **3.** Fermez toutes lumières fluorescentes dans la pièce.
- **4.** Vérifiez la polarité des piles.
- **5.** Remplacez les piles.
- **6.** Fermez les autres appareils infra-rouge qui sont environnants.
- **7.** Faites réparer la télécommande

### **Problèmes audio**

#### *Problème : Il n'y a pas de son.*

- **1.** Réglez le volume de la télécommande.
- **2.** Modifiez le volume de la source audio.
- **3.** Vérifiez la connexion du câble audio.
- **4.** Testez la sortie de la source vidéo avec d'autres haut-parleurs.
- **5.** Faites réparer le projecteur.

### *Problème : Le son est déformé.*

- **1.** Vérifiez la connexion du câble audio.
- **2.** Testez la sortie de la source vidéo avec d'autres haut-parleurs.
- **3.** Faites réparer le projecteur.

### **Réparation du projecteur**

Si vous n'êtes pas en mesure de résoudre le problème, vous devez envoyer le projecteur pour qu'il soit réparé. Emballez le projecteur dans la boîte originale. Insérez une description du problème et une liste des mesures entreprises pour essayer de le résoudre : Ces informations seront utiles pour les techniciens de service. Pour la réparation, retournez le projecteur à l'endroit où vous l'avez acheté.

## **Q & R à propos de l'HDMI**

*Q. Quelle est la différence entre un câble HDMI « standard » et un câble HDMI « haute vitesse »?*

Récemment, HDMI Licensing, LLC a annoncé que les câbles seront désormais catégorisés comme standard et à haute vitesse.

- ˙Les câbles standards (ou de catégorie 1) fonctionnent à des vitesses de 75 MHz ou jusqu'à 2,25 Gb/s, ce qui équivaut à un signal 720p/1080i.
- ˙Les câbles haute vitesse (ou de catégorie 2) fonctionnent à des vitesses de 340 MHz ou jusqu'à 10,2 Gb/s, soit la plus grande largeur de bande actuellement disponible pour les câbles HDMI et peut facilement transmettre les signaux 1080p y compris ceux des profondeurs avancées de couleur et de taux d'actualisation élevés de la source. Les câbles haute vitesse peuvent également accommoder des affichages de haute résolution comme les écrans de cinéma WQXGA (résolution de 2560 x 1600).

### *Q. Comment puis-je utiliser un câble HDMI pour une distance plus grande que 10 m?*

Plusieurs firmes travaillent sur des solutions pour étendre la distance effective des câbles HDMI du 10 mètres typiques pour atteindre une portée beaucoup plus longue. Ces compagnies élaborent plusieurs solutions y compris les câbles actifs (avec des pièces électroniques intégrées pour hausser le signal et étendre sa portée), des répéteurs, des amplificateurs, les fibres ainsi que les solutions CAT5/6.

### *Q. Comment puis-je reconnaître un câble HDMI certifié?*

Tous les produits HDMI doivent être certifiés par le fabricant selon les spécifications des essais de conformité de l'HDMI. Toutefois, dans certains cas, des câbles portent le logo HDMI, mais ne sont pas adéquatement testés. HDMI Licensing, LLC mène des enquêtes sérieuses pour étudier ces cas et pour s'assurer que la marque de commerce HDMI est bien protégée sur le marché. Nous recommandons aux clients d'acheter leurs câbles chez des vendeurs fiables.

Pour de plus amples détails, visitez le site<http://www.hdmi.org/learningcenter/faq.aspx#49>

# *SPÉ CIFICATIONS*

# **Spécifications**

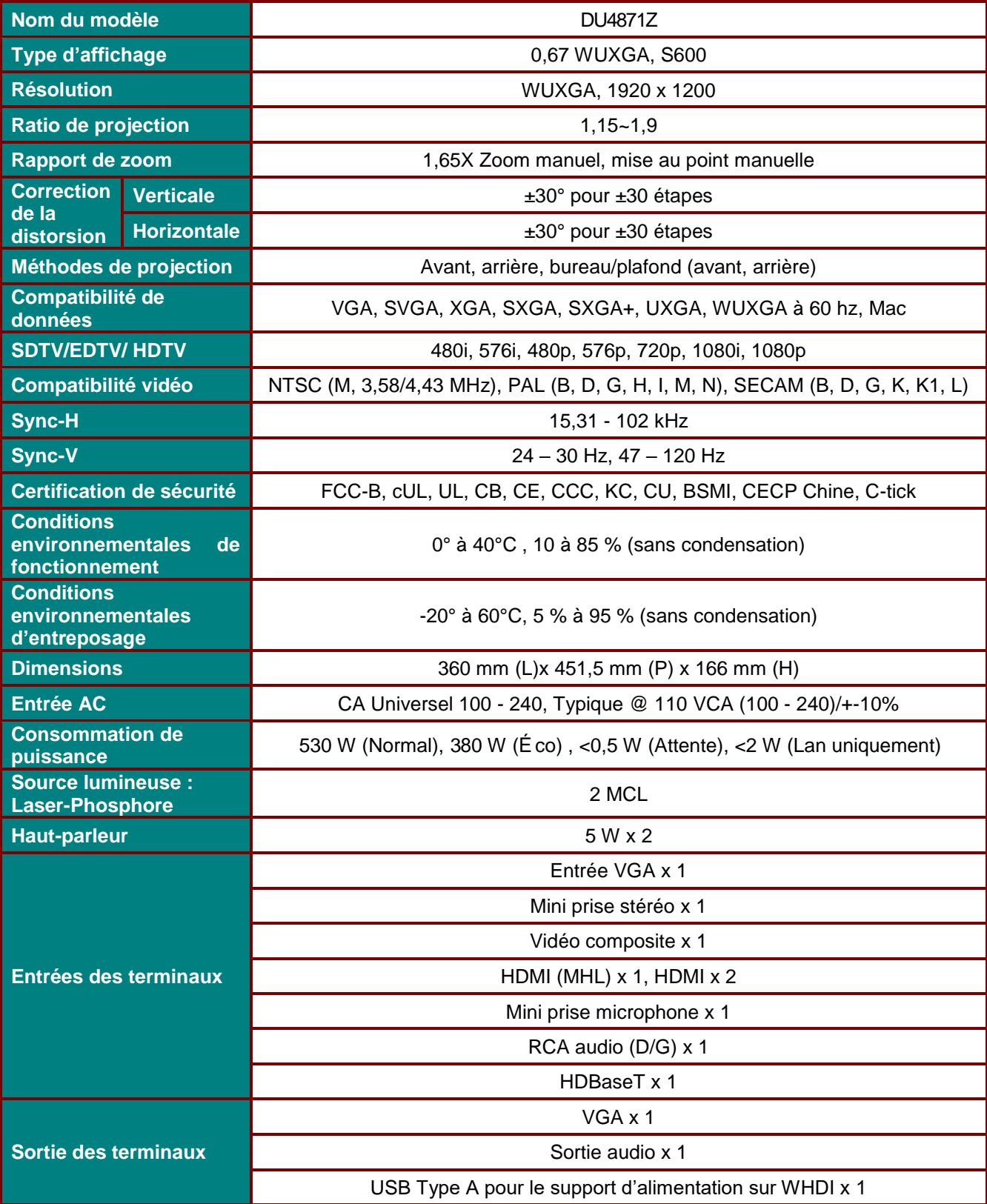

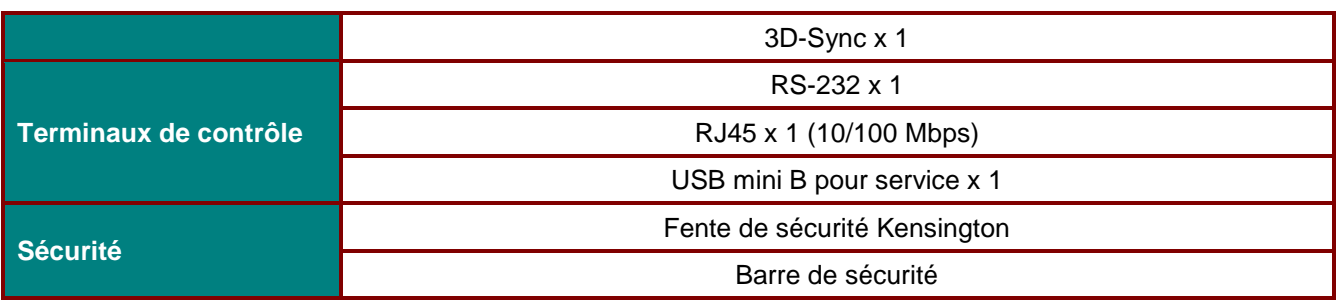

*Remarque: Pour toutes questions sur les spécifications du produit, veuillez contacter votre distributeur local.* 

# **Distance de projection vs. Taille de projection**

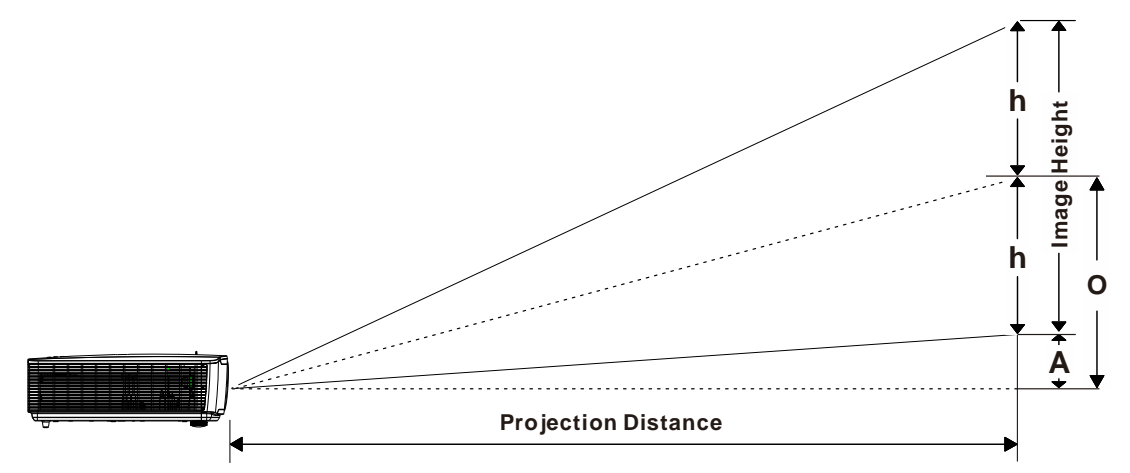

# *Tableau de distance et taille de projection*

*DU4871Z \_WUXGA: TR : 1,15 à 1,9, décalage = 110 % à 125 % (115 % Par défaut)* 

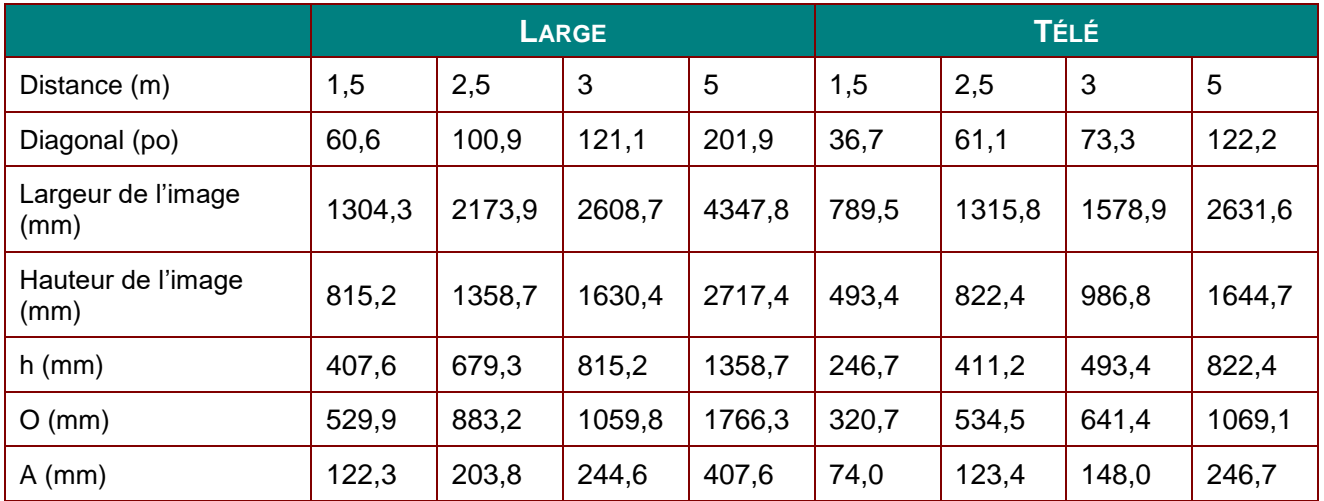

% décalage =  $O/(2 \text{xh}) \times 100 \%$ 

$$
O = A + h
$$

h = (1/2) × (hauteur de l'image)

# **Tableau de mode de minutage**

# *Tableau des fréquences supportées*

L'unité détermine automatiquement les signaux du PC pour sélectionner la résolution approprié. Certains signaux requièrent un ajustement manuel

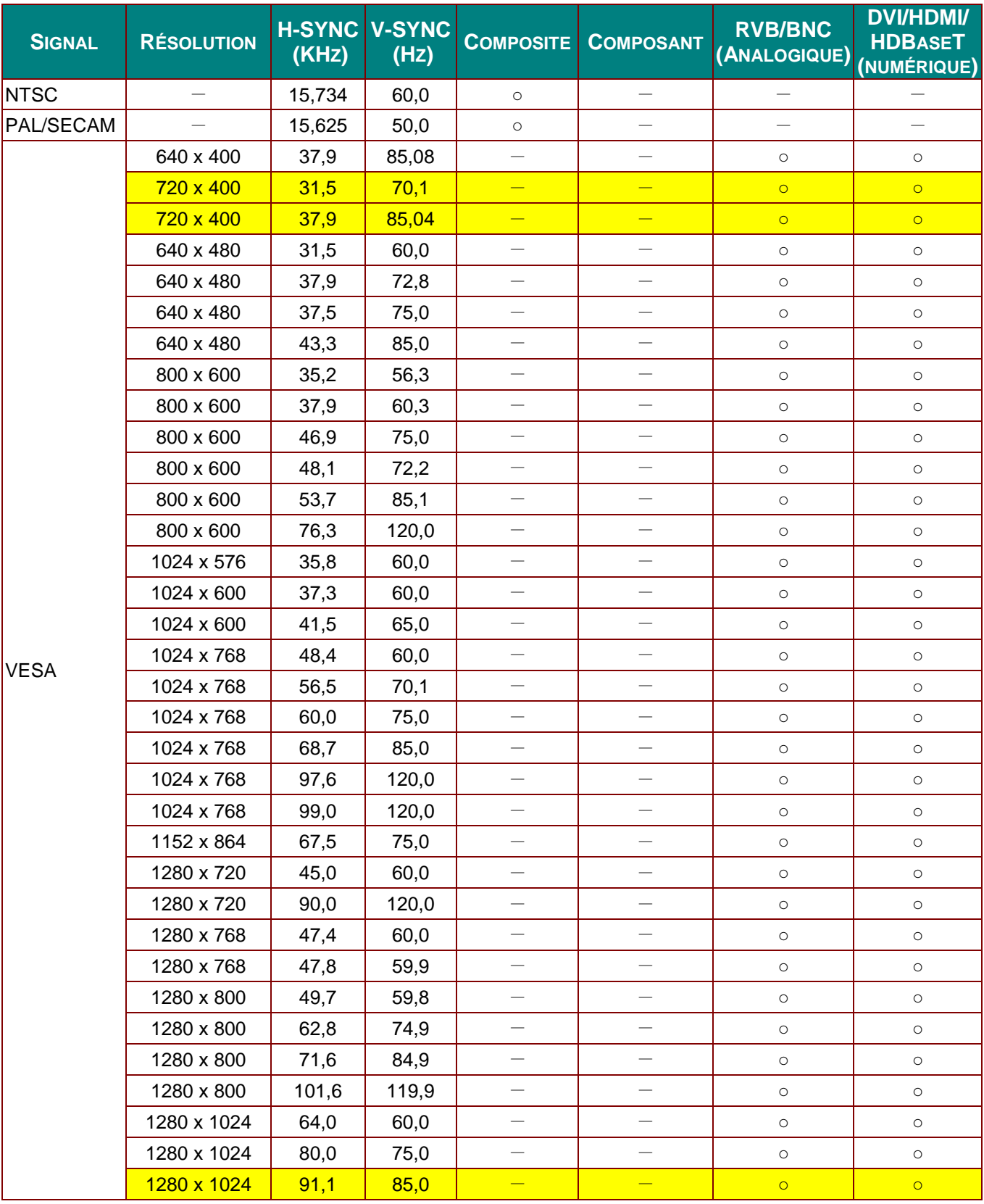

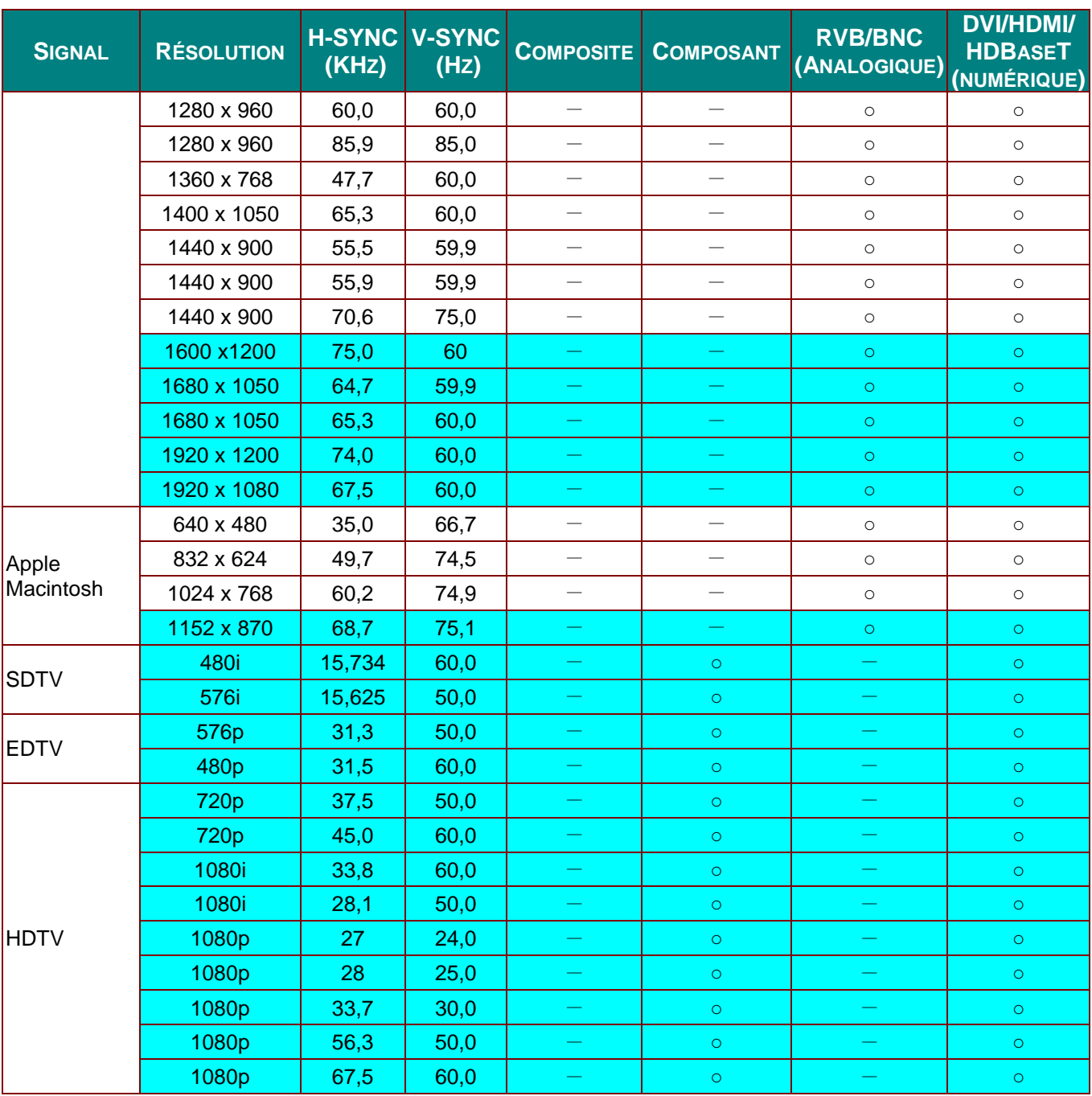

O : Fréquence supportée

—: Fréquence non supportée

La résolution native du panneau est 1280 x 800.

La résolution autre que native peut afficher des textes ou des lignes de taille irrégulières.

 $\star$  La couleur signifie affichable seulement. (4:3 seulement)

\*La couleur signifie qu'un peu de bruit est acceptable.

L'outil principal de vérification du minutage du HDTV est le lecteur DVD, VG828 est secondaire

# *Tableau des fréquences supportées pour le mode 3D*

L'unité détermine automatiquement les signaux du PC pour sélectionner la résolution approprié. Certains signaux requièrent un ajustement manuel

## *Signal d'entrée pour D-SUB/HDMI/DVI-D*

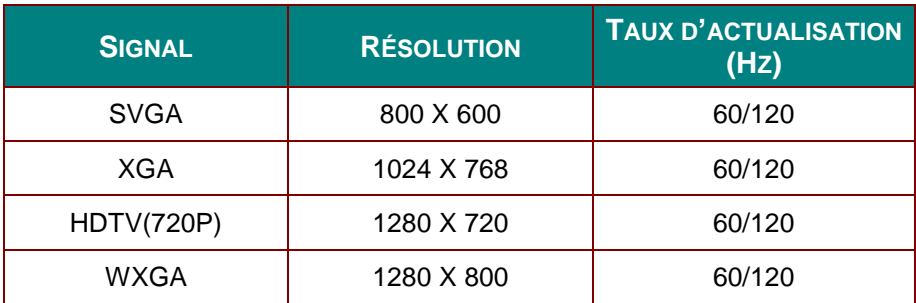

# *Tableau de compatibilité de vidéo en vraie 3D*

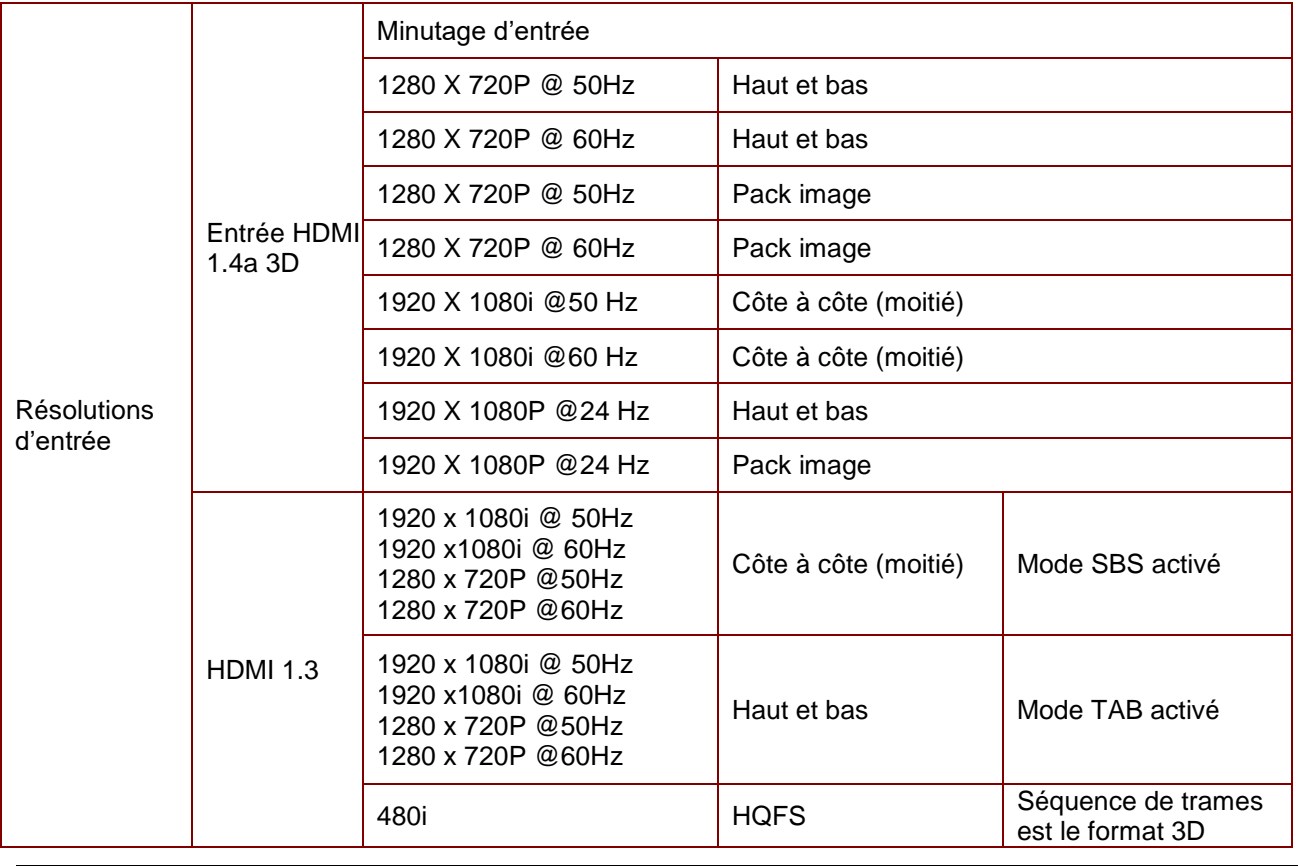

*Remarque:* 

*Les lunettes 3D doivent être supportées jusqu'à 144 Hz.*

# **Dimensions du projecteur**

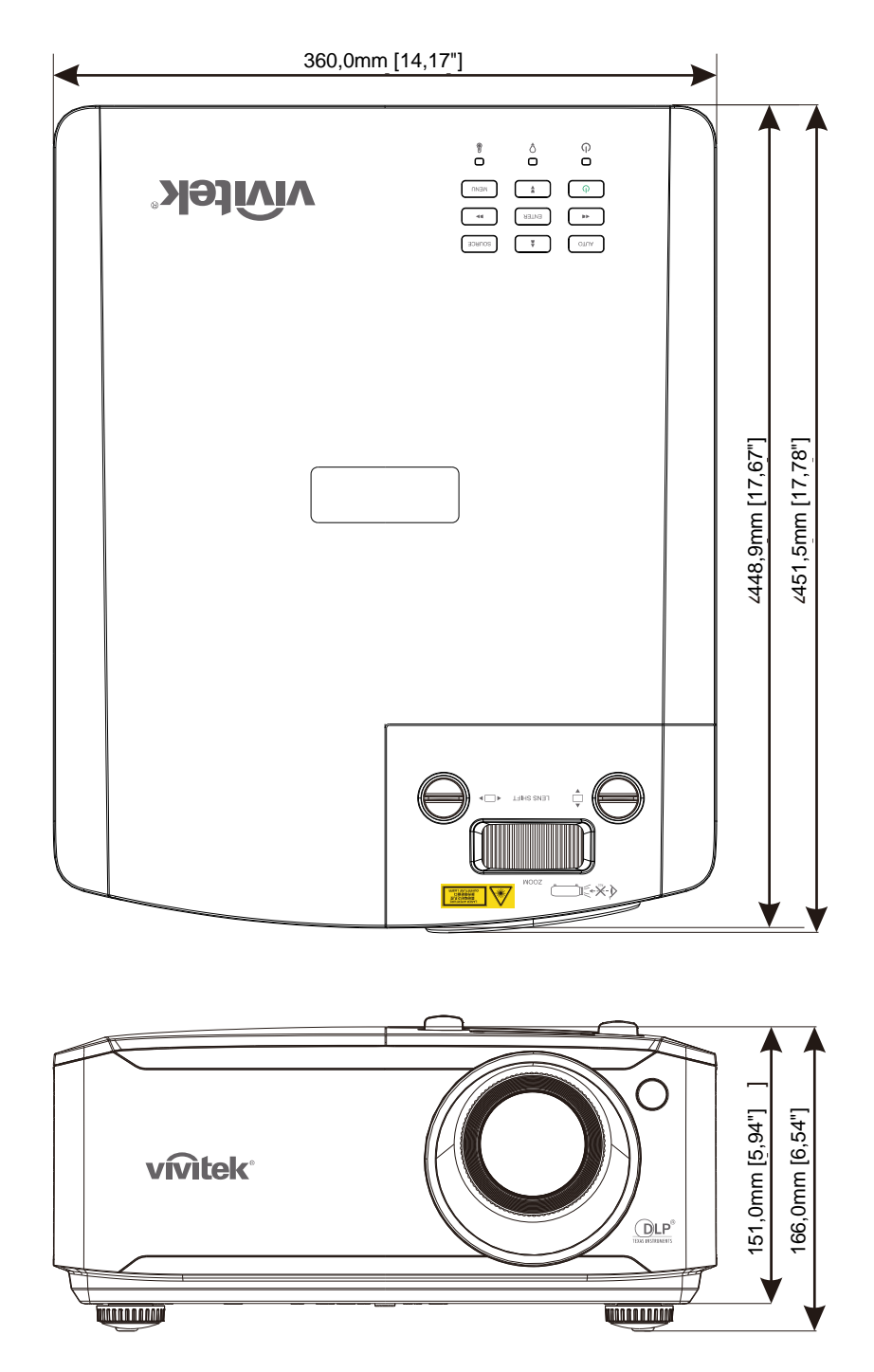

# *CONFORMITÉ RÈ GLEMENTAIRE*

## **Avertissement FCC**

Cet équipement a été testé et a été trouvé conforme avec les limites pour un appareil numérique Classe B selon la Partie 15 de la réglementation du FCC. Ces limites sont conçues pour offrir une protection raisonnable contre des interférences dangereuses lorsque l'équipement est utilisé dans un environnement commercial.

Cet équipement génère, utilise et peut émettre de l'énergie de fréquence radio et, s'il n'est pas installé et utilisé selon les instructions de ce manuel, il pourrait causer des interférences dangereuses aux communications radio. Le fonctionnement de cet équipement dans une zone résidentielle pourrait causer des interférences dangereuses, dans lequel cas l'utilisateur pourrait devoir corriger l'interférence à ses frais.

Les changements ou modifications qui ne sont pas expressément approuvées par les parties responsables pour la conformité pourraient annuler l'autorité de l'utilisateur pour faire fonctionner l'équipement.

## **Canada**

Cet appareil numérique de classe B est conforme avec ICES-003 Canadien

## **Certifications de sécurité**

FCC-B, cUL, UL, CB, CE, CCC, KC, CU, BSMI, CECP Chine et C-tick

# *ANNEXE I*

## **Protocole RS-232C**

*Réglage du RS232*

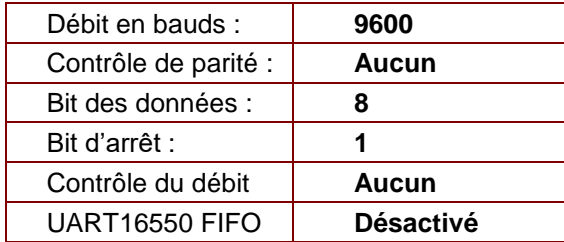

Délai minimum avant la commande suivante : **1 ms**

*Structure de la commande du contrôle* 

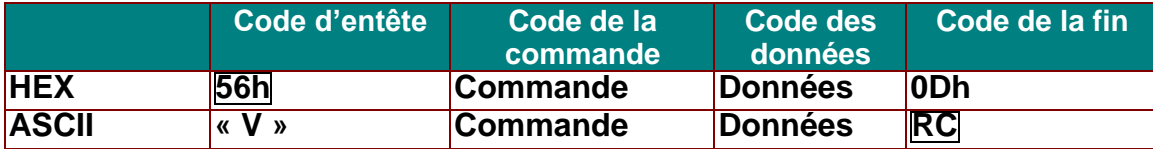

*Commande de fonctionnement*

*Remarque :*

*« RC » signifie « Retour chariot »*

*XX = 00-98, ID du projecteur, XX = 99pour tous les projecteurs*

*Résultat de retour P = Pass (réussi) / Fail (échec)*

*n : 0 : Désactivé/1 : Activé/Valeur (0 à 9999)* 

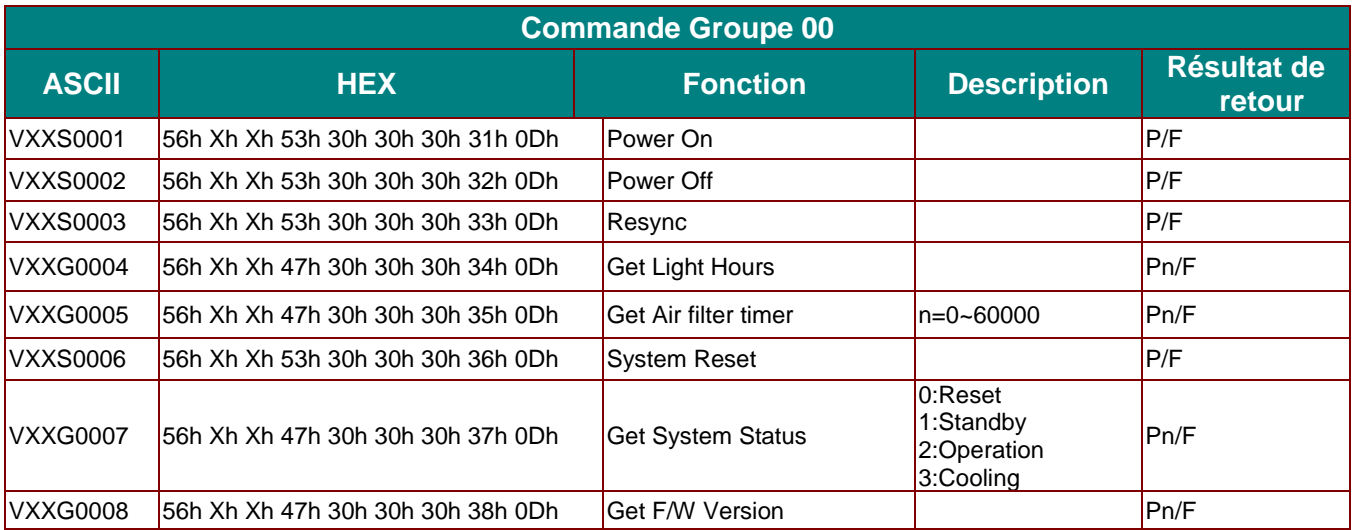

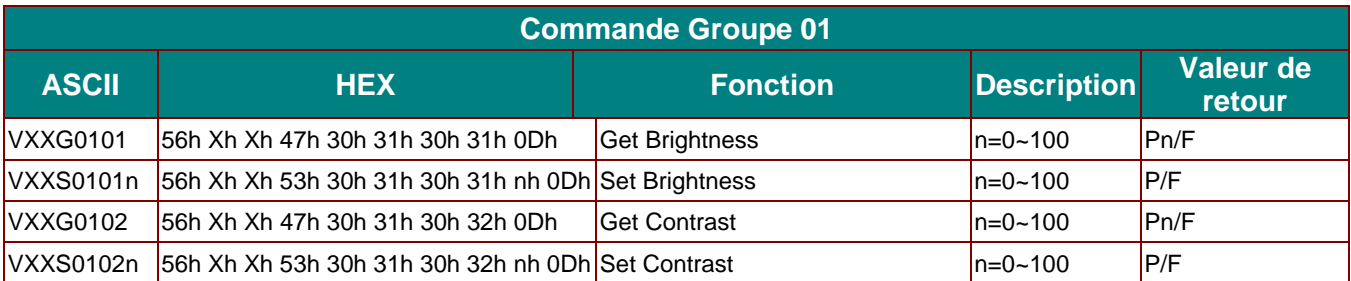

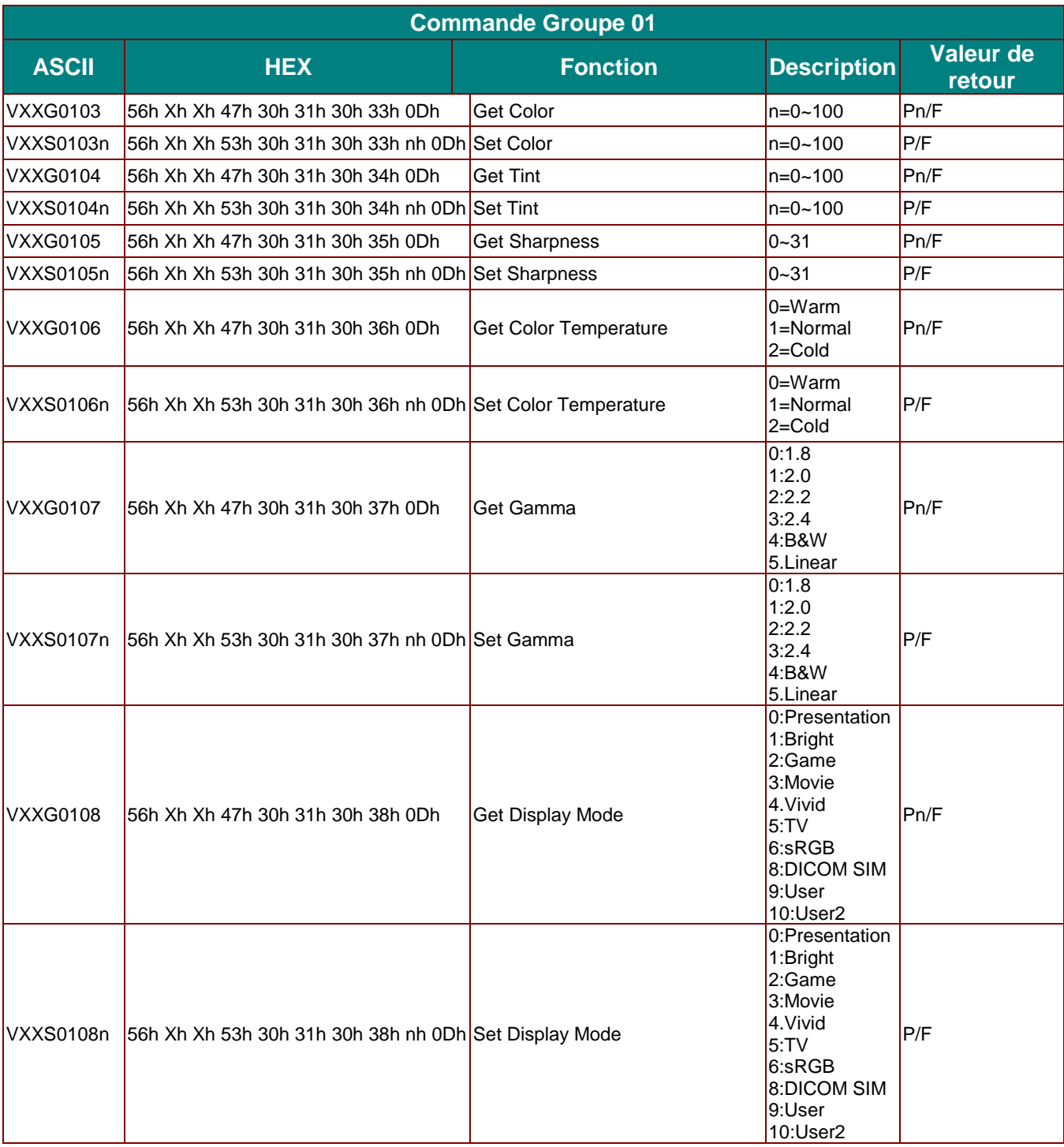

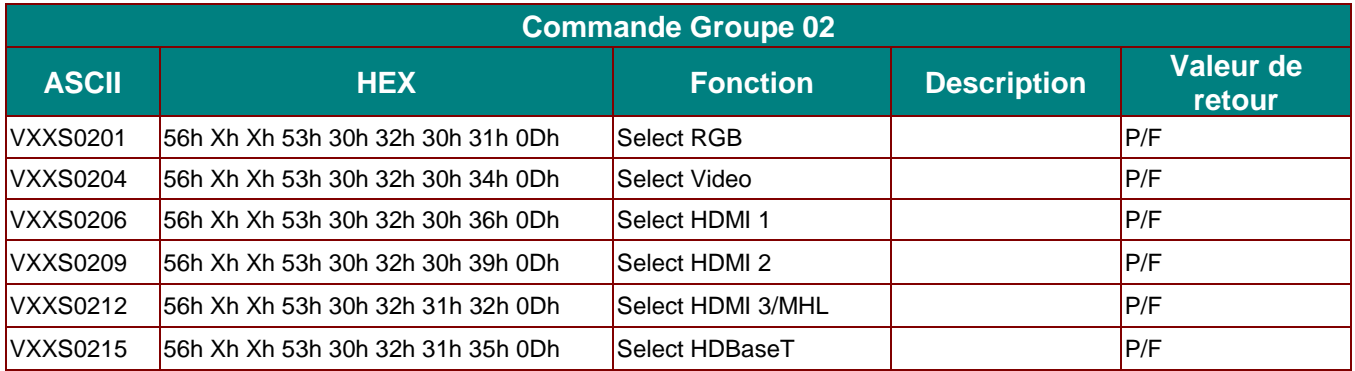

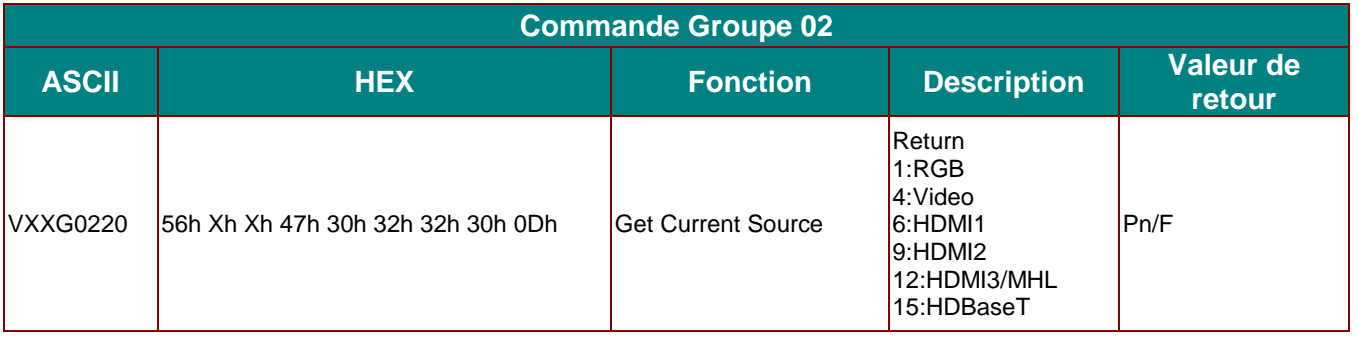

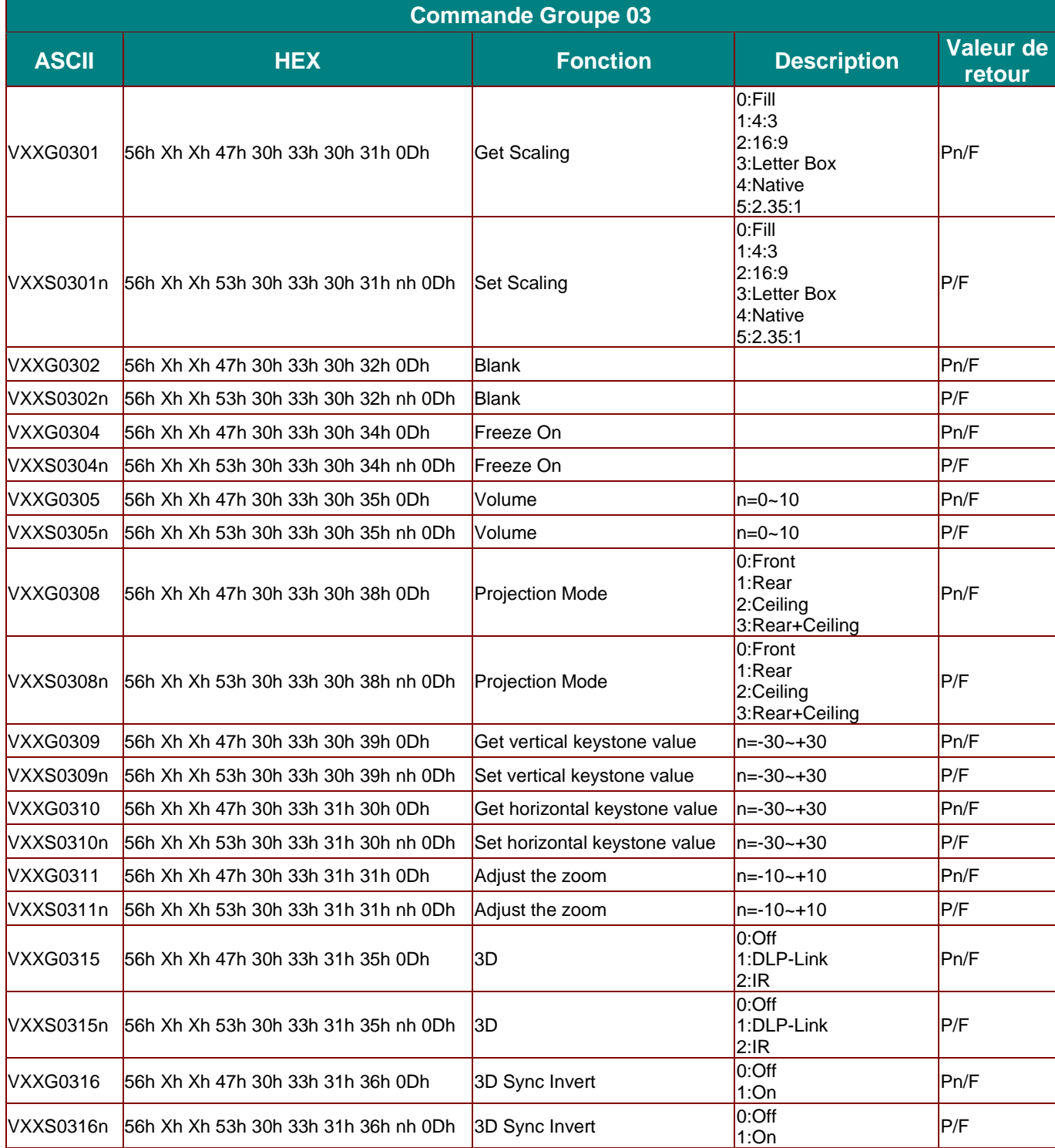

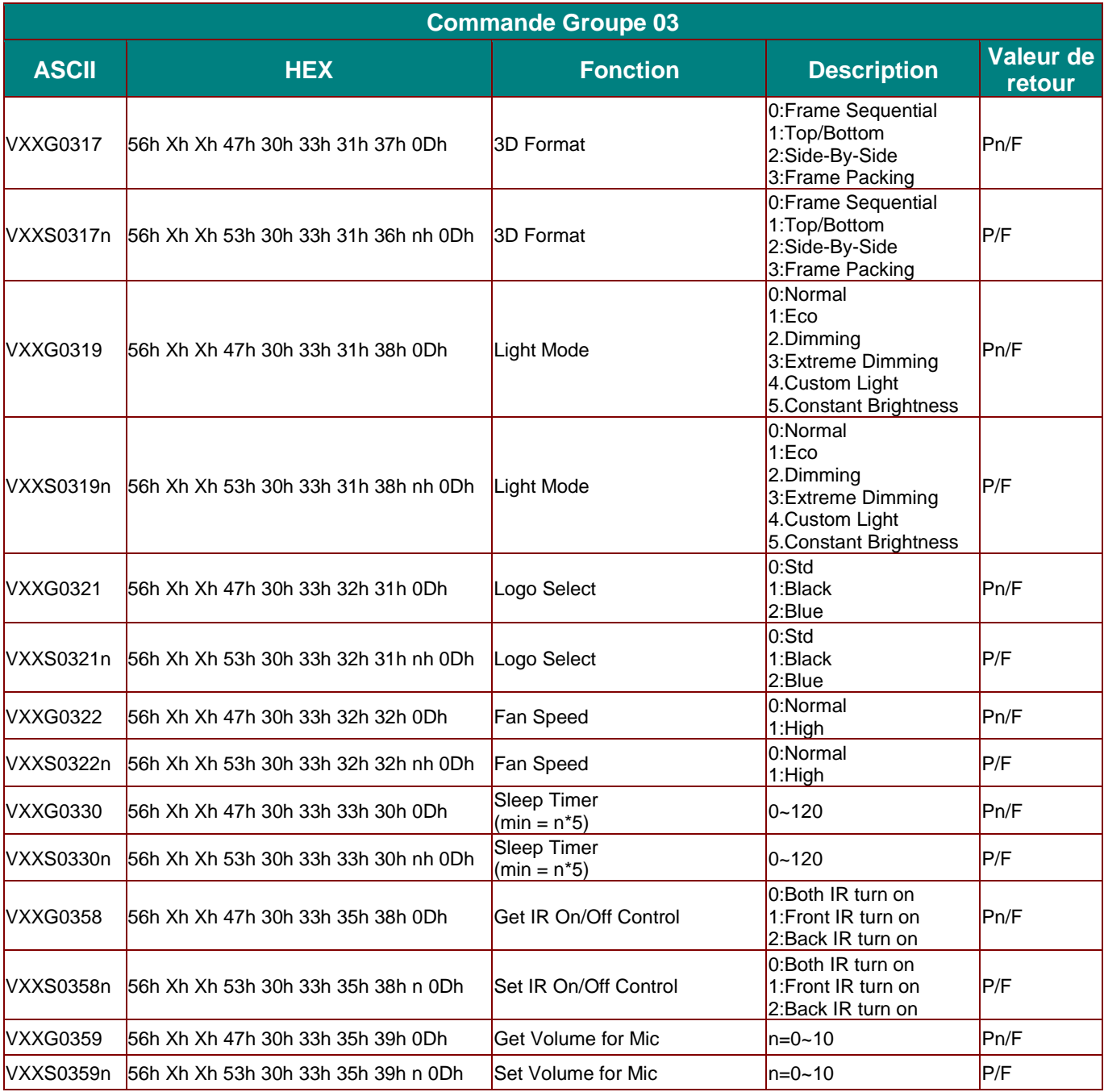